# Combi*Flash*® Rf<sup>+</sup> User Manual

- CombiFlash EZ Prep
- CombiFlash Rf<sup>+</sup>
- CombiFlash Rf<sup>+</sup> Lumen
- CombiFlash Rf<sup>+</sup> PurIon
- CombiFlash Rf 150
- CombiFlash Rf 4x

© 2013 Teledyne ISCO 4700 Superior St. Lincoln, Nebraska, U.S.A. 68504

Phone: (402) 464-0231 Toll Free: (800) 228-4373 FAX: (402) 465-3022

Part #69-5233-650 Revision G, July 2023

Use and Disclosure of Data: Information contained herein is classified as EAR99 under the U.S. Export Administration Regulations. Export, reexport or diversion contrary to U.S. law is prohibited.

# Combi*Flash*® Rf<sup>+</sup> User Manual

## Table of Contents

### **1. Introduction** 1.1 Documentation Overview 1.2 Product Overview .....1-1 1.3 Operating Overview .....1-8 1.3.1 Multiple Control Possibilities .....1-8 1.4 Specifications .....1-9 1.5 Controls. Indicators, and Features of the CombiFlash Rf 1.6.1 Hazard Severity Levels .....1-26 1.6.2 Hazard Symbols .....1-26 1.7 For Additional Information .....1-28 2. Preparation: Rf +, Rf + Lumen, Rf+ PurIon, and **EZ Prep Systems** 2.1 Unpacking the Unit ......2-1 2.6 EZ Prep Plumbing Connections .....2-10 2.7.1 CombiFlash Rf<sup>+</sup>, Rf<sup>+</sup> Lumen, and EZ Prep . . 2-11 2.7.2 CombiFlash Rf<sup>+</sup> Lumen or EZ Prep with ELSD 2.8 Connect and Route Drain Lines .....2-12 2.13.2 Enable Automatic Phase Change (EZ Prep Only) 2 - 202.13.3 General Settings ......2-21

| 2.13.4 Set Date/Time                                       |
|------------------------------------------------------------|
| 2.13.5 Vapor Limit 2-21                                    |
| 2.13.6 Set Default Tube Volumes 2-22                       |
| 2.13.7 User Preferences                                    |
| 2.13.8 Prep HPLC Tab 2-25                                  |
| 2.13.9 Restart the system                                  |
| 2.14 Prime the Solvent Lines                               |
| 2.15 System Verification                                   |
| 2.16 Installation Qualification Checklist                  |
| 2.10 Instanation quanneation Checklist                     |
| 3. Preparation:                                            |
| Rf 150 Systems                                             |
|                                                            |
| 3.1 Unpacking the Unit                                     |
| 3.2 Instrument Location 3-3                                |
| 3.3 Connect Power                                          |
| 3.4 Connect Solvent Lines                                  |
| 3.5 Connect Waste Lines 3-6                                |
| 3.6 Connect and Route Drain Lines 3-7                      |
| 3.7 Position the System 3-9                                |
| 3.8 Install Collection Tube Racks                          |
| 3.9 Turn on Power 3-12                                     |
| 3.10 Configure the System 3-12                             |
| 3.10.1 Solvents                                            |
| 3.10.2 General Settings 3-13                               |
| 3.10.3 Set Date/Time                                       |
| 3.10.4 Vapor Limit (Optional)                              |
| 3.10.5 Set Default Tube Volumes                            |
| 3.10.6 User Preferences                                    |
|                                                            |
| 3.10.7 Restart the system 3-17                             |
| 3.11 Prime the Solvent Lines                               |
| 3.12 System Verification                                   |
| 3.13 Installation Qualification Checklist 3-19             |
| 4. Preparation:                                            |
| -                                                          |
| Optional 4x Module                                         |
| 4.1 Unpacking the Unit 4-1                                 |
| 4.2 Instrument Location 4-2                                |
| 4.3 Connect Power 4-2                                      |
| 4.4 Connect Solvent Lines 4-3                              |
| 4.4.1 Connecting the CombiFlash Rf with 4x Module .<br>4-3 |
| 4.4.2 Connecting the CombiFlash Rf with 4x Module          |
| and PurIon                                                 |
| 4.5 Connect Waste Lines 4-5                                |
| 4.5 Connect waste Lines                                    |
|                                                            |
| 4.7 Position the System 4-13                               |

| 4.8 Remove Shipping Hardware              | 4-13 |
|-------------------------------------------|------|
| 4.9 Turn on Power                         | 4-14 |
| 4.10 Prime the Solvent Lines              |      |
| 4.11 System Verification                  | 4-16 |
| 4.12 Installation Qualification Checklist | 4-17 |
| 5. Operation                              |      |
| -                                         | F 1  |
| 5.1 Flash Sample Preparation              |      |
| 5.1.1 Liquid Sample Injection             |      |
| 5.1.2 Solid Samples                       | 5-1  |
| 5.1.3 Pre-loading on Column               |      |
| 5.2 Loading a Redi <i>Sep</i> Rf Column   |      |
| 5.3 Start a Default Method                |      |
| 5.4 During the Run                        |      |
| 5.4.1 Run Control Buttons                 | 5-10 |
| 5.4.2 Bypassing the Solid Load Cartridge  |      |
| 5.4.3 About Solvent Level Detection       |      |
| 5.5 EZ Prep Operation                     | 5-16 |
| 5.5.1 Column Mounting                     |      |
| 5.5.2 Sample Preparation                  | 5-17 |
| 5.5.3 Starting the Separation             | 9-18 |
| 6. User Help Reference                    |      |
| 6.1.1 PeakTrak Window Elements            | 6-1  |
| 6.1.2 Method File                         |      |
| 6.1.3 Run File                            |      |
| 6.1.4 How to get PeakTrak help            |      |
| 6.2.1 File                                |      |
| 6.2.2 Method Editor                       |      |
| 6.2.3 MS                                  |      |
| 6.2.4 Tools                               |      |
| 6.2.5 Help                                |      |
| 6.3.1 Main Window.                        |      |
| 6.3.2 Method Editor                       | 6-16 |
| 6.3.3 Gradient Optimizer                  |      |
| 6.3.4 Column Data                         |      |
| 6.3.5 Batch                               |      |
| 6.3.6 Files                               |      |
| 6.3.7 Set Data Path                       |      |
| 6.3.8 MS Method Development               |      |
| 6.3.9 MS Manual Control.                  |      |
| 6.3.10 Ionization Settings                |      |
| 6.3.11 Auto Prime/Valve Wash              | 6-34 |
| 6.3.12 Manual Control                     |      |
| 6.3.13 Configuration.                     |      |
| 6.3.14 Set Administrator Password.        | 6-41 |
| 6.3.15 User Management.                   |      |
|                                           |      |

| 6.3.16     | Calibrate Touchscreen                   | 6-42   |
|------------|-----------------------------------------|--------|
| 6.4.1      | Starting a run using default settings   | 6-43   |
| 6.4.2      | Editing a method                        | 6-46   |
| 6.4.3      | Alternative Ways to Create Method Files | 6-52   |
| 6.4.4      | Editing a Default Method                | 6-53   |
|            | Defining a Gradient                     |        |
| 6.4.6      | Real-time Gradient Editing              | 6-55   |
| 6.4.7      | Bypassing the Solid Load Cartridge      | 6-55   |
| 6.4.8      | Bypassing the Injection Loop            | 6-57   |
| 6.4.9      | Monitoring the Purity Measure           | 6-57   |
| 6.4.10     | Viewing runs                            | 6-58   |
| 6.4.11     | Manual Control of the CombiFlash Rf     | 6-61   |
| 6.4.12     | Setting the Vapor Limit                 | 6-63   |
| 7. Remote  | Interfaces                              |        |
| 7.1 Netw   | ork Configuration                       | 7-1    |
| 7.1.1      | Network PC Access                       | 7-2    |
|            | Network Printing                        |        |
|            | Network File Save Configuration         |        |
| 7.1.4      | Apple Mobile Digital Devices            | 7-4    |
| 7.1.5      | Install and Configure the PeakTrak App  | 7-4    |
| 7.2 Direc  | et Connection                           | 7-4    |
|            | Windows 7 Settings                      |        |
|            | Windows Vista Settings                  |        |
| 7.2.3      | Windows XP Settings                     | 7-9    |
| 7.2.4      | Windows 2000 Settings                   | 7-11   |
| 7.2.5      | Completing the Direct Connection        | 7-13   |
| 7.3 Direc  | t Printing                              | 7-13   |
| 8. Mainter | nance                                   |        |
| 8.1 Syste  | em Standby and Shut Down                | 8-1    |
| 8.2 Preve  | entive Maintenance                      | 8-2    |
|            | ning                                    |        |
| 8.3.1      | Collection Rack and Tray Cleaning       | 8-4    |
|            | ng Inspection                           |        |
| 8.5 Flow   | Čell Čleaning                           | 8-6    |
|            | Post Separation                         |        |
| 8.5.2      | Quick Cleaning when Recommended         | 8-7    |
|            | Monthly Flow Cell Cleaning              |        |
|            | on Maintenance                          |        |
|            | Removing ESI Probe                      |        |
|            | ESI Probe Replacement                   |        |
| 8.6.3      | APCI Probe Removal                      | 8-13   |
|            | APCI Probe Replacement                  |        |
| 8.6.5      | Removal of Ion Source Housing           | 8-14   |
| 8.6.6      | ESI and APCI Removal from PurIon S and  | PurIon |
|            | L                                       | 8-14   |

| 8.6.7 ESI and APCI Replacement from PurIon S a | ınd   |
|------------------------------------------------|-------|
| PurIon L                                       | .8-15 |
| 8.6.8 Cleaning the Ionization Source Capillary | .8-15 |
| 8.6.9 Replacement of Ion Source Housing        | .8-16 |
| 8.6.10 Overpressure Error                      | .8-16 |
| 8.6.11 Check Valve Cleaning                    | .8-17 |
| 8.6.12 Replacing Check Valves                  | .8-18 |
| 8.7 Injection Valve Maintenance                |       |
| 8.8 Electrical Troubleshooting                 | .8-19 |

# Combi*Flash*® Rf<sup>+</sup> User Manual

## Section 1 Introduction

### 1.1 Documentation Overview

This Installation Guide provides:

- Safety information
- Unpacking instructions
- Installation instructions, including connections with Windows and iOS operating systems
- Certification and warranty information

Once you are operating the Combi*Flash* Rf, you may refer to the Help menu for operating instructions.

### Note

This Installation Guide will use the term "Combi*Flash* Rf" when the context applies to all systems (including the EZ Prep systems which are based in the Rf platform). This installation guide will refer to the specific model name when the discussion is limited to a particular model or configuration.

### 1.2 Product Overview

The Teledyne Isco CombiFlash Rf flash chromatography system gives you high-productivity automation, programmable gradients, UV detection and peak separation, and automatic detection of columns and collection tube racks (with the exception of the Rf150). Its small size makes it a great "personal system" and well-suited for operation within chemical hoods and other limited indoor spaces.

### 

Avoid hazardous practices! If you use this instrument in any way not specified in this manual, the protection provided by the instrument may be impaired; this may increase your risk of injury.

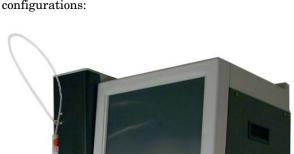

The Combi*Flash* Rf system is available in different configurations:

Figure 1-1 CombiFlash Rf 150 system, 10–100 mL/min, 150 psi (without injection valve)

**CombiFlash Rf 150 –** For general purpose Flash chromatography needs, the Combi*Flash* Rf is a 10–100 mL/min, 150 psi system that pumps two solvents to form a binary gradient. This configuration has an easily accessible fluid path that supports liquid or solid sample introduction, and a fixed-wavelength UV detector (254 nm). The system can be configured for full-spectrum (200–400 nm) UV detection with secondary monitoring, manual solvent selection valves to form a binary gradient from two of four solvent inlets, and a 4-port manual injection valve.

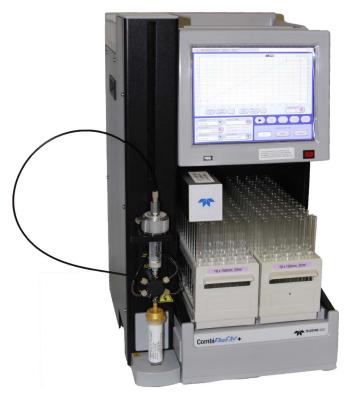

Figure 1-2 CombiFlash Rf<sup>+</sup> system, 1–200 mL/min, 200 psi (with automatic injection valve)

**CombiFlash Rf<sup>+</sup>** – For more advanced needs, the Combi*Flash* Rf<sup>+</sup> is a 1–200 mL/min (delivery flow rate), 200 psi system that forms a binary gradient by automatically selecting two solvents from four inlets. This configuration has an automatic, self-cleaning injection valve for sample introduction, and full-spectrum UV (200–400 nm) or UV-vis (200–800 nm) detection with secondary wavelength monitoring. An internal air pump is used for post-run column air purging, active solvent level sensing, and waste full bottle detection.

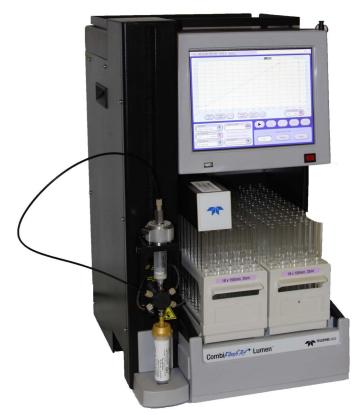

Figure 1-3 CombiFlash Rf<sup>+</sup> Lumen system, with evaporative light scattering and UV (or UV-vis) detection

**CombiFlash Rf<sup>+</sup> Lumen** – This system has the same high performance features as the Rf<sup>+</sup> system, but includes an internal evaporative light scattering detector (ELSD). During operation, this detector can be combined with the UV (200–400 nm) or UV-vis (200–800 nm) detection to isolate visible and UV absorbing compounds, as well as compounds with little or no chromophores.

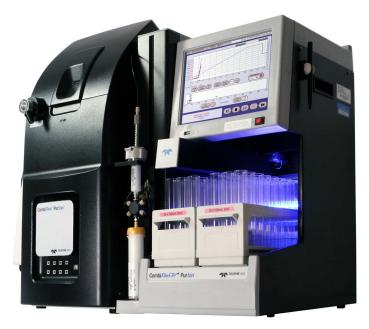

Figure 1-4 CombiFlash Rf<sup>+</sup> PurIon

**CombiFlash PurIon** – This system has the same features as the Rf<sup>+</sup> but includes a mass spectrometer with a detection range of 50 to 1200 Daltons (Da) (PurIon, PurIon S) or 50-2000 Da (PurIon L systems). During purification, this system can be combined with the UV (200 - 400 nm) or UV-vis (200 - 800 nm) detector to isolate visible and UV absorbing compounds, as well as compounds with specific molecular weights or mass ranges.

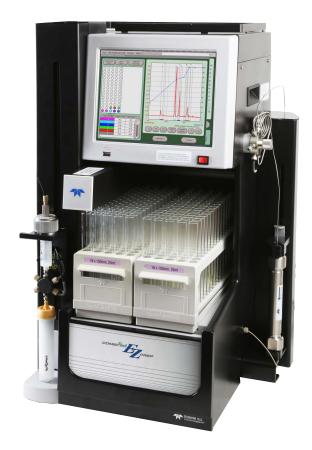

Figure 1-5 CombiFlash EZ Prep system

**CombiFlash EZ Prep** – This system takes the Rf<sup>+</sup> system to the next level of performance by including the capability to perform Preparative HPLC separations on the same system used for flash chromatography. It is available with all the detector combinations of the Rf<sup>+</sup> including UV, UV-Vis, Evaporative Light Scattering, and the PurIon mass spectrometer. In addition, the system is capable of preparative HPLC separations at flow rates of up to 200 ml/min and 3500 psi (241 bar).

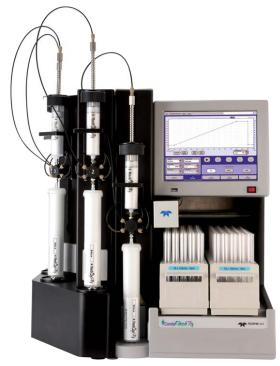

Figure 1-6 CombiFlash Rf 4x system

**CombiFlash Rf 4x** – To perform multiple, sequential purifications in a personal or workgroup setting, a 4x module can be added to the Rf<sup>+</sup> or Rf<sup>+</sup> Lumen system. This configuration is known as the Combi*Flash* Rf 4x system, a fully automated four channel Flash chromatography system. The four channels are independent—including separate waste containers with full bottle detection.

All Combi*Flash* Rf systems are optimized for use with Teledyne Isco's Redi*Sep*<sup>®</sup> Rf columns, which are pre-packed with a variety of media. For example, the Combi*Flash* Rf can purify samples from 4 milligrams to more than 33 grams using Redi*Sep* Rf columns loaded with 4 to 330 grams of silica gel.

Applications include purification of organic compounds for drug discovery, as well as research in agrochemicals, petrochemicals, natural products, polymers, and catalysts.

### 1.3 Operating Overview

The Combi*Flash* Rf system is equipped with a touch screen display for local control.

The system supports TCP/IP communication. This allows direct control of the system by a Windows computer between Ethernet ports of the Combi*Flash* Rf system and the computer. The Windows computer must have Microsoft Internet Explorer 6 or newer.

TCP/IP communication also allows remote control of the system via an established network. Remote controlling devices on the network can be a Windows PC or an Apple mobile digital device (iPod Touch, iPhone, and iPad).

### Note

Teledyne Isco recommends that you obtain assistance from your Information Technology department before attempting direct or network connections.

### 1.3.1 Multiple Control Possibilities

The system can be accessed from the built-in touch panel and up to ten network devices. The touch panel shares control with all connected devices. The system performs the most recent command from any control input.

### 1.3.2 File Storage

To support operation from a variety of direct and network connections, the software and all files are stored in the Combi*Flash* Rf on an internal hard drive. This ensures that your compound purification methods and run history files can be viewed from any connection. Optionally, run files may be saved to a USB flash drive, a networked controlling computer or a network drive.

### 1.4 Specifications

| Table 1-1 Combi <i>Flash</i> Rf 150 and Rf <sup>+</sup> System<br>Specifications <sup>1</sup> |                                                                                                    |                                                                                                    |
|-----------------------------------------------------------------------------------------------|----------------------------------------------------------------------------------------------------|----------------------------------------------------------------------------------------------------|
|                                                                                               | Rf 150 Systems<br>(Without Inject Valve)                                                                              | Rf <sup>+</sup> Systems<br>(With Inject Valve)                                                                                   |
| Overall Dimensions $(H \times W \times D)$                                                    | 61 x 36 x 43 cm (24 x 14.1                                                                                            | x 17")                                                                                                    |
| Weight                                                                                        | 22.3 kg (49.2 lbs)                                                                                                    | 24.5 kg (54 lbs)                                                                                                    |
| Power Options                                                                                 | Input voltage range from 100 to 240 VAC, 50/60 Hz,<br>2.0 Amps maximum.<br>Line cord is the disconnect device.        |                                                                                                    |
| Line Frequency                                                                                | 50/60 Hz                                                                                                    |                                                                                                    |
| Ambient Temperature                                                                           | 20 to 40 °C (maximum temperature must be at least 15 °C below the boiling point of the solvent)                       |                                                                                                    |
| Humidity (when connected to power)                                                            | 95% relative humidity maximum at 20 to 40 °C                                                                          |                                                                                                    |
| Flow Rate Range                                                                               | 10 to 100 mL/min                                                                                                    | 1 to 200 mL/min                                                                                                    |
| Flow Rate Accuracy<br>(tested with water at<br>138 kPa or 20 psi)                             | ±10%                                                                                                    | ±5% (5-200 mL/min)                                                                                                    |
| Pressure Limit <sup>2</sup>                                                                   | 1,034 kPa (150 psi)                                                                                                   | Up to 1379 kPa (200 psi)<br>(column dependent)                                                                                   |
| Pressure Accuracy                                                                             | 10% of full scale                                                                                                    | 5% of full scale                                                                                                    |
| Gradient Formation                                                                            | Binary gradient from 1<br>and 2 solvent inlets.<br>Optional manual valves<br>to select from 1, 2, and 3,<br>4 inlets. | Binary gradient from 1, 2,<br>and 3, 4 solvent inlets.<br>Solvent selection can be<br>automatically controlled<br>by the method. |
| Gradient Accuracy:                                                                            | ±2% of full scale, typical;<br>±5% maximum                                                                            | ±1% of full scale                                                                                                    |
| Peak Detection Modes                                                                          | Slope or threshold                                                                                                    |                                                                                                    |
| Flow Cell Pathlength                                                                          | 0.1 mm, ±25%                                                                                                    |                                                                                                    |

| Table 1-1 Combi <i>Flash</i> Rf 150 and Rf <sup>+</sup> System<br>Specifications <sup>1</sup> (Continued)                                           |                                              |                                                 |
|----------------------------------------------------------------------------------------------------|----------------------------------------------|-------------------------------------------------|
| UV Detection<br>Wavelength                                                                                                    | 200 to 400 nm, optional 200 to 800 nm UV-Vis |                                                 |
| Monitor Wavelength<br>with Purity Ratio                                                                                                    | Optional                                     | 200 to 400 nm, optional<br>200 to 800 nm UV-Vis |
| Wavelength Accuracy                                                                                                    | ±5 nm                                        |                                                 |
| Fraction Accuracy                                                                                                    | ±[2mL + (flow rate ÷ 60)]                    |                                                 |
| Electrical Safety per EN 61010-1                                                                                                    |                                              |                                                 |
| Pollution Degree                                                                                                    | 2                                            |                                                 |
| Installation Category                                                                                                    | 11                                           |                                                 |
| Maximum Altitude                                                                                                    | 2000 meters                                  |                                                 |
| Note 1. All specifications are subject to change.<br>Note 2. For Rf <sup>+</sup> columns undetected by RFID, the max pressure is limited to 50 psi. |                                              |                                                 |

| Table                                  | e 1-2 Combi <i>Flash</i> Rf <sup>+</sup> Lumen<br>Specifications <sup>1</sup>                                                                                         |
|----------------------------------------|----------------------------------------------------------------------------------------------------|
| Dimensions                             | 61 cm (24")×36 cm (14.1")×43 cm (17") (H×W×D)                                                                                                    |
| Weight                                 | 30.75 kg (67.8 lbs)                                                                                                    |
| Power Options                          | Input voltage range from 100 to 240 VAC, 50/60 Hz,<br>2.0 Amps system maximum.<br>Line cord is the disconnect device.                                                 |
| Line Frequency                         | 50/60 Hz                                                                                                    |
| Ambient Temperature                    | 20 to 40 $^{\circ}\text{C}$ (maximum temperature must be at least 15 $^{\circ}\text{C}$ below the boiling point of the solvent)                                       |
| Humidity (when<br>connected to power)  | 0 to 95% non-condensing                                                                                                    |
| Flow Rate Range                        | 1 to 200 mL/min                                                                                                    |
| Flow Rate Accuracy                     | ±5% (5-200 mL/min)                                                                                                    |
| Pressure Limit <sup>2</sup>            | 1379 kPa (200 psi)                                                                                                    |
| Pressure Accuracy                      | 5% of full scale                                                                                                    |
| Gradient Formation                     | Binary gradient from solvent inlets 1-4. Solvent selection can be automatically controlled by the method.                                                             |
| Peak Detection Modes                   | Slope or threshold                                                                                                    |
| Flow Cell Path Length                  | 0.1 mm, ±25%                                                                                                    |
| UV Detection and<br>Monitor Wavelength | Selectable from 200 to 400 nm range. Optional 200 to 800 nm UV-Vis detector.                                                                                          |
| Wavelength Accuracy                    | ±5 nm                                                                                                    |
| Gas Inlet Pressure                     | 60 to 70 psig                                                                                                    |
| Gas Consumption                        | <2.5 SLPM                                                                                                    |
| Spray Chamber<br>Temperature           | Setting range: 10 to 60 °C<br>limited to minimum of 5 °C below ambient                                                                                                |
| Drift Tube Temperature                 | Setting range: 30 to 90 °C<br>Must be 5 °C above spray chamber temperature<br>Minimum temperature is 5 °C above ambient<br>Maximum temperature is 60 °C above ambient |

| Table 1-2 Combi <i>Flash</i> Rf <sup>+</sup> LumenSpecifications <sup>1</sup> (Continued)                                           |                           |  |
|----------------------------------------------------------------------------------------------------|---------------------------|--|
| Split Flow Rate                                                                                                    | 0.75 mL/min, ±10%         |  |
| Fraction Accuracy                                                                                                    | ±[2mL + (flow rate ÷ 60)] |  |
| Electrical Safety per EN 61010-1                                                                                                    |                           |  |
| Pollution Degree                                                                                                    | 2                         |  |
| Installation Category                                                                                                    | II                        |  |
| Maximum Altitude                                                                                                    | 2000 meters               |  |
| Note 1. All specifications are subject to change.<br>Note 2. For columns undetected by RFID, the max pressure is limited to 50 psi. |                           |  |

| Table 1-3 Combi <i>Flash</i> Rf <sup>+</sup> PurIon |                                                                                                    |
|-----------------------------------------------------|----------------------------------------------------------------------------------------------------|
|                                                     | System Specifications <sup>1</sup>                                                                                |
| Dimensions (H x W x D)                              | CombiFlash Rf: 24 x 14 x 17 in (60 x 36 x 43 cm)                                                                  |
|                                                     | Mass Spectrometer 26 x 11 x 22 in (66 x 28 x 56 cm)<br>Roughing Pump 10 x 9 x 18 in (26 x 23 x 46 cm)             |
| Flow Rate Range                                     | 1 - 200 mL/min                                                                                                    |
| Pressure Limit                                      | 200 psi (13.8 bar)                                                                                                |
| UV and UV- Vis<br>Detection                         | Variable UV 200 - 400 nm standard. Variable UV-Vis 200 - 800 nm option                                            |
| ELSD Detection                                      | Option that can be combined with either UV or UV-Vis                                                              |
| Mass Spectrometry                                   | 50 – 1200 Dalton, 1 Dalton Resolution                                                                             |
| Detection                                           | Electrospray Ionization (ESI) or optional Atmospheric<br>Pressure Chemical Ionization (APCI)                      |
|                                                     | Positive or Negative Ionization Mode                                                                              |
| Gas Consumption                                     | 4 SLPM                                                                                                    |
| Number of Solvents                                  | Binary gradient with any two of four solvents; A third solvent can be used to add modifier at a fixed percentage. |
| Programmable<br>Gradients                           | Linear, step, isocratic                                                                                           |
| Sample Injection                                    | Direct                                                                                                    |
| User Interface                                      | 10.4" touchscreen                                                                                                 |
| Software                                            | PeakTrak                                                                                                    |
| Fraction Collector                                  | Internal                                                                                                    |
| Note 1. All specifications are subject to change.   |                                                                                                    |

| Table 1-4 CombiFlash Rf <sup>+</sup> 4x SystemSpecifications 1 |                                                  |  |
|----------------------------------------------------------------|--------------------------------------------------|--|
| Module Dimensions                                              | 61 cm (24")×21.6 cm (8.5")×43.2 cm (17") (H×W×D) |  |
| Module Weight                                                  | 13.6 kg (30 lbs)                                 |  |
| Overall Dimensions                                             | 61 cm (24")×57.6 cm (22.6")×43 cm (17") (H×W×D)  |  |
| Overall Weight                                                 | 40.8 kg (90 lbs)                                 |  |

| Table 1-4 CombiFlash Rf <sup>+</sup> 4x SystemSpecifications 1 (Continued) |                                                                                                    |  |
|----------------------------------------------------------------------------|----------------------------------------------------------------------------------------------------|--|
| Power Options                                                              | Input voltage range from 100 to 240 VAC, 50/60 Hz,<br>2.5 Amps system maximum, 0.5 amps module<br>maximum.<br>Line cord is the disconnect device. |  |
| Line Frequency                                                             | 50/60 Hz                                                                                                    |  |
| Ambient Temperature                                                        | 20 to 40 $^{\circ}$ C (maximum temperature must be at least 15 $^{\circ}$ C below the boiling point of the solvent)                               |  |
| Humidity (when connected to power)                                         | 95% relative humidity maximum at 20 to 40 $^\circ\mathrm{C}$                                                                                      |  |
| Flow Rate Range                                                            | 1 to 200 mL/min                                                                                                    |  |
| Flow Rate Accuracy                                                         | ±5% (5-200 mL/min)                                                                                                    |  |
| Pressure Limit <sup>2</sup>                                                | 1379 kPa (200 psi)                                                                                                    |  |
| Pressure Accuracy                                                          | 5% of full scale                                                                                                    |  |
| Gradient Formation                                                         | Binary gradient from A1, A2, and B1, B2 solvent inlets.<br>Solvent selection can be automatically controlled by<br>the method.                    |  |
| Peak Detection Modes                                                       | Slope or threshold                                                                                                    |  |
| Flow Cell Path Length                                                      | 0.1 mm, ±25%                                                                                                    |  |
| UV Detection and<br>Monitor Wavelength                                     | Selectable from 200 to 400 nm range. Optional 200 to 800 nm UV-Vis detector.                                                                      |  |
| Wavelength Accuracy                                                        | ±5 nm                                                                                                    |  |
| Fraction Accuracy                                                          | ±[2mL + (flow rate ÷ 60)]                                                                                                    |  |

### Table 1-4 Combi*Flash* Rf<sup>+</sup> 4x System Specifications <sup>1</sup> (Continued)

### Electrical Safety per EN 61010-1

| Pollution Degree                                  | 2           |
|---------------------------------------------------|-------------|
| Installation Category                             | II          |
| Maximum Altitude                                  | 2000 meters |
| Note 1. All specifications are subject to change. |             |

Note 1. All specifications are subject to change. Note 2. For columns undetected by RFID, the max pressure is limited to 50 psi.

| Table 1-5 CombiFlash EZ Prep Specifications <sup>a</sup> |                                                                                                    |  |
|----------------------------------------------------------|----------------------------------------------------------------------------------------------------|--|
| Dimensions                                               | 67 cm (26.5")×43 cm (17")×43 cm (17") (H×W×D)                                                                       |  |
| Weight                                                   | 37.4 kg (82.5 lbs.),<br>43.6 kg (96.1 lbs.) with ELSD detector                                                      |  |
| Power Options                                            | Input voltage range from 100 to 240 VAC, 50/60 Hz,<br>300VA maximum typical.<br>Line cord is the disconnect device. |  |
| Line Frequency                                           | 50/60 Hz                                                                                                    |  |
| Ambient Temperature                                      | 20 to 40 °C (maximum temperature must be at least 15 °C below the boiling point of the solvent)                     |  |
| Humidity (when connected to power)                       | 0 to 95% non-condensing                                                                                             |  |
| Flow Rate Range                                          | 5 to 200 mL/min                                                                                                    |  |
| Flow Rate Accuracy                                       | ±5% (5-200 mL/min)                                                                                                  |  |
| Pressure Limit <sup>b</sup>                              | 241 bar (3500 psi)                                                                                                  |  |
| Pressure Accuracy                                        | 5% of full scale                                                                                                    |  |
| Gradient Formation                                       | Binary gradient from solvent inlets 1-4. Solvent selection can be automatically controlled by the method.           |  |

| Table 1-5 CombiFlash EZ Prep Specifications <sup>a</sup> (Continued) |                                                                                                   |  |
|----------------------------------------------------------------------|---------------------------------------------------------------------------------------------------|--|
| Gradient Accuracy                                                    | ±3% Typical (20-200 mL/min tested with isopropyl alcohol and identical head pressure for A and B) |  |
| Peak Detection Modes                                                 | Slope, Threshold, or Time Windows                                                                 |  |
| Flow Cell Path Length                                                | .1 mm, $\pm$ .025mm. Optional .2mm, .3mm, .5mm, 1mm, and 2mm.                                     |  |
| UV Detection and<br>Monitor Wavelength                               | Selectable from 200 to 400 nm range. Optional 200 to 800 nm UV-Vis detector.                      |  |
| Wavelength Accuracy                                                  | ±5 nm                                                                                             |  |
| Fraction Accuracy                                                    | ±6%                                                                                               |  |
| ELSD Options Only                                                    |                                                                                                   |  |
| Gas Inlet Pressure                                                   | 60 to 70 psig                                                                                     |  |
| Gas Consumption                                                      | <2.5 SLPM                                                                                         |  |
| Drift Tube Temperature                                               | Setting range: 30 to 90 °C                                                                        |  |
| Split Flow Rate                                                      | 0.75 mL/min, ±10%                                                                                 |  |
| Spray Chamber                                                        | Setting range: 10 to 60 °C<br>Temperature limited to minimum of 5 °C below ambient                |  |
| Electrical Safety per EN 61010-1                                     |                                                                                                   |  |
| Pollution Degree                                                     | 2                                                                                                 |  |
| Installation Category                                                | П                                                                                                 |  |
| Maximum Altitude                                                     | 2000 meters                                                                                       |  |

a. All specifications are subject to change.

 For flash columns undetected by RFID, the max pressure is limited to 50 psi. For columns with a RIFD tag, pressure limit is determined by column pressure rating.

| Table 1-6 Component Materials List            |                                                                                                    |  |
|-----------------------------------------------|----------------------------------------------------------------------------------------------------|--|
| Component                                     | Materials                                                                                            |  |
| Teledyne Isco Redi <i>Sep</i><br>Rf Cartridge | Virgin Polypropylene, silica-based media (alumina columns also available), polyethylene (HDPE) frits |  |
| Process Tubing                                | Fluoropolymer, Carbon impregnated fluoropolymer tubing and 316 stainless steel tubing                |  |
| Drain Tubing                                  | Vinyl with FEP liner                                                                                 |  |
| Process Valves                                | PEEK, PTFE, perfluorelastomer, PPS                                                                   |  |
| Sample Loading Cap                            | 316 stainless steel                                                                                  |  |
| Sample Loading Cap<br>Seal                    | PTFE, Elgiloy® <sup>a</sup>                                                                          |  |
| Injection Valve                               | PTFE, PCTFE, PPS for prep valve                                                                      |  |
| Flowcell                                      | 303 SST, Type ES Quartz, SIMRIZ SZ485                                                                |  |
| Pump                                          | 316 stainless steel, PTFE, Elgiloy®                                                                  |  |

a. Elgiloy is a registered trademark of Combined Metals of Chicago, L.L.C.

# 1.5 Controls, Indicators, and Features of the Combi*Flash* Rf

Figures 1-7 through 1-9 illustrate the controls on the CombiFlash Rf (including the EZ Prep).

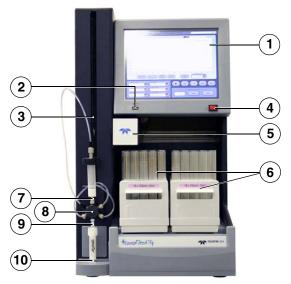

Figure 1-7 CombiFlash Rf Features (Front)

- 1. Touch Panel LCD display Large 10.5 inch display for system monitoring and control.
- 2. **USB Port** Convenient, front panel port that accepts USB Flash memory drive. A Flash drive may be inserted into this port for transferring files, importing and exporting methods, and performing system software updates.
- 3. Adjustable Flash Column Mount The injection valve assembly and upper column mount slide along this mount so the system can accept a variety of column sizes.
- 4. **On/Standby Switch** 1 = On, 0 = standby.
- 5. Fraction Collector Arm and Drop Former The arm and drop former move to deposit liquid in the collection tubes.
- 6. Racks and Collection Tubes Racks hold the fraction collection tubes for all Rf system. Racks include an RFID

tag which the system uses to read the rack type and collection tube size. The Rf150 cannot read the RFID tag.

- 7. **Sample Injection Port** Luer-type fitting to accept the sample though either a solid load sample cartridge (shown) or a liquid injection using a syringe or similar device.
- 8. **Injection Valve** This six-way valve is automatically positioned by the Combi*Flash* Rf<sup>+</sup> according to its current mode of operation. Modes include column equilibration, sample injection, elution, column flushing, valve cleaning, and system purging. The injection valve is not available on the standard Rf 150 systems.
- 9. Upper Flash Column Mount Secures the column inlet.
- 10. Lower Flash Column Mount Secures the column outlet.
- 11. **Top Shelf** Allows storage of accessories and solvent bottles.
- 12. **Column Expansion Ports** These ports are also used for additional external detectors (e.g., PurIon mass spectrometer). The 4x module option is not available for the Rf 150 systems.

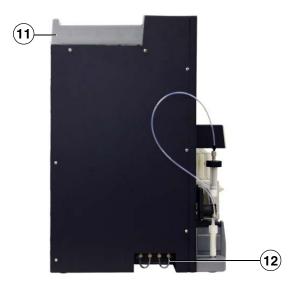

# 

Figure 1-8 CombiFlash Rf Features (Side)

Figure 1-9 CombiFlash Rf Features (Back)

- 13. **Upper Drain Tube** Liquids spilled on the top shelf are carried away through this tube to a user-supplied container.
- 14. External Detector (All systems except the Rf 150 and Rf<sup>+</sup> Lumen) The system can accept an analog peak voltage signal from an external detector. The system will process this analog signal to determine the presence of a peak using PeakTrak's slope or threshold algorithms. See section 2.11 more information.

- 15. **Ethernet Port** An 8P8C jack for a network connection using a standard CAT5 cable, or for a direct connection to a computer using a cross-over cable.
- 16. **USB Port** For control of peripheral equipment such as the Rf<sup>+</sup> 4x or PurIon mass spectrometer detector. This rear panel port is also used in service-related functions.
- 17. Cooling Fan Cools the internal electronic assemblies.

### 

### Do not touch the fan.

- 18. **Solvent Level Sensing Outlet Ports** uses air or user-supplied gas to measure the hydrostatic pressure of the solvent above the weighted tubing outlet. The ports are not present on the Rf 150 systems.
- 19. Solvent Inlet Ports Accepts A and B solvents. The Rf 150 system does not use the 4-port block. Refer to Section 3.4 for more information on Rf 150 solvent inlet ports.
- 20. **Optional External Gas Port** An inlet for an internal pump which supplies pressurized air or user-supplied gas for solvent level sensing, waste container full detection, and system/column purges. The external gas should be regulated to 2–5 psig before connecting the source to this port. The port is not present on the Rf 150 systems.
- 21. Mains Power Connects the system to AC line voltage.
- 22. Waste Ports From left to right:
  - Waste Level Sense The system uses air or user-supplied gas to measure the hydrostatic pressure of the waste above the level sense line end. The system will suspend operation when this level is too high. This port is not present on the Rf 150 systems.
  - **Diverter Valve Waste** The diverter valve on the fraction collector arm sends fluid to this waste port.
  - **Inject Valve Waste** The injection valve is cleaned after each run. The system directs fluids from this automatic cleaning routine to this port.

- 23. Lower Drain Tube This tube carries away liquids spilled onto the rack area.
- 24. **Cooling Fan** (Rf<sup>+</sup> Lumen only) Cools the internal ELSD components.
- 25. Exhaust  $Port (Rf^+$  Lumen only) Vents the carrier gas and vaporized solvents.

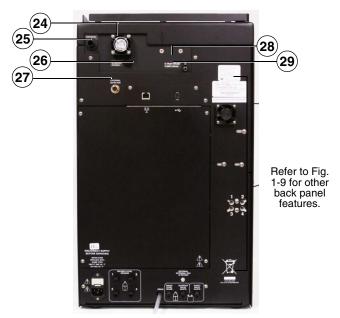

Figure 1-10 CombiFlash Rf<sup>+</sup> Lumen ELSD Features (Back)

- 26. Nitrogen Inlet (Rf<sup>+</sup> Lumen only) Connects to the carrier gas supply (60 to 70 psig).
- **27. External Detector**  $(Rf^+$  Lumen only) Reserved for future use.
- 28. P-trap Drain (Rf<sup>+</sup> Lumen only) During operation, condensate from the Thermo-split<sup>™</sup> process drains from the system. An internal P-trap prevents aerosol particles from escaping through this drain.
- **29.Pump Drain** (Rf<sup>+</sup> Lumen only) An internal drip tray is located below the splitter for the ELSD. Should the pump

or its fittings leak, liquids will drain from this port to protect internal components.

### 

Discontinue use of the Combi*Flash* Rf<sup>+</sup> Lumen if liquid is present at the Pump Drain. Contact Teledyne Isco technical service for assistance with correcting the leak.

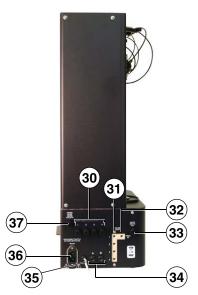

Figure 1-11 Optional CombiFlash Rf<sup>+</sup> 4x Module Features (Back)

- 30. **Waste Level Sense** The system uses air or user-supplied gas to measure the hydrostatic pressure of the waste above the level sense line end. The system will suspend operation when this level is too high. Four ports allow you monitor the level of each waste container on the Rf<sup>+</sup> 4x system.
- 31. **Column Waste** Waste fluids are sent out ports 1 through 4. Tubing connected to these ports are paired with the waste level sense air lines and routed to a collection container for each channel.
- 32. **From Rf**<sup>+</sup> This port on the Column Waste block receives fluid from the diverter valve on the fraction collector arm.

- 33. **Valve Waste Out** The injection valves on channels 2 through 4 are cleaned after each run. The system directs fluids from this automatic cleaning routine to this shared port.
- $34. \mathbf{A} \mathbf{B}$  Reserved for future use.
- 35. **USB Cable** This cable connects to the USB port on the  $Rf^+$  system back panel (see item 16). The  $Rf^+$  system controls the operation of the  $Rf^+$  4x module through this connection.
- 36. Mains Power Connects the module to AC line voltage.
- 37. Waste Level Sense From Rf<sup>+</sup> Receives pressurized air or optional external gas from the Rf<sup>+</sup> system.

### 1.6 Safety

Before installing, operating, or maintaining this equipment, it is imperative that all hazards and preventive measures are fully understood. While specific hazards may vary according to location and application, take heed in the following general warnings:

### 

Avoid hazardous practices! If you use this instrument in any way not specified in this manual, the protection provided by the instrument may be impaired.

### 

Liquids associated with this instrument may be classified as carcinogenic, biohazard, flammable, or radioactive. Should these liquids be used, it is highly recommended that this application be accomplished in an isolated environment designed for these types of materials in accordance with federal, state, and local regulatory laws, and in compliance with your company's chemical/hygiene plan in the event of a spill.

### 

If you are using flammable solvents or chemicals with this system, vapor concentration levels may exceed the maximum exposure levels as recommended by OSHA Guide 1910.1000. To reduce those levels to a safe exposure, Teledyne Isco recommends that you place the system in a laboratory hood designed for the purpose of ventilation. This hood should be constructed and operated in accordance with federal state and local regulations. In the event of a solvent or chemical spill, your organization should have a plan to deal with these mishaps. In all cases, use good laboratory practices and standard safety procedures.

### 

The Combi*Flash* Rf<sup>+</sup> has redundant safety devices to limit pressure to less than 210 psi (1448 kPa). Redi*Sep* columns smaller than 100 g are CE certified using standard IEC61010-1 for use on the Combi*Flash* Rf<sup>+</sup>. Redi*Sep* columns larger than

# 100 g meet Pressure Vessel Directive 97/23/EC. Teledyne Isco strongly recommends against the use of columns rated less than 210 psi (1448 kPa).

### 1.6.1 Hazard Severity Levels

This manual applies *Hazard Severity Levels* to the safety alerts. These three levels are described in the sample alerts below.

### 

Cautions identify a potential hazard, which if not avoided, may result in minor or moderate injury. This category can also warn you of unsafe practices, or conditions that may cause property damage.

### 

Warnings identify a potentially hazardous condition, which if not avoided, could result in death or serious injury.

# 

DANGER – limited to the most extreme situations to identify an imminent hazard, which if not avoided, will result in death or serious injury.

1.6.2 Hazard Symbols

The equipment and this manual use symbols used to warn of hazards. The symbols are explained in Table 1-7.

| Table 1-7 Hazard Symbols |                                                                                                    |  |  |
|--------------------------|----------------------------------------------------------------------------------------------------|--|--|
| Warnings and Cautions    |                                                                                                    |  |  |
|                          | The exclamation point within the triangle is a warning sign alerting you of important instructions in the instrument's technical reference manual.                                                           |  |  |
| <u>Á</u>                 | The lightning flash and arrowhead within the triangle is a warning sign alerting you of "dangerous voltage" inside the product.                                                                              |  |  |
|                          | The pinch point symbol warns you that your fingers or<br>hands will be seriously injured if you place them<br>between the moving parts of the mechanism near these<br>symbols.                               |  |  |
| Symboles de sécurité     |                                                                                                    |  |  |
|                          | Ce symbole signale l'existence d'instructions importantes relatives au produit dans ce manuel.                                                                                                    |  |  |
| <u>À</u>                 | Ce symbole signale la présence d'un danger<br>d'électrocution.                                                                                                    |  |  |
|                          | Risque de pincement. Ces symboles vous avertit que<br>les mains ou les doigts seront blessés sérieusement si<br>vous les mettez entre les éléments en mouvement du<br>mécanisme près de ces symboles         |  |  |
| Warnungen                | Warnungen und Vorsichtshinweise                                                                                                    |  |  |
|                          | Das Ausrufezeichen in Dreieck ist ein Warnzeichen, das<br>Sie darauf aufmerksam macht, daß wichtige<br>Anleitungen zu diesem Handbuch gehören.                                                               |  |  |
| <u>Á</u>                 | Der gepfeilte Blitz im Dreieck ist ein Warnzeichen, das<br>Sei vor "gefährlichen Spannungen" im Inneren des<br>Produkts warnt.                                                                               |  |  |
|                          | Vorsicht Quetschgefahr! Dieses Symbol warnt vor einer<br>unmittelbar drohenden Verletzungsgefahr für Finger und<br>Hände, wenn diese zwischen die beweglichen Teile des<br>gekennzeichneten Gerätes geraten. |  |  |

| Table 1-7 Hazard Symbols (Continued) |                                                                                                    |  |
|--------------------------------------|----------------------------------------------------------------------------------------------------|--|
| Advertencias y Precauciones          |                                                                                                    |  |
|                                      | Esta señal le advierte sobre la importancia de las<br>instrucciones del manual que acompañan a este<br>producto.                              |  |
| <u>Á</u>                             | Esta señal alerta sobre la presencia de alto voltaje en el interior del producto.                                                             |  |
|                                      | Punto del machacamiento. Sus dedos o manos seriusly<br>serán dañados si usted los coloca entre las piezas<br>móviles cerca de estos símbolos. |  |

### 1.7 For Additional Information

Technical assistance for the CombiFlash Rf system can be obtained from:

### Teledyne Isco

4700 Superior St. Lincoln NE 68504

Phone: (800) 775-2965 or (402) 464-0231 Fax: (402) 465-3001 E-mail: IscoService@teledyne.com

# Combi*Flash*® Rf<sup>+</sup> User Manual

# Section 2 Preparation: Rf<sup>+</sup>, Rf<sup>+</sup> Lumen, Rf<sup>+</sup> PurIon, and EZ Prep Systems

This section provides instructions for unpacking and installing the Combi*Flash*  $Rf^+$ ,  $Rf^+$  Lumen,  $Rf^+$  PurIon, and EZ Prep systems. The  $Rf^+$  PurIon has supplementary instructions for installation of the PurIon Mass Spectrometer. The EZ Prep system comes with the tubing connections completed and therefore the tubing will be covered in Section 2.6. To prepare a system for operation, sequentially follow all instructions in sections 2.1 through 2.14.

### Note Note

CombiFlash Rf<sup>+</sup> Purlon system installation is not covered by this manual. Instead, refer to instruction sheet 60-5233-638 for the installation procedures.

### Note

Section 2.16 contains an Installation Qualification checklist. If required, sign off the checklist entries as you successfully complete the following sections.

# 2.1 Unpacking the Unit

The Combi*Flash* Rf<sup>+</sup> or Rf<sup>+</sup> Lumen system is shipped in a single carton. The optional 4x expansion module is shipped in

a second carton. Carefully unpack the shipment and inspect the contents.

#### 

The system is heavy. Use a two-person lift to prevent injury.

### 

Do not lift the system by the fraction collector arm. Use the lifting handles located on the instrument side panels.

If there is any damage to the shipping carton or any components, contact the shipping agent and Teledyne Isco (or its authorized representative) immediately.

### 

If there is any evidence that the system has been damaged in shipping, do not plug it into AC power. Contact Teledyne Isco or its authorized representative for advice.

Compare the contents of the boxes with the enclosed packing slips. If there are any shortages, contact Teledyne Isco immediately.

The fraction collector arm was stowed to prevent damage during shipping. The arm stowing bracket should be removed at this time.

1. Loosen the bracket's two thumbscrews along the sides of the arm (Figure 2-1).

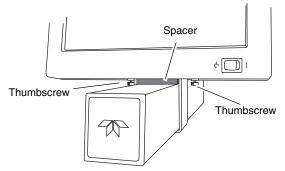

Figure 2-1 Remove arm stowing bracket and spacer

- 2. Push the arm to the left or right remove the spacer.
- 3. Store the bracket and spacer. These parts should be reinstalled if the system must be shipped again.

# 2.2 Instrument Location

The Combi*Flash* Rf<sup>+</sup> and Rf<sup>+</sup> Lumen systems have a relatively small footprint, requiring about 1550 square centimeters (240 in<sup>2</sup>) of level bench space. Ensure that the system has at least 3 cm (1.25") of air space behind it for ventilation. Additional space may be required for solvent and waste containers.

The optional 4x expansion module is installed to the left of the system. This module requires an additional 933 cm<sup>2</sup> (145 in<sup>2</sup>) of level bench space. Ensure that the module has at least 3 cm (1.25") of air space behind it for ventilation. Instructions for installing the 4x module can be found in Section 4 of this guide.

Refer to Table 1-1 for environmental conditions and power requirements.

# 

The system is heavy. Use a two-person lift to prevent injury.

Before making any connections to the Combi*Flash* Rf system, place it on the bench or in the fume hood where it will be operated. Temporarily position the system so you can access the back panels to complete the connections.

### 2.3 Connect Power

Ensure that the On/Standby switch below the touch screen panel is in the Standby position. Then, use the supplied IEC power cord to connect the system to mains power.

# 

Mains power must meet the voltage, frequency, and amperage requirements listed on the serial number label.

# 

As long as the AC mains power cord is connected, power is inside the unit. The mains power cord is the disconnect device.

Position the system so that the power cord can be unplugged, or use a power strip where the plug can quickly be removed from the outlet in the event of an emergency.

# 2.4 Connect Solvent Lines (Excludes EZ Prep)

### 

Risk of fire ignited by electrostatic discharge. Never substitute the black tubing on Combi*Flash* systems. The black tubing (P/N 023-0503-06) is conductive. This tubing is required to dissipate static electricity.

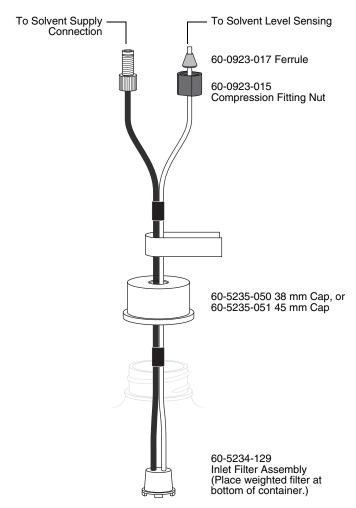

Figure 2-2 Recommended solvent connection

### 

To prevent damage or premature wear to the pump and internal valves, clean solvent should be used. The solvent should not contain any dissolved solids.

### 

If solvent containers are reused, particulate matter can accumulate in the container. Containers should be thoroughly cleaned before each refill. Failure to clean the containers may result in damage to the solvent selection valve and internal components.

The Combi*Flash*  $Rf^+$  and  $Rf^+$  Lumen systems have four solvent inlet ports on the back panel, labeled 1-4.

The system requires at least one A and one B solvent to form a binary gradient, and assumes that the B solvent is stronger than A. The other inputs allow you to form alternative binary gradient, or to change the B solvent mid-run.

The accessory package includes several pieces to complete the solvent inlet connections. To connect the solvent lines:

1. Connect the solvent source to the system's Solvent Inlet ports. Figure 2-2 shows the recommended connections when the user-supplied solvent container has a 38 or 45 mm opening (GL 38 or GL 45).

If the container does not have a GL38 or GL45 opening, do not use the cap. Use an alternate method to cover the opening, to prevent particulate matter from entering the container. Ensure that the solvent and air tubing are secured so that the weighted filter remains at the bottom of the solvent source.

The Solvent Level Sensing air line connects to the back panel with a compression fitting. This fitting must be airtight. To connect tubing using the compression fittings:

- 2. Slide the nut and ferrule onto the tubing as shown in Figure 2-2.
- 3. Fully insert the tubing into the threaded bulkhead fitting on the back panel of the system.
- 4. Finger-tighten the nut onto the threaded bulkhead fitting. This will seat the ferrule in the fitting.

# Note Note

When using higher-density solvents such as dichloromethane (DCM), place the solvent container level with or above the Combi*Flash* Rf system. Placing solvent containers below the level

of the system can contribute to decreased flow due to the high vapor pressure of DCM. This problem becomes more pronounced as the ambient temperature increases.

# 2.5 Connect Waste Lines (Excludes EZ Prep)

### 

Risk of fire or equipment damage. Failure to connect Waste Port tubing may allow organic solvents to pool in unsafe areas, possibly creating dangerous levels of flammable vapors.

# 

Risk of fire ignited by electrostatic discharges. Never substitute the black tubing on Combi*Flash* systems. The black tubing (P/N 023-0503-06) is conductive. This tubing is required to dissipate static electricity.

# 

Elevated flammable vapor levels are possible. Ensure that the waste container is adequately ventilated, preferably by placing it in a fume hood.

The system has two waste outlets on the back panel: Diverter Valve waste and Inject Valve waste. You can route waste to a common collection container, or to individual containers.

The Waste Level Sense uses air pressure to detect the liquid level in the common waste container. If using individual containers, use the waste level sense to detect the level of the Diverter Valve waste container. Under normal operating conditions it will fill faster than the Inject Valve waste container. Empty both containers at the same time to prevent overfilling the unmonitored container.

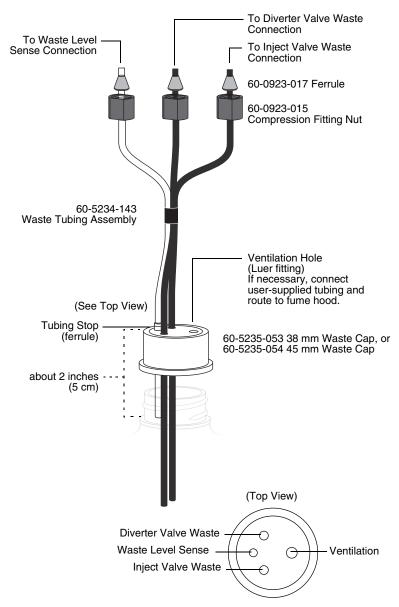

Figure 2-3 Recommended waste connections, with plastic plate

The accessory package includes parts to complete the waste connections. Figure 2-3 shows the recommended connections for user-supplied waste containers with either a 38 or 45 mm opening (GL 38 or GL 45).

Refer to the steps in section 2.4 to connect the tubing to the system using the compression fittings. Then, complete the connections (refer to Figure 2-3):

- 1. Push the three tubes through the cap. The tubing will fit snugly in the cap and may require some force.
- 2. Push the Waste Level Sense tubing until the Tubing Stop is against the cap. This ensures that the outlet is about two inches (5 cm) below the container's maximum level.

Should the container not have a GL 38 or GL 45 opening, omit the use of the waste cap. Ensure the solvent tubes are secured so they drain into the waste container. Secure the Waste Level Sense air tubing so its outlet is at least two inches (5 cm) below the container's maximum level. Seal the container opening to avoid solvent vapors.

# 🗹 Note

When using higher-density solvents such as dichloromethane (DCM), ensure that the waste container is no more than 3 feet below the supply solvent levels. Placing solvent containers above the system and waste containers on the floor may cause the internal check valves to open and allow solvent to flow through the system when in the standby state.

# 2.6 EZ Prep Plumbing Connections

The EZ Prep comes with the solvent inlet lines and waste lines pre-assembled to the instrument. To install the EZ Prep:

1. Remove the shipping clamps that retain the plumbing lines (Figure 2-4).

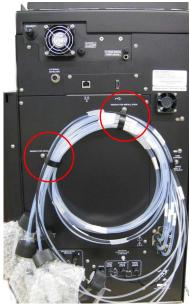

Figure 2-4 Remove the two shipping clamps indicated above

2. Remove the 2 screws and tubing clamps identified in figure 2-4. This releases the tubing lines for placement in the solvent supply and waste reservoirs.

# Note

Due to the large size of the inlet filter and inlet line tubing connections, the tubing assemblies have been pre-assembled with a bottle cap the is typical for the region (GL 38 in the USA and GL 45 in the rest of the world). If these caps aren't suitable for your containers, you will have to make modifications as needed.

3. Place the solvent lines in the solvent supply containers. The solvent inlet filters will need to be placed into the supply vessels first, followed by the level sensing lines. If the solvent sense line is placed into the container first, with some containers, there will be insufficient room remaining to insert the solvent supply filter. If the solvent lines are unable to reach the supply container (such as when placed below the work surface), the clamp that retains the tubing above the inlet ports can be removed. The solvent lines can be rotated in their fittings by loosening the fitting nut. If the nut has been loosened, be sure it is properly tightened to prevent air leakage into the fluid connection.

4. Place the waste lines in a suitable waste container.

# Note

When using higher-density solvents such as dichloromethane (DCM), place the solvent container level with or above the Combi*Flash* Rf system. Placing solvent containers below the level of the system can contribute to decreased flow due to the high vapor pressure of DCM. This problem becomes more pronounced as the ambient temperature increases.

# 2.7 External Gas

#### 2.7.1 Combi*Flash* Rf<sup>+</sup>, Rf<sup>+</sup> Lumen, and EZ Prep

The Combi*Flash* Rf<sup>+</sup>, Rf<sup>+</sup> Lumen, and EZ Prep systems use an internal air pump to provide compressed air for solvent and waste level sensing. Optionally, the system can deliver a compressed gas. Inert or other gases may be more suitable than air for some applications.

If ambient air is compatible with your solvents and waste, simply leave the Optional External Gas port open.

If you want to use a gas instead of air, connect user-supplied  $\frac{1}{8}$ " I.D. tubing to the Optional External Gas port. Connect the other end to the user-supplied compressed gas. The external compressed gas should be dry, filtered, and regulated to 2–5 psi (0.14–0.34 atm, 13.8–34.5 KPa).

#### 2.7.2 Combi*Flash* Rf<sup>+</sup> Lumen or EZ Prep with ELSD only

ELSD operation requires a carrier gas. To connect the carrier gas to the Combi*Flash* Rf<sup>+</sup> Lumen or EZ Prep:

- 1. Locate the <sup>1</sup>/<sub>8</sub> inch O.D. FEP tubing (part number 023-0503-02) from the accessory package.
- 2. Push one end of the tubing into the Nitrogen Inlet port on the back of the system. The tubing should be fully seated in the port.
- 3. Cut the tubing to length and connect the other end to the user-supplied carrier gas. An assortment of 1/8 inch adapters are supplied in the accessory kit to complete the connection to your gas source.

#### Note Note

Teledyne Isco recommends >99% pure nitrogen from a source that can deliver 2.5 SLPM at 60 to 70 psi.

# 2.8 Connect and Route Drain Lines

### 

Risk of fire or equipment damage. Failure to connect drain lines may allow organic solvents to pool in unsafe areas, creating a potential for dangerous levels of flammable vapors. Improper draining may damage the instrument's internal components.

The Combi*Flash* Rf system has drain tubes extending from its back panel. The tubes drain away any liquid spilled on the top shelf (Rf <sup>+</sup>only) and the tray beneath the fraction collection racks.

- 1. Test the Fraction Collector drain by connecting a vacuum or air supply source to the outlet end of the drain tube. Then, verify the presence of such vacuum or air supply source on the drain (Figure 2-5).
- 2. (Rf<sup>+</sup> only) Test the top shelf drain by connecting a vacuum or air supply source to the outlet end of the drain tube. Then, verify the presence of such vacuum or air supply source on the drain (Figure 2-6).

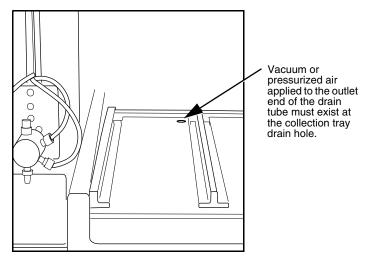

Figure 2-5 Fraction Collector Drain

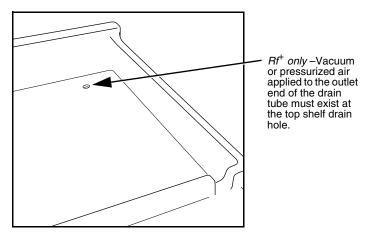

Figure 2-6 Top Shelf Drain

3. Route the end of both drain tubes to a suitable waste fluid collection container.

### Note Note

It may be necessary to extend the drain tube. If so, splice the tubing with user-supplied tubing. The user-supplied tubing should have an inside diameter no smaller than the existing drain tubing, and must be compatible with the solvents used by the system. Route this extension tubing to the waste collection vessel.

#### (Combi*Flash* Rf<sup>+</sup> Lumen and EZ Prep with optional ELSD only) The Combi*Flash* Rf<sup>+</sup> Lumen system has additional drains that must be connected:

- 4. Locate the <sup>1</sup>/<sub>4</sub> inch I.D. silicone tubing (part number 029-1312-02) and a nylon tubing clamp (part number 149-2002-08) from the accessory kit. Connect one end of the tubing to the P-trap port and secure it with the clamp.
- 5. The P-Trap must be filled with fluid to prevent sample loss. To accomplish this, raise the drain tubing above the instrument and place 10 mL of liquid, such as isopropyl alcohol, into the tube. Lift it high enough so the fluid enters the P-trap drain.
- 6. Route the end of the P-trap drain tube to a suitable waste fluid collection container. Please be aware that as the tubing is lowered, several ml of isopropyl alcohol will run out of the tubing. This is normal and means that the P-trap is properly filled. Depending on your application, the P-trap fluid may need periodic replenishment to ensure maximum signal strength of the ELSD.

# Mote Note

If accessible, the outlet end of the P-trap drain tube may be used to refill the P-trap.

7. Connect user-supplied tubing  $(\frac{1}{2}$  inch I.D.) to the exhaust port and route the exhaust away from the system. This will prevent unnecessary solvent vapor alarms.

### Note Note

The exhaust gas is dry and does not require a waste collection container.

#### Note

Drain tubing is not required on the Pump Drain port.

### 

Discontinue use of the Combi*Flash* Rf<sup>+</sup> Lumen if liquid is present at the Pump Drain. Contact Teledyne Isco technical service for assistance with correcting the leak.

# 2.9 Position the System

After completing the various connections, the system can be moved to its operating position. Turn the system so that the operator can access all of the front view features and controls (Figure 1-7). Use care not to damage the connections, tubing, and cables while moving the system.

# 

Ensure that the Combi*Flash* Rf<sup>+</sup> has at least 3 cm (1.25") of air space behind it for ventilation.

Position the solvent and waste containers as necessary.

### Note Note

When using higher-density solvents such as dichloromethane (DCM), place the solvent container level with or above the Combi*Flash* Rf<sup>+</sup> system. Placing solvent containers below the level of the Rf<sup>+</sup> can contribute to decreased flow due to the high vapor pressure of DCM. This problem becomes more pronounced as the ambient temperature increases.

### Note

When using higher-density solvents such as dichloromethane (DCM), ensure that the waste container is no more than 3 feet below the supply solvent levels. Placing solvent containers above the system and waste containers on the floor may cause the internal check valves to open and allow solvent to flow through the system when in the standby state.

# 2.10 Install Collection Tube Racks

Before beginning a run, you must load collection racks with tubes onto the system's fraction collector tray.

Your system was shipped with two collection tube racks. The following tube rack sets are available:

- 60-5237-013 Two racks for 13 x 100 mm test tubes (8 mL). Total tubes: 216.
- 60-5237-061 Two racks for 16 x 100 mm test tubes (14 mL). Total tubes: 150.
- **60-5237-031** Two racks for 16 x 125 mm test tubes (15.5 mL). Total tubes: 150.
- **60-5237-032** Two racks for 16 x 150/160 mm test tubes (18 mL). Total tubes: 150.
- **60-5237-033** Two racks for 18 x 150 mm test tubes (25 mL). Total tubes: 140.
- 60-5237-034 Two racks for 18 x 180 mm test tubes (30 mL). Total tubes: 140.
- **60-5237-035** Two racks for 25 x 150 mm vials (50 mL). Total vials: 60.
- **60-5237-040** One rack for twelve 480 mL French square bottles.
- **60-5394-469** Two racks for 20 mL (28 x 61 mm) scintillation vials. Total vials: 54.
- **60-5394-468** Two racks for 40 mL (28 x 95 mm) scintillation vials. Total vials: 54.

To load the racks:

1. Insert test tubes, vials, or bottles into the rack (Fig. 2-7).

### 

Risk of broken glass or equipment damage. Do not load test tubes longer than the length listed on the tube size label.

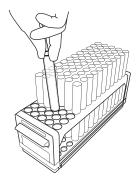

Figure 2-7 Loading test tubes

2. While holding the rack with the tube size label visible (Figure 2-8), insert the racks into the system. Slide the rack in until you feel it drop into its seated position.

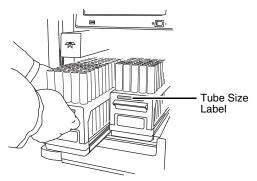

Figure 2-8 Inserting the collection tube rack

### 

An incorrectly installed rack will cause the rack to be misaligned under the fraction collector arm. Misaligned racks might cause fractions to miss the tube opening or deposit in the wrong tube. Always ensure the tube size label is visible (that is, facing outward) and the rack is pushed in until it is seated.

When you turn the power switch to on, the system will automatically detect the type of rack and configure program settings accordingly. Later, in section 2.13.6, you can configure the maximum volume for each tube size.

# 2.11 External Detector (Optional)

Combi*Flash* Rf systems with serial numbers greater than 209C20092 can be configured for use with an analog signal from a user-supplied external detector. The analog signal should range from -1.2 to +1.2 volts, although custom interface cables may convert other analog signals to this range. Contact the factory for interface and fluid path options.

# Note Note

The external detector option is not supported on Combi*Flash* Rf<sup>1</sup> Lumen systems.

# 2.12 Turn on Power

The system's power switch is located just below the touch screen panel.

- 1. Turn the switch to the ON position. The system will begin its startup routine which includes self diagnostics.
- 2. Monitor the movement of the fraction collector arm. The arm should move to the left rear corner of the fraction collector area. You should not hear any grinding noises during the homing sequence. If grinding is heard there is a problem with the homing of the fraction collector arm.
- 3. The system is ready for operation when the PeakTrak screen is displayed.

# 2.13 Configure the System

Before operating the system, it should be configured for the desired operation. To configure the system, open the Configuration window by selecting Tools>Configuration from the PeakTrak menu.

The configuration window has four tabs: Instrument Configuration, Network Configuration, User Preferences and Prep HPLC (on EZ Prep systems only). Network Configuration settings are discussed later in Section 7, REMOTE INTERFACES.

Adjust the following (sections 2.13.1 through 2.13.8) on the Instrument Configuration, User Preferences and Prep HPLC (if applicable) tabs for the desired operation and then click OK to save the settings.

Some configuration settings do not take effect until the system is restarted. After completing sections 2.13.1 through 2.13.8 follow the instructions in section 2.13.9.

#### 2.13.1 Solvents

When you installed the system, up to four solvents were connected to the back panel. This section of the Instrument Configuration tab allows you to manage these solvents. To do so:

### **M** Note

The system is shipped with common solvent names already loaded. If your solvent names are listed in the solvent drop-down list boxes, skip steps 1 through 3.

- 1. Click the "Add Solvent" button.
- 2. Enter the solvent name and click the OK button.
- 3. Repeat steps 1 and 2 for all solvents.
- 4. For the Solvent 1 drop-down list box, select the solvent name connected to the 1 Solvent Inlet Port. Repeat for Solvents 2, 3, and 4.
- 5. Select the "Enable solvent level sensing" check box to enable this feature (recommended). Clear this box to disable this feature.

The solvent level sensing feature will monitor solvent usage to minimize the risk of running out of solvent during a purification run. The system compares the volume required for a purification run with the estimated volume in the solvent container and alerts you when there is not enough.

6. If using the solvent level sensing feature, enter the Minimum Solvent Level (density dependent) as a range in centimeters.

To understand this range, consider that dichloromethane is more dense than hexane. If the selected range is 2–4, the system triggers an alert when the dichloromethane level falls to about 2 cm above the weighted filter. At the same selected range, the system would trigger an alert when the hexane falls to about 4 cm above the weighted filter.

#### 2.13.2 Enable Automatic Phase Change (EZ Prep Only)

The EZ Prep has a feature which automatically changes solvents used in normal phase flash separations to HPLC reverse phase separations and vice versa without any user interaction. For this feature to function properly, the strong reverse phase solvent must be miscible with the strong normal phase solvent. In addition, specific solvent types and locations must be followed. To enable this feature, simply press the button. A dialog box will appear that defines placement of the solvents. For proper operation of this function, Solvent 1 must be the weak normal phase solvent (typically an alkane such as hexane). Solvent 2 must be the strong solvent (such as ethyl acetate). Solvent 3 is the weak reverse phase solvent (usually water) and solvent 4 is the strong reverse phase solvent (such as methanol or acetonitrile).

#### 2.13.3 General Settings

**CombiFlash Rf Name** (optional) – Use this option to name your system. The name will appear in operational displays and run summaries. This feature is useful when your laboratory has more than one Combi*Flash* Rf system.

**Time Zone** – Select your time zone from the drop-down list box.

#### 2.13.4 Set Date/Time

Click this button to open a window from which you can set the system date and time.

To prevent unauthorized time changes, this feature is password protected. The system is shipped with the password set to *combiflash*. Use the Tools>Set Password menu command to change this password for greater security.

#### 2.13.5 Vapor Limit

The system has an internal vapor sensor that detects vapors present in the immediate atmosphere. When the limit is exceeded, the Combi*Flash* Rf will shut down to avoid a hazardous condition.

Teledyne Isco recommends using the default setting of 25. This value represents an organic vapor level slightly above the ambient vapor level of a well-ventilated laboratory.

A setting below 25 could cause random alarms without significant vapors present. If PeakTrak displays a Vapor Limit alarm while the Vapor Limit is set at 25, perform the following checks on your laboratory and the instrument:

- Ensure that no open containers or spills of organic solvent are in close proximity to the system.
- Ensure that the system is located in a well-ventilated area.

• Ensure that there is no visible solvent leakage from the system.

If PeakTrak continues to display the Vapor Limit alarm after you have made these checks and corrected any problems found, it is likely that organic vapors are present in the ambient environment of your laboratory. In this case, increase the setting of the Vapor Limit. Settings greater than 25 are appropriate for laboratory environments with a somewhat elevated background solvent vapor concentration, representing a safe setting, but one with a reduced margin for error.

#### 2.13.6 Set Default Tube Volumes

Click this button to open a window from which you can set the default volume of the collection tubes. You can increase or decrease these values to set the desired default volume collected in each container. Just be sure you don't overflow the containers by exceeding their capacity.

The system will automatically advance to the next tube when this default volume is met in each tube. Keep in mind that advanced method settings (discussed in Section 5 and the on-line help) may override this default setting. During a run, other factors such as automatic tube advances for detected peaks will affect collected volume.

#### 2.13.7 User Preferences

View the User Preferences tab to configure system operation for the current user.

### Note

New systems will only have one user account named "common."

**Language** – Select the user's desired language from the drop-down list box.

**Automatically Print Report at End of Run** – if this option is enabled, the system will print a report at the end of each run.

# Note

This option requires the system to be configured for network operation and a connection to a printer on the network. Network

settings are discussed in Section 7, REMOTE INTERFACES. Do not select this option for these initial installation steps.

**Default Run Units** – Run units are displayed along the X-axis of the chromatogram. Select Time (in minutes) or Column Volumes. A column volume unit is the time it takes to pump enough solvent to exchange the volume held by the column. The duration in minutes will vary according to the column media and size, and the flow rate.

**Gradient Method** – Select the standard gradient type (Figure 2-9).

- *Linear* The system gradually mixes solvents A and B from the last programmed %B until it reaches the next programmed %B. This method connects the inflection points that define the gradient with a straight line.
- *Step* The system holds each %B value until it reaches the next programmed %B. Because the system holds the %B values, the changes at each new value are nearly instantaneous, producing a stepped appearance on the plot area.
- *Isocratic* The system holds the initial solvent mix for the entire run.

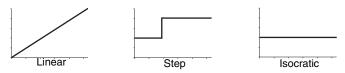

Figure 2-9 Gradient types

**Enable Run Length Extension** – When enabled, this option automatically extends the run if a peak is eluting at the end of the maximum %B gradient. This ensures that a late-eluting peak fully comes off the column and is collected.

An automatic run extension is a five-minute isocratic hold added to the end of the run's maximum %B gradient profile. During the extension, the system continues to pump the maximum %B solvent mixture. Should the system still detect a peak after an extension, the system will add another, up to a maximum of three extensions.

Occasionally, compounds might come off the column once the %B returns to the minimum value at the end of a run. If the Run Length Extension is enabled, it will automatically extend the run one time to clear the column and plumbing of any remaining material.

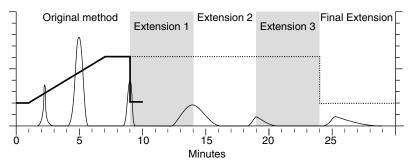

Figure 2-10 Automatic Run Extension Examples

Figure 2-10 illustrates the possible run extensions. The original method was programmed to rise to the maximum %B over seven minutes, hold for two minutes and return to the minimum %B for a final minute. At nine minutes, a peak was eluting. The system extended the run, holding the %B at the maximum level for another five minutes. This also occurred at fourteen and nineteen minutes, resulting in the second and third extensions. At 24 minutes, the %B solvent strength returned to zero. Before the final minute elapsed, more compound was detected, causing the system to extend the run for a final five minutes at the minimum %B.

**Enable rapid equilibration** – select this option to equilibrate the column at a high flow rate.

### Note

Due to the high pressure that is possible during rapid equilibration, this option may not be desirable for some column media or purification methods.

**Enable Automatic Peak Hold** - inserts an isocratic hold for the duration on an eluted peak.

**Use ELSD by Default** - causes all runs to use the ELSD detector unless disabled in the run requirement screen [STARTING A RUN USING DEFAULT SETTINGS [6.4.1]].

#### 2.13.8 Prep HPLC Tab

The DEFAULT COLUMN allows selection of the most commonly used Preparative HPLC column. This will be the method loaded when the user first selects use of the Preparative HPLC function during normal operation. Many times this will be the column mounted onto the system. The drop down list to select the DEFAULT COLUMN is based on the columns already defined by the user. To define a column, refer to the area below the DEFAULT COLUMN field.

To define a column:

- 1. Press NEW. This will open a dialog box allowing the new column to be named. This name will be used to refer to the column in normal usage. This name will also be printed on the report.
- 2. Select the MEDIA SIZE. This data will be printed on the chromatograms for future reference.
- 3. Enter a COLUMN DIAMETER. This information will be used by the system to recommend an optimal flow rate to achieve highest resolution for the column being defined.
- 4. Enter a COLUMN LENGTH. This is used to recommend a separation length. This length is based on a gradient segment approximately 12 column volumes in duration.
- 5. Select DEFINE METHOD. This allows a review of the method defined by the system. This is an opportunity to edit the recommended gradient shape and duration to better match the expected chemistry. A higher flow rate can be selected to balance resolution and throughput.
- 6. Selecting SAVE. This will save the column and allow its use on the system.
- 7. If you are done defining columns, press the OK button.

If you have several columns that will be used on the system, these can be defined at this time or at any later time.

• SAVE AS allows you create a new column definition based on an existing column. This is done by selecting the existing column in the COLUMN NAME drop down box. The column definition can be saved with a new name using SAVE As. The newly created column definition can be edited in the same manner as when creating a new column.

- DELETE allows you to remove a column no longer used from the drop down list.
- A history of the usage of each column is maintained on the EZ Prep system. RESET COLUMN HISTORY allows you to delete that column history.

#### 2.13.9 Restart the system

Some configuration settings do not take effect until the system is restarted. After completing sections 2.13.1 through 2.13.8 restart the system:

- 1. If the Configuration window is not closed already, click the OK button to close it.
- 2. Place the Power switch below the LCD display in the Off position and **wait one minute or more**.

### 

Always wait until the screen turns off or at least one minute after placing the Power switch in the Off position. Moving the switch to the Off position begins a power down sequence that takes up to one minute to complete. If you move the switch to the ON position before the sequence is complete, the system may not start up correctly.

#### 

Except during an emergency, never remove AC power immediately after placing the Power switch in the Off position. The power down sequence includes file maintenance that takes up to one minute to complete. Interrupting the file maintenance may corrupt files causing abnormal operation or a complete system failure.

- 3. After one minute or more, place the Power switch in the On position.
- 4. The system is ready for operation when the PeakTrak screen is displayed.

# 2.14 Prime the Solvent Lines

Before the first use, the system should be primed. Ensure that the solvent containers are filled, then:

- 1. Select the "Tools>Auto prime" menu command.
- 2. There are 4 solvent selection lists labeled from 1st solvent through 4th solvent, describing the order in which solvents will be pumped. The solvent choices for each list are those defined by the CONFIGURATION [6.3.10] window. (Rf<sup>+</sup> systems, including those equipped with 4x).
  - If all solvents are of a similar polarity, it is recommended that the solvent be primed in order of decreasing solvent strength, with the weakest solvent primed last.
  - If the 4 solvents are of mixed polarity (aqueous and nonpolar), ensure that sequential solvents are compatible, such as water, acetonitrile, ethyl acetate, hexane.
  - If you are performing an autoprime after redefining some of the solvents, it may be beneficial to run 2 autoprime operations sequentially to get full flushing of the lines.
- 3. Click the PLAY button to start priming the system.

Preparative HPLC systems typically require the user to open a prime valve and draw fluid with a syringe to prime the system. The EZ Prep doesn't require this action due to its unique valves and integrated priming pump.

### Note Note

When priming the first time, inspect the solvent and waste connections to the system. If any leaks are observed, click the Cancel button to stop the Auto Prime. Correct the leak by tightening the fitting an additional  $^{1}/_{4}$  turn, and then restart the Auto Prime from step 1.

To terminate an autoprime step in process and advance to the next Auto Prime step, you can click the Fast Forward button. The Auto Prime window closes when finished.

After Auto Priming, the system is ready for operation. If you are priming a new system for the first time, it may be

beneficial to flush all of the fluid lines with the desired solvent to remove any isopropanol left from production testing. This can be done with the manual control feature (Section 6.3.9).

### 🗹 Note

Use Auto Prime for quick solvent changes of similar polarity by pumping a fixed amount of solvent through the waste fluid path at 100 mL/min. For more advanced priming functions such as varying the flow rates, fluid paths, *etc.*, or to purge the system with air before changing between normal and reversed phase solvent systems, use the Tools>Manual Control option.

# 2.15 System Verification

It is recommended that the system operation be verified. Verification of the EZ Prep system is also accomplished by performing the defined normal phase procedure below. This tests all EZ Prep system functions also. To do so, use a pre-packaged Combi*Flash* Rf test kit:

- Part number 60-5237-050 Test kit containing five of the 5 gram size solid load cartridges pre-filled with 0.5 grams of test sample NPHE, and five 4 gram Redi*Sep* Rf silica gel columns
- Part number 60-5237-051 Test kit containing four of the 25 gram size solid load cartridges pre-filled with 0.5 grams of test sample NPHE, and four 4 gram RediSep Rf silica gel columns
- Part number 60-5234-626 Test mixture supplied in the PurIon accessory kit, containing 10 g of MSD test mix
- Part number 60-5234-315 Test mixture supplied with APCI probes, 5 mL
- Part number 60-5234-627 Test mixture supplied with ESI probes, 10 mL

### 🗹 Note

Verification of the EZ Prep is accomplished by verifying the flash chromatography operation. All functionality of the EZ Prep is verified by that process.

# 2.16 Installation Qualification Checklist

Table 2-1 may be completed to verify and document the installation procedures contained in Section 2 of this guide. See following page:

| Step   | Description                                 | Installer<br>Initials | Operator<br>Initials |
|--------|---------------------------------------------|-----------------------|----------------------|
| 2.1    | UNPACKING THE UNIT                          |                       |                      |
| 2.2    | INSTRUMENT LOCATION                         |                       |                      |
| 2.3    | CONNECT POWER                               |                       |                      |
| 2.4    | CONNECT SOLVENT LINES<br>(EXCLUDES EZ PREP) |                       |                      |
| 2.5    | CONNECT WASTE LINES<br>(EXCLUDES EZ PREP)   |                       |                      |
| 2.7    | EXTERNAL GAS (Optional)                     |                       |                      |
| 2.8    | CONNECT AND ROUTE DRAIN<br>LINES            |                       |                      |
| 2.9    | POSITION THE SYSTEM                         |                       |                      |
| 2.10   | INSTALL COLLECTION TUBE<br>RACKS            |                       |                      |
| 2.11   | EXTERNAL DETECTOR<br>(OPTIONAL)             |                       |                      |
| 2.12   | TURN ON POWER                               |                       |                      |
| 2.13   | CONFIGURE THE SYSTEM                        |                       |                      |
| 2.14   | PRIME THE SOLVENT LINES                     |                       |                      |
| 2.15   | SYSTEM VERIFICATION                         |                       |                      |
| Certif | ication of Section 2 Completion             |                       |                      |
|        | Installer Name (print):                     |                       |                      |
|        | Installer Signature:                        |                       |                      |
|        | Date:                                       |                       |                      |
|        | Oneveter Neme (nvint):                      |                       |                      |
|        | Operator Name (print):                      |                       |                      |
|        | Operator Signature:                         |                       |                      |
|        | Date:                                       |                       |                      |
| Comn   | nents:                                      |                       |                      |
|        |                                             |                       |                      |
|        |                                             |                       |                      |

# Combi*Flash*® Rf<sup>+</sup> User Manual

# Section 3 Preparation: Rf 150 Systems

This section provides instructions for unpacking and installing the Combi*Flash* Rf 150 system. To prepare the system for operation, sequentially follow all instructions in sections 3.1 through 3.11.

### Note

Section 3.13 contains an Installation Qualification checklist. If required, sign off the checklist entries as you successfully complete the following sections.

### Note

The Rf150 is rated for operation with reagent grade solvents. Operation at pressures > 5 bar (~75 psi) with high purity hexanes (>99% pure) at 100% concentration may cause the pump to stall and produce a grating sound. Many times, normal operation can be restored by removing the high pressure load and flushing the pump with isopropyl alcohol.

# 3.1 Unpacking the Unit

The Combi*Flash* Rf 150 system is shipped in a single carton. Carefully unpack the shipment and inspect the contents.

# 

The system is heavy. Use a two-person lift to prevent injury.

### 

Do not lift the system by the fraction collector arm. Use the lifting handles located on the instrument side panels.

If there is any damage to the shipping carton or any components, contact the shipping agent and Teledyne Isco (or its authorized representative) immediately.

### 

If there is any evidence that the system has been damaged in shipping, do not plug it into AC power. Contact Teledyne Isco or its authorized representative for advice.

Compare the contents of the box with the enclosed packing slips. If there are any shortages, contact Teledyne Isco immediately.

The fraction collector arm was stowed to prevent damage during shipping. The arm stowing bracket should be removed at this time.

1. Loosen the bracket's two thumbscrews along the sides of the arm (Figure 3-1).

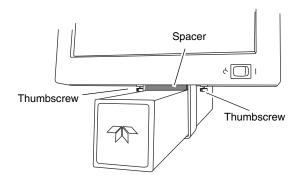

Figure 3-1 Remove arm stowing bracket and spacer

- 2. Push the arm to the left or right remove the spacer.
- 3. Store the bracket and spacer. These parts should be reinstalled if the system needs to be shipped again.

# 3.2 Instrument Location

The Combi*Flash* Rf 150 has a relatively small footprint, requiring about 1550 square centimeters  $(240 \text{ in}^2)$  of level bench space. Ensure that the Combi*Flash* Rf has at least 3 cm (1.25") of air space behind it for ventilation. Additional space may be required for solvent and waste containers.

Refer to Table 1-1 of this guide for environmental conditions and power requirements.

# 

The system is heavy. Use a two-person lift to prevent injury.

Before making any connections to the Combi*Flash* Rf 150, place the system on the bench or in the fume hood where it will be operated. Temporarily position the system so you can access the back panels to complete the connections.

# 3.3 Connect Power

Ensure that the On/Standby switch below the touch screen panel is in the Standby position. Then, use the supplied IEC power cord to connect the Combi*Flash* Rf to mains power.

# 

Mains power must meet the voltage, frequency, and amperage requirements listed on the serial number label.

# 

As long as the AC mains power cord is connected, power is inside the unit. The mains power cord is the disconnect device. Position the Rf 150 system so that the power cord can be unplugged, or use a power strip where the plug can quickly be removed from the outlet in the event of an emergency.

# 3.4 Connect Solvent Lines

### 

Risk of fire ignited by electrostatic discharge. Never substitute the black tubing on Combi*Flash* systems. The black tubing (P/N 023-0503-06) is conductive. This tubing is required to dissipate static electricity.

### 

To prevent damage or premature wear to the pump and internal valves, clean solvent should be used. The solvent should not contain any dissolved solids.

The Combi*Flash* Rf 150 system has two solvent inlet ports on the back panel: one A solvent and one B solvent (Figure 3-2).

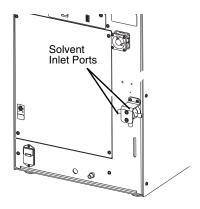

Figure 3-2 CombiFlash Rf150 solvent inlet ports

The system requires at least one A and one B solvent to form a binary gradient. It assumes that the B solvent is stronger than A. When using the optional valve kit. the second set of inputs allows you to manually switch between alternative binary gradient solvent systems, or to change the B solvent mid-run.

# 

To prevent damage or premature wear to the pump and internal valves, clean solvent should be used. The solvent should not contain any dissolved solids.

# Note

An optional, manual solvent selection valve kit may be added to provide inlets for two A solvents and two B solvents. If using the optional valve kit, connect the kit and solvent lines according to the instruction sheet.

Accessory package P/N 60-5239-012 includes pieces to complete the solvent inlet connections.

- 1. Locate a Solvent Inlet Filter Assembly (P/N 60-5234-193) in the accessory package. Connect the tubing end to the A Solvent inlet. Thread the nut into the Solvent A Inlet and finger-tighten.
- 2. Connect the second Solvent Inlet Filter assembly to the B Solvent inlet.
- 3. Insert the filter end of each solvent inlet filter assembly into their respective solvent containers.
- 4. The accessory package includes labels to easily identify the inlet lines. Apply the A and B labels to the solvent lines above the solvent container openings.

### 

If solvent containers are reused, particulate matter can accumulate in the container. Containers should be thoroughly cleaned before each refill. Failure to clean the containers may result in damage to the solvent selection valve and internal components.

# Note Note

When using higher-density solvents such as dichloromethane (DCM), place the solvent container level with or above the Combi*Flash* Rf system. Placing solvent containers below the level of the system can contribute to decreased flow due to the high vapor pressure of DCM. This problem becomes more pronounced as the ambient temperature increases.

# 3.5 Connect Waste Lines

### 

Risk of fire or equipment damage. Failure to connect Waste Port tubing may allow organic solvents to pool in unsafe areas, possibly creating dangerous levels of flammable vapors.

# 

Risk of fire ignited by electrostatic discharges. Never substitute the black tubing on Combi*Flash* systems. The black tubing (P/N 023-0503-06) is conductive. This tubing is required to dissipate static electricity.

Elevated flammable vapor levels are possible. Ensure that the waste container is adequately ventilated, preferably by placing it in a fume hood.

# 

Do not overfill the waste collection containers. Regularly monitor and empty the bottles before they overfill.

The system has one waste outlet on the back panel: Diverter Valve waste.

Accessory package (P/N 60-5239-012) includes a Waste Tube Assembly (P/N 60-5234-187). To connect the Waste tube:

- 1. Connect the cut end of this assembly to the Diverter Valve Waste port on the system:
  - a. locate the black nut and ferrule in the accessory package. Slide the nut and ferrule onto the tubing as shown in Figure 3-3.

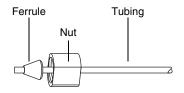

Figure 3-3 Preparing a bulkhead fitting connection

- b. Fully insert the tubing into the threaded bulkhead fitting on the back panel of the system.
- c. Finger-tighten the nut onto the threaded bulkhead fitting. This will seat the ferrule in the fitting.
- 2. Route the tubing and insert the weighted end into the user-supplied waste container.

## 3.6 Connect and Route Drain Lines

## 

Risk of fire or equipment damage. Failure to connect drain lines may allow organic solvents to pool in unsafe areas, creating a potential for dangerous levels of flammable vapors. Improper draining may damage the instrument's internal components. The Combi*Flash* Rf 150 system has drain tubes extending from its top shelf and back panel. The tubes drain away any liquid spilled on the top shelf and the tray beneath the fraction collection racks.

1. Test the fraction collector drain by connecting a vacuum or air supply source to the outlet end of the drain tube. Then, verify the presence of such vacuum or air supply source on the drain (Figure 3-4).

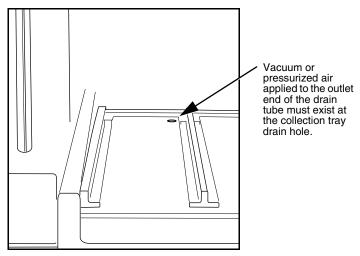

Figure 3-4 Fraction Collector Drain

- 2. Test the top shelf drain by connecting a vacuum or air supply source to the outlet end of the drain tube. Then, verify the presence of such vacuum or air supply source on the drain (Figure 3-5).
- 3. Route the end of both drain tubes to a suitable waste fluid collection container.

#### Note Note

It may be necessary to extend the drain tube. If so, splice the tubing with user-supplied tubing. The user-supplied tubing should have an inside diameter no smaller than the existing drain tubing, and must be compatible with the solvents used by the system. Route this extension tubing to the waste collection vessel.

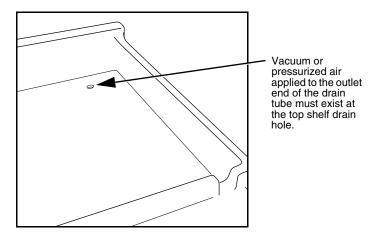

Figure 3-5 Top Shelf Drain

## 3.7 Position the System

After completing the various connections, the system can be moved to its operating position. Turn the system so that the operator can access all of the front view features and controls (Figure 1-7). Use care not to damage the connections, tubing, and cables while moving the system.

#### 

Ensure that the Combi*Flash* Rf has at least 3 cm (1.25") of air space behind it for ventilation.

Position the solvent and waste containers as necessary.

#### Mote Note

When using higher-density solvents such as dichloromethane (DCM), place the solvent container level with or above the Combi*Flash* Rf system. Placing solvent containers below the level of the Rf can contribute to decreased flow due to the high vapor pressure of DCM. This problem becomes more pronounced as the ambient temperature increases.

# 3.8 Install Collection Tube Racks

Before beginning a run, you must load collection racks with tubes onto the system's fraction collector tray.

Your system was shipped with two collection tube racks. The following tube rack sets are available:

- 60-5237-013 Two racks for 13 x 100 mm test tubes (8 mL). Total tubes: 216.
- 60-5237-061 Two racks for 16 x 100 mm test tubes (14 mL). Total tubes: 150.
- **60-5237-031** Two racks for 16 x 125 mm test tubes (15.5 mL). Total tubes: 150.
- **60-5237-032** Two racks for 16 x 150/160 mm test tubes (18 mL). Total tubes: 150.
- **60-5237-033** Two racks for 18 x 150 mm test tubes (25 mL). Total tubes: 140.
- 60-5237-034 Two racks for 18 x 180 mm test tubes (30 mL). Total tubes: 140.
- **60-5237-035** Two racks for 25 x 150 mm vials (50 mL). Total vials: 60.
- **60-5237-040** One rack for twelve 480 mL French square bottles.
- **60-5394-469** Two racks for 20 mL (28 x 61 mm) scintillation vials. Total vials: 54.
- **60-5394-468** Two racks for 40 mL (28 x 95 mm) scintillation vials. Total vials: 54.

To load the racks:

1. Insert test tubes, vials, or bottles into the rack (Fig. 3-6).

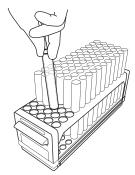

Figure 3-6 Loading test tubes

Risk of broken glass or equipment damage. Do not load test tubes longer than the length listed on the rack label.

2. While holding the rack with the rack label visible (Figure 3-7), insert the racks into the system. Slide the rack in until you feel it drop into its seated position.

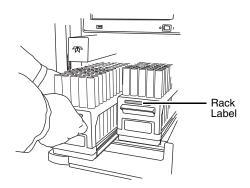

Figure 3-7 Inserting the collection tube rack

## 

An incorrectly installed rack will cause the rack to be misaligned under the fraction collector arm. Misaligned racks might cause fractions to miss the tube opening or deposit in the wrong tube. Always ensure the tube size label is visible (that is, facing outward) and the rack is pushed in until it is seated.

# 3.9 Turn on Power

The system's power switch is located just below the touch screen panel.

- 1. Turn the switch to the ON position. The system will begin its startup routine which includes self diagnostics.
- 2. Monitor the movement of the fraction collector arm. The arm should move to the left rear corner of the fraction collector area.

## 

You should not hear any grinding noises during the homing sequence. If grinding is heard there is a problem with the homing of the fraction collector arm. Contact the factory for assistance.

3. The system is ready for operation when the PeakTrak screen is displayed.

# 3.10 Configure the System

Before operating the system, it should be configured for the desired operation. To configure the system, open the Configuration window by selecting Tools > Configuration from the PeakTrak menu.

The configuration window has three tabs: Instrument Configuration, Network Configuration, and User Preferences. Network Configuration settings are discussed later in Section 7, REMOTE INTERFACES.

Adjust the following (sections 3.10.1 through 3.10.6) on the Instrument Configuration and User Preferences tabs for the desired operation and then click OK to save the settings.

Some configuration settings do not take effect until the system is restarted. After completing sections 3.10.1 through 3.10.6, follow the instructions in section 3.10.7.

#### 3.10.1 Solvents

When you installed the system, up to two solvents were connected to the back panel. This section of the Instrument Configuration tab allows you to name these solvents. To do so:

#### Note

The system is shipped with common solvent names already loaded. If your solvent names are listed in the solvent drop-down list boxes on the main window, skip these steps.

- 1. Click the "Add Solvent" button.
- 2. Enter the solvent name and click the OK button.
- 3. Repeat steps 1 and 2 for both solvents.

#### 3.10.2 General Settings

**CombiFlash Rf Name** (optional) – Use this option to name your system. The name will appear in operational displays and run summaries. This feature is useful when your laboratory has more than one Combi*Flash* Rf system.

**Time Zone** – Select your time zone from the drop-down list box.

#### 3.10.3 Set Date/Time

Click this button to open a window from which you can set the system date and time.

To prevent unauthorized time changes, this feature is password protected. The system is shipped with the password set to *combiflash*. Use the Tools>Set Password menu command to change this password for greater security.

#### 3.10.4 Vapor Limit (Optional)

The system has internal vapor The sensor detects vapors present in the immediate atmosphere. When the limit is exceeded, the Combi*Flash* Rf will shut down to avoid a hazardous condition.

Teledyne Isco recommends using the default setting of 25. This value represents an organic vapor level slightly above the ambient vapor level of a well-ventilated laboratory.

A setting below 25 could cause random alarms without significant vapors present. If PeakTrak displays a Vapor Limit

alarm while the Vapor Limit is set at 25, perform the following checks on your laboratory and the instrument:

- Ensure that no open containers or spills of organic solvent are in close proximity to the system.
- Ensure that the system is located in a well-ventilated area.
- Ensure that there is no visible solvent leakage from the system.

If PeakTrak continues to display the Vapor Limit alarm after you have made these checks and corrected any problems found, it is likely that organic vapors are present in the ambient environment of your laboratory. In this case, increase the setting of the Vapor Limit. Settings greater than 25 are appropriate for laboratory environments with a somewhat elevated background solvent vapor concentration, representing a safe setting, but one with a reduced margin for error.

#### 3.10.5 Set Default Tube Volumes

Click this button to open a window from which you can set the default volume of the collection tubes. You can increase or decrease these values to set the desired default volume collected in each container. Just be sure you don't overflow the containers by exceeding their capacity.

The system will automatically advance to the next tube when this default volume is met in each tube. Keep in mind that advanced method settings (discussed in Section 5 and the on-line help) may override this default setting. During a run, other factors such as automatic tube advances for detected peaks will affect collected volume.

#### 3.10.6 User Preferences

View the User Preferences tab to configure system operation for the current user.

#### Note

New systems will only have one user account named "common."

**Language** – Select the user's desired language from the drop-down list box.

**Automatically Print Report at End of Run** – if this option is enabled, the system will print a report at the end of each run.

## Note

This option requires the system to be configured for network operation and a connection to a printer on the network. Network settings are discussed in Section 7, REMOTE INTERFACES. Do not select this option for these initial installation steps.

**Default Run Units** – Run units are displayed along the X-axis of the chromatogram. Select Time (in minutes) or Column Volumes. A column volume unit is the time it takes to pump enough solvent to exchange the volume held by the column. The duration in minutes will vary according to the column media and size, and the flow rate.

**Gradient Method** – Select the standard gradient type (Figure 3-8).

- *Linear* The system gradually mixes solvents A and B from the last programmed %B until it reaches the next programmed %B. This method connects the inflection points that define the gradient with a straight line.
- *Step* The system holds each %B value until it reaches the next programmed %B. Because the system holds the %B values, the changes at each new value are nearly instantaneous, producing a stepped appearance on the plot area.
- *Isocratic* The system holds the initial solvent mix for the entire run.

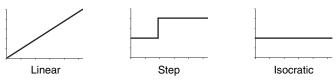

Figure 3-8 Gradient types

**Enable Run Length Extension** – When enabled, this option automatically extends the run if a peak is eluting at the end of the maximum %B gradient. This ensures that a late-eluting peak fully comes off the column and is collected.

An automatic run extension is a five-minute isocratic hold added to the end of the run's maximum %B gradient profile. During the extension, the system continues to pump the maximum %B solvent mixture. Should the system still detect a peak after an extension, the system will add another, up to a maximum of three extensions.

Occasionally, compounds might come off the column once the %B returns to the minimum value at the end of a run. If the Run Length Extension is enabled, it will automatically extend the run one time to clear the column and plumbing of any remaining material.

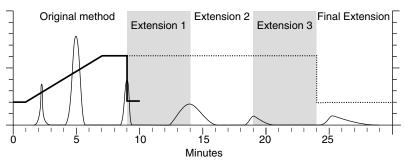

Figure 3-9 Automatic Run Extension Examples

Figure 3-9 illustrates the possible run extensions. The original method was programmed to rise to the maximum %B over seven minutes, hold for two minutes and return to the minimum %B for a final minute. At nine minutes, a peak was eluting. The system extended the run, holding the %B at the maximum level for another five minutes. This also occurred at fourteen and nineteen minutes, resulting in the second and third extensions. At 24 minutes, the %B solvent strength returned to zero. Before the final minute elapsed, more compound was detected, causing the system to extend the run for a final five minutes at the minimum %B.

**Enable rapid equilibration** – select this option to equilibrate the column at a high flow rate.

#### Note

Due to the high pressure that is possible during rapid equilibration, this option may not be desirable for some column media or purification methods.

#### 3.10.7 Restart the system

Some configuration settings do not take effect until the system is restarted. After completing sections 3.10.1 through 3.10.6 restart the system:

- 1. If the Configuration window is not closed already, click the OK button to close it.
- 2. Place the Power switch below the LCD display in the Off position and **wait one minute or more**.

## 

Always wait at least one minute after placing the Power switch in the Off position. Moving the switch to the Off position begins a power down sequence that takes up to one minute to complete. If you move the switch to the ON position before the sequence is complete, the system may not start up correctly.

## 

Except during an emergency, never remove AC power immediately after placing the Power switch in the Off position. The power down sequence includes file maintenance that takes up to one minute to complete. Interrupting the file maintenance may corrupt files causing abnormal operation or a complete system failure.

- 3. After one minute or more, place the Power switch in the On position.
- 4. The system is ready for operation when the PeakTrak screen is displayed.

# 3.11 Prime the Solvent Lines

Before the first use, the system should be primed. Ensure that the solvent containers are filled, then:

- 1. Select the "Tools>Auto prime" menu command.
- 2. Click the Play button to start priming the system.

The system pumps 100% Solvent B through the system and out the Waste port, and then repeats with 100 % Solvent A. (This B-A order leaves the internal lines filled with solvent appropriate for the beginning of a purification run.)

# Note

When priming the first time, inspect the solvent and waste connections to the system. If any leaks are observed, click the Cancel button to stop the Auto Prime. Correct the leak by tightening the fitting an additional 1/4 turn, and then restart the Auto Prime from step 1.

To advance to the next Auto Prime step, you can click the Fast Forward button. The Auto Prime window closes when finished.

After Auto Priming, the system is ready for operation (Section 5).

Use the Auto Prime feature for quick solvent changes by pumping a fixed amount of solvent through the waste fluid path at a high flow rate. For more advanced priming functions such as varying the flow rates, fluid paths, *etc.*, use the Tools>Manual Control option.

# 3.12 System Verification

It is recommended that the system operation be verified. To do so, use a pre-packaged CombiFlash Rf test kit:

- Part number 60-5237-050 Test kit containing five of the 5 gram size solid load cartridges pre-filled with 0.5 grams of test sample NPHE, five 4 gram Redi*Sep* Rf silica gel columns, and instructions.
- Part number 60-5237-051 Test kit containing four of the 25 gram size solid load cartridges pre-filled with 0.5 grams of test sample NPHE, four 4 gram Redi*Sep* Rf silica gel columns, and instructions.

# 3.13 Installation Qualification Checklist

| Table 3-1 Installation Qualification Checklist |                                  |                       |                      |  |  |
|------------------------------------------------|----------------------------------|-----------------------|----------------------|--|--|
| Step                                           | Description                      | Installer<br>Initials | Operator<br>Initials |  |  |
| 3.1                                            | UNPACKING THE UNIT               |                       |                      |  |  |
| 3.2                                            | INSTRUMENT LOCATION              |                       |                      |  |  |
| 3.3                                            | CONNECT POWER                    |                       |                      |  |  |
| 3.4                                            | CONNECT SOLVENT LINES            |                       |                      |  |  |
| 3.5                                            | CONNECT WASTE LINES              |                       |                      |  |  |
| 3.6                                            | CONNECT AND ROUTE DRAIN<br>LINES |                       |                      |  |  |
| 3.7                                            | POSITION THE SYSTEM              |                       |                      |  |  |
| 3.8                                            | INSTALL COLLECTION TUBE<br>RACKS |                       |                      |  |  |
| 3.9                                            | TURN ON POWER                    |                       |                      |  |  |
| 3.10                                           | CONFIGURE THE SYSTEM             |                       |                      |  |  |
| 3.11                                           | RESTART THE SYSTEM               |                       |                      |  |  |
| 3.12                                           | SYSTEM VERIFICATION              |                       |                      |  |  |
|                                                |                                  |                       |                      |  |  |
| Certifi                                        | cation of Section 3 Completion   |                       |                      |  |  |
|                                                | Installer Name (print):          |                       |                      |  |  |
| Installer Signature:                           |                                  |                       |                      |  |  |
|                                                | Date:                            |                       |                      |  |  |
|                                                | Operator Name (print):           |                       |                      |  |  |
|                                                | Operator Signature:              |                       |                      |  |  |
|                                                | Date:                            |                       |                      |  |  |
| Comm                                           | ients:                           |                       |                      |  |  |
|                                                |                                  |                       |                      |  |  |
|                                                |                                  |                       |                      |  |  |
|                                                |                                  |                       |                      |  |  |
|                                                |                                  |                       |                      |  |  |

=

1

1111

# Combi*Flash*® Rf<sup>+</sup> User Manual

# Section 4 Preparation: Optional 4x Module

This section provides instructions for unpacking and installing the Combi*Flash* Rf 4x module after completing the Combi*Flash* Rf<sup>+</sup> or Rf<sup>+</sup> Lumen system installation (Section 2). To prepare the system for operation, sequentially follow all instructions in sections 4.1 through 4.10.

### Note

Section 4.12 contains an Installation Qualification checklist. If required, sign off the checklist entries as you successfully complete the following sections.

## Note Note

The optional 4x module is not compatible with the Combi*Flash* Rf 75 system.

# 4.1 Unpacking the Unit

The Combi*Flash* Rf 4x module is shipped in a single carton. Carefully unpack the shipment and inspect the contents. If there is any damage to the shipping carton or any components, contact the shipping agent and Teledyne Isco (or its authorized representative) immediately.

## 

If there is any evidence that the system has been damaged in shipping, do not plug it into AC power. Contact Teledyne Isco or its authorized representative for advice.

Compare the contents of the boxes with the enclosed packing slips. If there are any shortages, contact Teledyne Isco immediately.

# 4.2 Instrument Location

The Combi*Flash* Rf system requires approximately 1550 square centimeters  $(240 \text{ in}^2)$  of level bench space. Ensure that the Combi*Flash* Rf has at least 3 cm (1.25") of air space behind it for ventilation. Additional space may be required for solvent and waste containers.

The optional 4x expansion module is installed to the left of the Combi*Flash* Rf system. If paired with the Rf<sup>+</sup> PurIon mass spectrometer, the 4x expansion module must be installed to the right of the PurIon. The 4x module requires an additional 933 cm<sup>2</sup> (145 in<sup>2</sup>) of level bench space. Ensure that the module has at least 3 cm (1.25") of air space behind it for ventilation.

Refer to Table 1-4 for environmental conditions and power requirements.

Before making any connections to the Combi*Flash* Rf 4x module, place it on the bench or in the fume hood where it will be operated. Temporarily position the system so you can access the back panels to complete the connections.

## 4.3 Connect Power

Ensure that the On/Standby switch below the Combi*Flash* Rf system touch screen panel is in the Standby position. Then, use the supplied IEC power cord to connect the Combi*Flash* Rf 4x module to mains power.

## 

Mains power must meet the voltage, frequency, and amperage requirements listed on the serial number label.

## 

As long as the AC mains power cord is connected, power is inside the unit. The mains power cord is the disconnect device. Position the Combi*Flash* Rf system and Rf 4x module so that the power cord can be unplugged, or use a power strip where the plug can quickly be removed from the outlet in the event of an emergency.

## 4.4 Connect Solvent Lines

### 

Risk of fire ignited by electrostatic discharge. Never substitute the black tubing on Combi*Flash* systems. The black tubing (P/N 023-0503-06) is conductive. This tubing is required to dissipate static electricity.

## 

To prevent damage or premature wear to the pump and internal valves, clean solvent should be used. The solvent should not contain any dissolved solids.

The Combi*Flash* Rf system has four solvent ports on the left side panel. To complete the solvent connections:

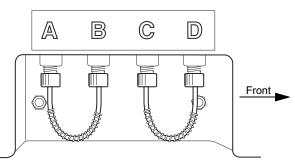

Figure 4-1 Labeled ports on CombiFlash Rf system side panel

#### 4.4.1 Connecting the CombiFlash Rf with 4x Module

- 1. Remove the jumper tubing from ports A, B, C, and D.
- 2. Locate the solvent lines on the side of the Rf 4x module. These lines are labeled A through D. Connect the solvent lines to their respective ports on the Combi*Flash* Rf system.

#### 4.4.2 Connecting the CombiFlash Rf with 4x Module and PurIon

1. Place the PurIon next to the Rf system, opposite the 4x module. See Figure 4-2. The Rf<sup>+</sup> system is used as an example only.

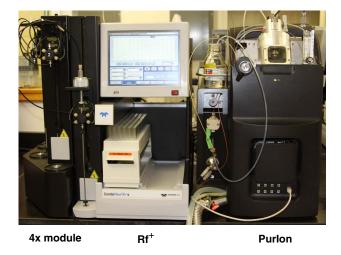

Figure 4-2 Component arrangement for connection with Rf system, 4x module and PurIon

- 2. Connect the 4x tubing to the Rf, except for the tubing marked "D", according to CONNECTING THE COMBIFLASH RF WITH 4X MODULE [4.4.1].
- 3. Connect the 4x tubing marked "D" to the shorter tubing assembly from the coupling package, using the coupler, as shown in Figure 4-3.

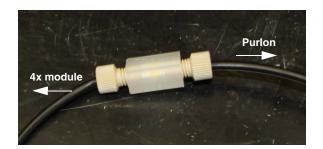

Figure 4-3 Coupler for connecting 4x tubing

- 4. Connect the other end of the shorter tubing assembly to the tee fitting on the back of the PurIon.
- 5. Connect the longer tubing assembly to the "D" port on the Rf and to the other side of the tee fitting on the back of the PurIon.

## 4.5 Connect Waste Lines

## 

Risk of fire or equipment damage. Failure to connect Waste Port tubing may allow organic solvents to pool in unsafe areas, possibly creating dangerous levels of flammable vapors.

## 

Risk of fire ignited by electrostatic discharges. Never substitute the black tubing on Combi*Flash* systems. The black tubing (P/N 023-0503-06) is conductive. This tubing is required to dissipate static electricity.

## 

Elevated flammable vapor levels are possible. Ensure that the waste container is adequately ventilated, preferably by placing it in a fume hood.

The Rf 4x module has six liquid waste ports on the back panel (Figure 4-4):

- one inlet to receive diverter valve waste from the Combi*Flash* Rf system labeled Column Waste, From RF.
- four waste outlets —one for each column channel, labeled Column Waste 1, 2, 3, and 4.
- one Valve Waste outlet shared by channels 2 through 4 for automatic injection valve cleaning.

The Rf 4x module can automatically detect full waste bottles and stop operation to prevent overfilling a waste container. This safety feature requires five air line connections:

- one Waste Level Sense From Rf inlet to receive air or external gas from the Combi*Flash* Rf system.
- four Waste Level Sense outlets 1, 2, 3, and 4.

## Note Note

The following instructions assume that the waste from each channel will be isolated in separate containers.

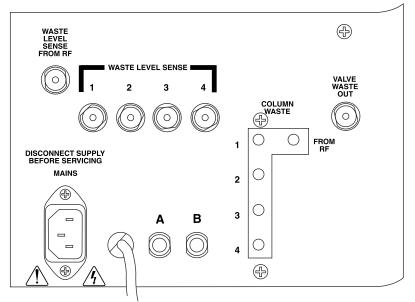

Figure 4-4 Rf 4x Module back panel connections

## 🗹 Note

If the waste is to be collected in a common container, skip the Column Waste and Waste Level Sense connections (steps 1 through 7) and complete step 8 to route the Valve Waste Out from the Rf 4x module to the common container. The waste tubing assembly connected to the back panel of the Combi*Flash* Rf system will route all waste fluids to the common collection container and sense the level.

To complete the waste line connections:

- 1. At the waste container for the Combi*Flash* Rf system (Channel 1), remove the black tubing that delivers Diverter Valve Waste fluid and the natural tubing that delivers Waste Level Sense air. The cap and black tubing from the Inject Valve Waste should remain attached to the waste bottle.
- 2. At the Combi*Flash* Rf system back panel, disconnect the black tubing from the Diverter Valve Waste port and the natural tubing from the Waste Level Sense port.

#### Note Note

The Inject Valve Waste tubing must remain connected between the Rf system back panel and its waste container.

Refer to Figures 4-5 and 4-6 for steps 3 and 4.

- 3. Locate the 20 inch (50 cm) long Column Waste Assembly (P/N 60-5234-192) in accessory package 60-5239-008. Connect this tubing between the Combi*Flash* Rf system and the Rf 4x module:
  - a. Connect the cut end of the black tubing to the Combi*Flash* Rf system Diverter Valve Waste port. Use a black nut and ferrule from the accessory package. Finger-tighten the nut to seat the ferrule in the bulkhead fitting.

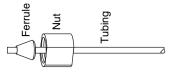

Figure 4-5 Preparing a bulkhead fitting connection

- b. Connect the other end of the black tubing to the Rf 4x port labeled "From Rf" (in the block labeled "Column Waste"). Finger-tighten the threaded fitting.
- 4. Locate the 20 inch (50 cm) length of natural tubing from the accessory package. Using nuts (60-0923-015) and ferrules (60-0923-017), connect this tubing between the Combi*Flash* Rf system's Level Sense port and the Rf 4x module's Waste Level Sense From Rf port.

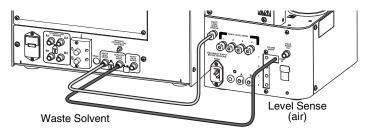

Figure 4-6 CombiFlash Rf system to Rf 4x waste tubing connections (all other connections not shown)

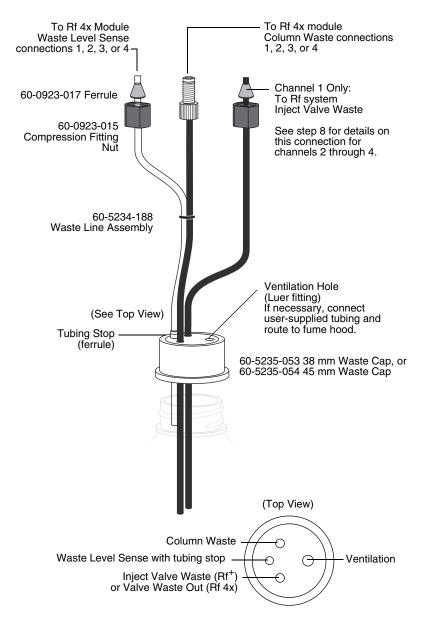

Figure 4-7 Recommended Rf 4x module channel 1 waste connections

5. Select one of the four waste line assemblies (PN 60-5234-188) from the accessory package. This will be used to complete the waste connections for channel 1 as shown in Figure 4-8.

## Note

These instructions assume that the column waste from each channel will be isolated in separate containers. If the waste is to be collected in a common container, omit the use of the waste caps and secure all liquid and air lines in the common container. The ends of all air lines should extend at least 2 inches (5 cm) below the container opening.

- a. At the Rf 4x back panel, connect the threaded fitting on the waste line assembly to the Column Waste port labeled "1."
- b. At the Rf 4x back panel, connect the natural tubing of the waste line assembly to the Waste Level Sense port labeled "1."
- c. At the Combi*Flash* Rf system back panel, the black tubing should still be connected to the Inject Valve Waste port (from step 1). If not, reconnect the tubing.
- d. At the waste container cap for channel 1, insert the black tubing into the Diverter Valve Waste opening.
- e. At the waste container cap for channel 1, insert the natural tubing into the Waste Level Sense opening (Figure 4-7). Push the stop (ferrule) on the Waste Level Sense tubing against the cap. This ensures that the Waste Level Sense tubing is far enough into the container to detect when it is nearly full.
- f. At the waste container cap for channel 1, insert the black tubing from the Inject Valve Waste port. The completed waste connections for Channel 1 are shown in Figure 4-8.
- 6. Using one of the three remaining waste line assemblies and waste caps, complete the waste connections for channel 2 as shown in Figure 4-9.
- 7. Using the three remaining waste line assemblies and waste bottle caps, complete the waste connections for channels 2 through 4 as shown in Figure 4-9.

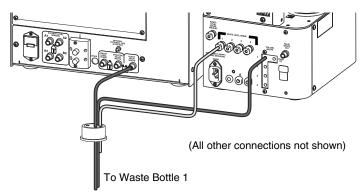

Figure 4-8 Channel 1 waste tubing connections

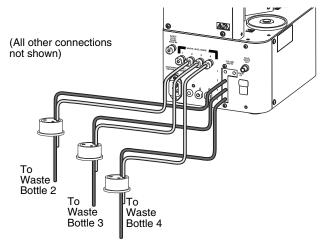

Figure 4-9 Channels 2 through 4 waste tubing connections

8. The post-run valve cleaning fluids share a common port for channels 2 through 4. Select the 48 inch (120 cm) length of black tubing from the accessory package and connect it to the Valve Waste Out bulkhead fitting on the Rf 4x module. Route the other end of this tubing to one of the waste bottles. (The channel 2 waste bottle is shown in Figure 4-10.) You can alternatively route it to a container other than those used for channels 2 through 4, however the system will not be able to detect the level and prevent overfilling.

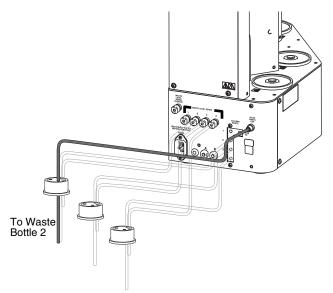

Figure 4-10 Valve Waste Out routed to Channel 2

## Note

When using higher-density solvents such as dichloromethane (DCM), ensure that waste containers are no more than 3 feet below the supply solvent levels. Placing solvent containers above the system and waste containers on the floor may cause the internal check valves to open and allow solvent to flow through the system when in the standby state.

#### Note Note

The Rf 4x back panel ports labeled A and B are not used.

## 4.6 Control Connection

Operation of the Rf 4x module is controlled by the Combi*Flash* Rf system via USB connection. Connect the USB cable from the Rf 4x module to USB port on the system back panel.

#### Note Note

If using the Rf 4x with the Rf<sup>+</sup> Purlon system, an additional USB hub must be supplied by the user; it is not included with the system.

## 4.7 Position the System

After completing the fluid, air, and control connections, the system can be moved to its operating position.

## 

Use care not to damage the connections, tubing, and cables while moving the system.

- 1. Turn the Combi*Flash* Rf system so that the operator can access all of the front view features and controls (Figure 1-7).
- 2. Position the Rf 4x module along the left side of the CombiFlash Rf system.
- 3. The Rf 4x module has a tab extending from the right side of its base plate. Slightly raise the Combi*Flash* Rf system and slide the Rf 4x module so that the system will rest on the module's tab. The weight of the Combi*Flash* Rf system on the tab will hold the two together.

## 4.8 Remove Shipping Hardware

To prevent damage to the injection valve assemblies during shipping, each is secured by a thumbscrew which must be removed before operating the system. Firmly grasp the cartridge guide above the injection valve and then remove the thumbscrew (Figure 4-11). Gently lower the injection valve once the thumbscrew is removed.

#### Mote Note

Save the thumbscrews should there be a need again to stow the valves for shipping.

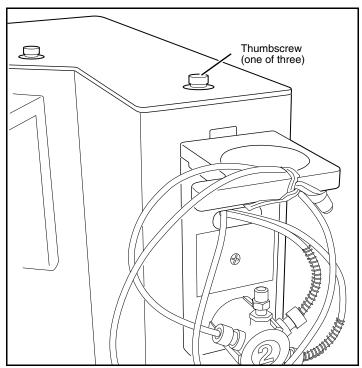

Figure 4-11 Remove thumbscrews

## 4.9 Turn on Power

Turn the Combi*Flash* Rf system switch to the ON position. The system will begin its startup routine which includes self diagnostics. During the startup routine, the system will detect the connected Rf 4x module and automatically configure the user interface to access the additional channels. The system is ready for operation when the PeakTrak screen is displayed.

## 4.10 Prime the Solvent Lines

The Rf 4x module was factory tested with 1:1 water/isopropyl alcohol and subsequently purged with air. If residual fluids would affect your chromatography, prime all channels on the system.

Channel 1 should have been primed during the installation steps in Section 2.14 (page 2-27). Channel 1 can be primed using the Auto Prime menu command.

Channels 2 through 4 must be primed using the Manual Control menu command. To do so:

- 1. Ensure that the solvent containers are filled.
- 2. Insert a priming tube assembly (from the accessory package) between the upper and lower column mounts on channels 2 through 4.
- 3. Select the "Tools>Manual Control" menu command.
- 4. Select the Column 2 the channel option.
- 5. Click the Prime B button. The system pumps 100% solvent B through channel 2.

#### Note

When priming the first time, inspect the solvent and waste connections to the system. If any leaks are observed, click the Cancel button to stop the pump. Correct the leak by tightening the fitting an additional  $\frac{1}{4}$  turn, and then restart the prime.

- 6. Allow the system to pump solvent B for at least 3 minutes. Then, click the Cancel button.
- 7. Click the Prime A button. The system pumps 100% solvent A through channel 2.
- 8. Allow the system to pump solvent A for at least 3 minutes. Then, click the Cancel button.

## Note Note

This B-A order leaves the internal lines filled with solvent appropriate for the beginning of a purification run.

9. Repeat steps 4 through 8 for channels 3 and 4. Be sure to change the channel option before starting the pumps.

# 4.11 System Verification

It is recommended that the system operation be verified for each channel. To do so, use a pre-packaged CombiFlash Rf test kit:

- Part number 60-5237-050 Test kit containing five of the 5 gram size solid load cartridges pre-filled with 0.5 grams of test sample NPHE, and five 4 gram Redi*Sep* Rf silica gel columns.
- Part number 60-5237-051 Test kit containing four of the 25 gram size solid load cartridges pre-filled with 0.5 grams of test sample NPHE, and four 4 gram Redi*Sep* Rf silica gel columns.
- Part number 60-5234-626 Test mixture supplied in the PurIon accessory kit, containing 10 g of MSD test mix
- Part number 60-5234-315 Test mixture supplied with APCI probes, 5 mL
- Part number 60-5234-627 Test mixture supplied with ESI probes, 10 mL

The test kits include instructions.

# 4.12 Installation Qualification Checklist

I I I I

| Step   | Description                                                | Installer<br>Initials | Operator<br>Initials |
|--------|------------------------------------------------------------|-----------------------|----------------------|
| 4.1    | UNPACKING THE UNIT                                         |                       |                      |
| 4.2    | INSTRUMENT LOCATION                                        |                       |                      |
| 4.3    | CONNECT POWER                                              |                       |                      |
| 4.4    | CONNECT SOLVENT LINES                                      |                       |                      |
| 4.5    | CONNECT WASTE LINES                                        |                       |                      |
| 4.6    | CONTROL CONNECTION                                         |                       |                      |
| 4.7    | POSITION THE SYSTEM                                        |                       |                      |
| 4.8    | REMOVE SHIPPING HARDWARE                                   |                       |                      |
| 4.9    | TURN ON POWER                                              |                       |                      |
| 4.10   | PRIME THE SOLVENT LINES                                    |                       |                      |
| 4.11   | SYSTEM VERIFICATION                                        |                       |                      |
| Certif | ication of Section 4 Completion<br>Installer Name (print): |                       |                      |
|        | installer Name (print):                                    |                       |                      |
|        | Installer Signature:                                       |                       |                      |
|        | Date:                                                      |                       |                      |
|        | Operator Name (print):                                     |                       |                      |
|        | Operator Signature:                                        |                       |                      |
|        | Date:                                                      |                       |                      |
| Comn   | nents:                                                     |                       |                      |
|        |                                                            |                       |                      |
|        |                                                            |                       |                      |
|        |                                                            |                       |                      |
|        |                                                            |                       |                      |
|        |                                                            |                       |                      |

# Combi*Flash*® Rf<sup>+</sup> User Manual

# Section 5 Operation

This section provides abbreviated operating instructions for the Combi*Flash* Rf systems. For complete instructions, refer to Help menu option from PeakTrak's main menu.

## 5.1 Flash Sample Preparation

Before starting a run, consider how the sample will be introduced to the column media. This section discusses three methods: liquid injection, solid sample cartridges, and pre-loading the sample on the column.

#### 5.1.1 Liquid Sample Injection

If the sample is soluble in the starting mobile phase, it can be prepared as a solution and injected onto the column when prompted during the purification run.

#### 5.1.2 Solid Samples

Some compounds are not soluble in solvents that are compatible with the chromatography. In addition, the compounds may have very limited solubility in any solvent, resulting in sample volumes that are impractical for good chromatography. The answer in this case is solid sample introduction. Here the reaction mixture or dissolved sample is mixed with the same media in the chromatography column.

Some samples of this type may be simply dissolved and placed into a prefilled cartridge. You can then use the cartridge immediately or dry it before placing it on the system.

Other samples may need more care. Typically you would create a mixture of 20% sample load to media (w/w). Then dry the mixture under conditions that will drive off the solvent without affecting the compounds of interest. These compounds remain bound to the media. Once dried, pour the media/sample mixture into an empty cartridge. To prepare an empty solid sample cartridge:

1. Ensure the empty cartridge has a bottom frit.

#### 

Missing frits may cause equipment damage, UV detection problems, or increased maintenance. Frits prevent solids from entering the fluid path.

- 2. Prepare the media and sample:
  - a. Dissolve your sample in a minimal amount of a suitable, volatile solvent.
  - b. Place the media into the solvent. If using silica gel, a particle size of 40–60  $\mu m$  (240–400 mesh) is recommended. The amount of silica required is about four to five times the mass of your sample.
  - c. Agitate the solvent for a moment to allow the sample to adsorb to the silica.
  - d. Remove the solvent with a suitable method, such as rotary evaporation. Alternatively, you can dry the prepared cartridge after step 5 by drawing the solvent out using a vacuum or using the Rf<sup>+</sup> system's air purge.
- 3. Load the media and sample mixture into the cartridge. Tap the cartridge on the bench top to settle the mixture.
- 4. Place a frit on the top of the cartridge. Force the frit down against the mixture using the plastic plunger.
- 5. Wipe any residual powder inside the neck of the cartridge.

## Note

On Rf<sup>+</sup> systems, including those equipped with 4x, you can remove solvent from a prepared cartridge by attaching the cartridge cap and manually purging (TOOLS>MANUAL CONTROL) the cartridge with air.

Empty solid sample cartridges also allow a variety of adsorbents, such as diatomaceous earth, boiling chips, cotton balls, or paper wipes. Even with alternative adsorbents, always use top and bottom frits to prevent fluid path problems. After you have prepared the pre-filled or empty cartridge, place the solid sample cartridge on the system:

1. Attach the desired adjustable cartridge cap:

- 60-5237-047, fits 2.5 and 5 gram solid load cartridges.
- 60-5237-048, fits 12 and 20 gram solid load cartridges.
- 60-5237-044, fits 32 and 65 gram solid load cartridges.
- 2. Press the lever on the side of the cap and fully extend the plunger (Figure 5-1).

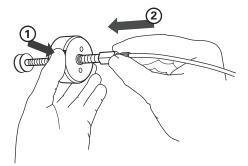

Figure 5-1 Press the lever and extend the plunger

- 3. Slide the plunger into the cartridge until it reaches the top frit (Figure 5-2).
- 4. Press the lever and push the cartridge into the cap. Align the cartridge so that it fits fully into the recess in the cap (Figure 5-3).
- 5. Load the solid sample cartridge with cap on the sample injection port.

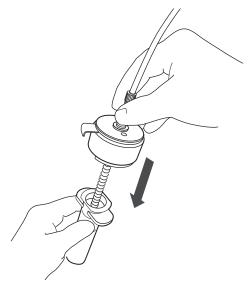

Figure 5-2 Insert the plunger to the bed

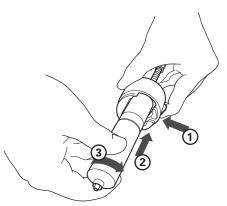

Figure 5-3 Align and push cartridge into the cap, and then rotate the cartridge to secure it.

#### 5.1.3 Pre-loading on Column

You can load the reaction mixture or sample directly onto the column, sometimes called "direct" or "dry" loading.

## Note Note

If using this method, use care to ensure that a column equilibration does not wash away the sample. Bypass the column equilibration at run time by selecting "Preload on column" (or "No Equilibration" for Rf 150 systems) as the sample Loading Type. Refer to Section 5.3 for more details.

# 5.2 Loading a RediSep Rf Column

To load a RediSep Rf column:

## 

The Combi*Flash* Rf has redundant safety devices to limit pressure to less than 210 psi (1448 kPa). Redi*Sep* columns smaller than 100 g are CE certified using standard IEC61010-1 for use on the Combi*Flash* Rf. Redi*Sep* columns larger than 100 g meet Pressure Vessel Directive 97/23/EC. Teledyne Isco strongly recommends against the use of columns rated less than 210 psi (1448 kPa).

#### Note Note

For best results, always use Redi*Sep* Rf columns. The system will not automatically detect other columns. The system also limits the maximum operating pressure to 50 psi when the column is not detected.

- 1. Select a Redi*Sep* Rf column. The on-line help includes a column selection guide that can assist you in selecting a stationary phase media and column size.
- 2. Raise the injection valve (column mount for Rf 150 systems) and insert the column into the top column mount. Note that the column fittings are keyed to ensure the correct flow direction.
- 3. Slowly lower the injection valve while aligning the bottom column fitting. The spring-loaded injection valve will hold the column in place.

4. To seal the column fittings, give the column a slight twist  $(^{1}\!/_{4} turn)$ .

## Note Note

After loading a Redi*Sep* Rf column, the system (with the exception of the Rf 150) will use RFID technology to automatically detect the media type and column size. PeakTrak displays the detected column size on the Main and Method Editor windows. If the system does not detect the column, manually select the column media and size.

# 5.3 Start a Default Method

After completing the system installation steps (Section 2 through 4, as necessary), preparing the sample, and inserting the column, you are ready to perform a run with the default method. The system's default methods are factory-set with run parameters typically used by chemists. Default methods are optimized for the use of Redi*Sep* Rf columns. The default settings will:

- collect all fluid in the fraction collector rack
- differentiate between UV (254 nm) vs. non-UV absorbing fluid and place the fluids into separate tubes
- cut UV absorbing peaks based on slope detection or level threshold.

To start the run from the PeakTrak Main window:

- 1. Enter a sample name. If you choose not to, PeakTrak will enter the date and time as the sample name when you start the run.
- 2. Review the PeakTrak Main window settings. If you want to change any settings, refer to the Editing a Method on-line help topic.
- 3. Click the Play button.
- 4. Select the sample Loading Type from the list. This Loading Type should support the sample preparation you chose in Section 5.1. Possible sample loading types for the Rf<sup>+</sup>, Rf Lumen and Rf 4x systems are:
  - **Solid** (**Pause**) Select this option if you intend place the sample into a solid sample load cartridge, but

have not yet prepared the sample. You must also specify the cartridge type and size (Column plan subscribers only). When you click the run button, the system will perform a column equilibration and then wait while you prepare the cartridge. After you have placed the cartridge on the system, click OK to continue with the run.

- **Solid** Select this option if you have prepared the sample and placed it into a solid sample load cartridge. You must also specify the cartridge type and size (Column plan subscribers only). The system will proceed automatically until the end of the programmed run length.
- **Liquid** Select this option if you have prepared a liquid sample and plan to manually inject it into the injection port after column equilibration.
- None (on column) Select this option if you have pre-loaded the sample on the column. The system will skip column equilibration so that the sample will not be flushed from the column before the run.

Loading Type options for the Rf 150 system are:

- **Equilibration** Select this option if you intend to equilibrate the column before introducing the liquid or solid sample.
- **No Equilibration** Select this option to skip column equilibration.
- 5. Review or update the Start Rack and Start Tube.
- 6. Review the Minimum Run Requirements. The system will report the estimated solvent volumes, expected waste, collection tube usage, *etc*. You can use this information to verify that there will be enough solvent to complete the run, the waste volume does not exceed the collection container's capacity, and whether or not more tubes will be required during the run.

## Note Note

The Rf<sup>+</sup> systems, including those equipped with 4x, estimate the solvent volumes by monitoring the solvent level in the container and the known usage rate. The systems continue to refine this

estimate during operation. Solvent level sensing is not available on the Rf 150 system.

## Note Note

If the waste level sensing tube is inserted correctly into the waste container, Rf<sup>+</sup> systems, including those equipped with 4x, will automatically suspend operation before an overflow condition might exist. To prevent the run from being suspended before completing the run, ensure that the container will hold the expected waste volume. Waste level sensing is not available on the Rf 150 system.

7. (Rf<sup>+</sup> Lumen) If the ELSD will be used for the run, ensure that the ELSD option is selected. Otherwise the ELSD may be disabled. The Rf<sup>+</sup> Lumen system will automatically check this option if the previous run used the ELSD.

## Note Note

If you typically use normal phase solvents and the ELSD P-trap drain fluid hasn't been replenished recently, you may need to ensure the P-trap is full for maximum ELSD signal strength. This can be done by lifting the drain line above the instrument and placing 10 ml of isopropyl alcohol in the drain line. Lift the line sufficiently that the fluid flows into the P-trap drain. Then place into a waste container so that the excess fluid can drain out of the trap. If you normally use higher boiling point solvents such as water, the P-trap will typically remain full and will not require replenishment.

## Note

If you are using a silica flash column and your solvent exceeds 7.5 pH, the ELSD should not be used. Basic conditions can dissolve silica. When the solvent with dissolved silica is evaporated in the ELSD, silica can build up over a period of time and eventually clog the ESLD, resulting in an expensive repair. Sample build up in the spray chamber is less of a concern since it is sent to the chamber in smaller quantities only during the peak and is more easily cleaned from the chamber during regular cleaning (see Chromatography Technical Note TN21, Preventative cleaning of the ELSD detector).

8. Click OK and the run begins. The system responds according to the sample Loading Type selected in step 4.

#### Rf<sup>+</sup> systems, including those equipped with 4x —

- If you selected **Solid (Pause**), the system equilibrates the column with the starting %B and then waits while you prepare the solid sample load cartridge. Place the cartridge on the system and click OK to continue.
- If you selected **Solid**, the system equilibrates the column and immediately starts the separation. The prepared solid load cartridge should be in place before clicking the OK button.
- If you selected **None** (on Column), the system skips the equilibration and immediately starts the separation. The sample must be on the column before clicking the OK button.
- If you selected **Liquid**, the system equilibrates the column and then waits. When instructed, perform the following steps:
  - a. Place the injection syringe on the injection port.
  - b. Slowly force the liquid into the injection port.
  - c. Chase the first injection with a second injection solution of at least 0.25 mL. The chase solution can be the starting mobile phase or diluted sample mixture.
  - d. Click OK to continue the run.
- **PurIon Loading** (PurIon systems only) sets the amount of sample sent to the mass spectrometer. Default is "Medium". Select "LOW" for highly loaded columns or samples with a strong molecular ion to reduce saturation of the mass spectrometer detector. Select "HIGH" for lightly loaded columns of samples with weak detection on the mass spectrometer.
- **DETECTION IONS** enter up to 4 ions, or a range and up to 3 ions. On PurIon S and PurIon L systems, the ions may be a mix of positive and negative.
- Mass Spectrometer- (PurIon systems only) click this button to enable mass spectrometer detection

• **ELSD**- click this button to enable the evaporative light scattering detector (Lumen systems only)

## Rf 150 systems —

- If you selected **Equilibration**, ensure that the solvent delivery tubing is connected to the injection port above the column. When you click the OK button, the system equilibrates the column and then waits. When instructed, perform a liquid injection as described in steps a through d above, or attach the solid sample cartridge to the injection port and connect the solvent delivery tubing. Click the OK button to continue.
- If you selected **No Equilibration**, ensure that the solvent delivery tubing is connected. The system starts the run immediately and assumes that the sample has been injected on the column or the solid load cartridge is in place.

# 5.4 During the Run

You may allow system to proceed with the gradient while monitoring the progress on the PeakTrak main window. If desired, gradient parameters may be modified during the run. (See the Real-time Gradient Editing on-line help topic.)

As the run progresses, the absorbance trace is drawn on the Gradient Plot area. The separation or purification continues until the end of the run defined by the run length setting.

During the run, data is automatically saved every few seconds. PeakTrak automatically saves all run history on the system's internal hard drive in its native .RUN format. You can manually save a Run file as Text or PDF while stopped or any later time as long as the .RUN file has not been deleted. Selected files can be manually saved to a connected Flash drive. To automatically save a Text or PDF file after each run, configure the Network File Save feature (see Section 7.1.3).

#### 5.4.1 Run Control Buttons

- **Play** The Play button starts the run. During the run, other run control buttons are active.
- **Pause** The Pause button holds the %B at the current value while the system continues to operate (sometimes

called an isocratic hold). Note that pausing the run extends the run length. While in the Paused state, you can resume the run by clicking the Play button, or stop the run by clicking the Stop button. If you resume the run, the system continues with the gradient curve at the %B when the system was paused.

• **Stop** — The Stop button suspends the entire run. Unlike the Paused state, the pump, peak detection, and fraction collection will not operate. While stopped, you can end the run by clicking the Rewind button, resume the run by clicking the Play button, or skip the rest of the run sequence by clicking the Fast Forward button.

## 

(All Rf<sup>+</sup> Systems)— When the Stop button is pressed, solvent remains in the tubing from the injection valve to the fraction collector's drop former. Follow the steps listed below, considering your instrument's configuration.

• Solid Sample Cartridge with air purge enabled:

If you suspend the run with the Stop button, do not remove the column and/or solid sample cartridge without first pressing the Fast Forward button to purge solvents from all lines. If you stop the run because your peak of interest has been collected, protect the next user from being sprayed by solvents left in the lines by pressing Fast Forward so the instrument purges itself and is safe for its next use.

 Solid Sample Cartridge with air purge NOT enabled, i.e., purge time set to zero in Method Editor:
 If you suspend the run with the Stop button, remove the column and install the Prime Tube in place of the column.
 Manually purge the Sample Cartridge by pressing Tools -> Manual Control -> Air Purge Cartridge. Repeat this procedure for Air Purge Column.

#### Liquid sample loaded onto column with air purge enabled:

If you suspend the run with the Stop button, remove the column and install the Prime Tube in its place. Use the Fast Forward button to ensure no sample is left in the flow cell and fraction collection lines, possibly affecting subsequent separations.

• Liquid sample loaded onto column with air purge NOT enabled:

If you suspend the run with the Stop button, remove the column and install the Prime Tube in its place. Manually purge the liquid lines by pressing Tools -> Manual Control -> Air Purge Column.

• **Next Tube** — This button advances the fraction collector to the next tube position. This allows you to conveniently collect eluate of interest in a new tube.

# Note

When you click the Next Tube button, the system immediately marks the tube advance on the chromatogram. However, the system delays the movement of the drop former over the tubes. This delay accounts for the volume held in the tubing between the detector and the drop former, sometimes called the "delay volume." It is important to remember that the chromatogram displays activity in real time while the fraction collector activity lags behind. The duration of this delay will vary with the flow rate.

• **Rewind** — This button is active when the system has completed the run, or if the run was stopped by clicking the Stop button. The Rewind button returns you to the Main window with the current method.

If you have stopped the run before its programmed run length has elapsed, clicking the Rewind button changes the current method to the new, shorter run length. This modified method is ready for the next run, or can be saved for future runs.

• **Fast Forward** — Click this button to jump to the next step of a run.

Once you have started a run, the system performs several steps. The first step is to deliver solvents using the programmed gradient for the entire run length. When this step is complete, the system will purge the column with air and clean the injection valve. Clicking the Fast Forward button will cause the system to skip any remaining time in the current step and advance to the beginning of the next step. Unlike the Rewind button, clicking the Fast Forward button to complete the run will not modify the current method's run length setting.

#### 5.4.2 Bypassing the Solid Load Cartridge

#### (Rf<sup>+</sup> systems, including those equipped with 4x)

Occasionally, impurities precipitate in the solid load cartridge as compounds are purified. This may cause high back pressures resulting in reduced flow rates and long run times. Clicking this button changes the injection valve position, which removes the cartridge from the solvent path and relieves the back pressure.

#### 

Bypassing the solid load cartridge too soon during the purification run may leave desired compounds on the solid load cartridge. After removing the cartridge from the fluid path, these compounds cannot be purified.

If you need to use this feature, perform the following to ensure that you do not leave desired compounds on the cartridge:

- 1. Run a TLC plate prior to starting the run. Measure the Rf of the slowest eluting compound of interest. (The Rf should be between 0.2 and 0.8 the same range used by the Gradient Optimizer [6.3.3]). Note the Percent B solvent used to run the TLC plate. If a compound displays tailing peaks as streaks on TLC, the Rf used corresponds to the bottom of the streak.
- 2. Load the Sample in the Solid Load Cartridge and note the cartridge size. Refer to list below to determine the cartridge volume. If the cartridge is partially filled with silica, use the cartridge volume as if the cartridge were completely filled with silica.
  - 5 gram cartridge = 10 mL volume
  - 25 gram cartridge = 45 mL volume
  - 65 gram cartridge = 110 mL volume
- 3. Run the sample and observe the flow rate from the Status Bar in the upper right corner of the main window. As long as the system is delivering the programmed flow rate, there is no need to bypass the cartridge.
- 4. If the flow rate is slower than that programmed, note the slowest displayed flow rate. Use the equation below to determine if the cartridge can be bypassed.

T = Cartridge Volume / (Rf \* Flow Rate)

Where T is the time in minutes to wait after the system reaches the %B solvent used to run the TLC plate; Rf is the retention factor measured in step 1; *Cartridge Volume* is the volume in mL from step 2; and *Flow Rate* is the current flow rate in mL/min.

5. Observe the current %B concentration in the status bar. Once the system reaches the %B percentage used for the TLC, wait at least the time established as T. After this time has elapsed it is likely that the desired compound has come off the cartridge and you can safely click the Cartridge Bypass button.

For example, a TLC plate run at 30%B revealed that the last desired compound had an Rf factor of 0.35. An empty 25-gram size solid load cartridge was filled with sample adsorbed onto 10 grams of silica, and then placed on the system. The programmed flow rate was 60 mL/min. During the run, the flow rate dropped to 30 mL/min. The equation is then:

T = 45 mL / (0.35 \* 30 mL/min) = 4.3 minutes

In this example, the Cartridge Bypass feature was used 4.3 minutes after the solvent gradient reached 30% B.

The calculation is conservative, but allows you to minimize the time needed to keep the solid load cartridge in the fluid path.

## 5.4.3 About Solvent Level Detection

When enabled in the TOOLS>Configuration window, CombiFlash Rf<sup>+</sup>, Rf Lumen and Rf 4x systems will estimate the solvent volume usage by measuring the solvent level in the container and the monitoring the usage rate. The system continues to refine this estimate of available solvent during operation.

At the beginning of a run, the system calculates the amount of solvent required to complete the run. The system will alert you if it detects that there is not enough solvent at the start of the run. Likewise, the system will alert you during the run if the estimated usage rate or the measured level indicates that there is insufficient solvent. Note that pauses and automatic run extensions during a run will increase the required solvent volume. The options available on the alert message will vary depending on when the condition occurs (before or during a run) and which method (measured level or estimated usage rate) indicated the condition.

To clear the alert message, the user must select one of the options below.

- **Continue** Select this option after you have added more solvent to the container. After selecting this option the system measures the solvent level again. If the level is sufficient to complete the run, the run continues. If not sufficient, the system displays the alert message again.
- **Ignore** This option is available when the estimated usage rates indicates that the solvent levels are insufficient. Select Ignore to clear the message and continue the run. The system then ignores the estimated solvent usage rate for the remainder of the run, but continues to measure the solvent level. Should the level become insufficient, the system will display another alert message.
- **Disable** Select this option to turn off solvent level measurements and estimated solvent usage rates for the remainder of the run.
- **Cancel** This option appears before the run is started. Select this option to cancel the run and return to the main window which will display the current method.

# 5.5 EZ Prep Operation

Flash separations on the EZ Prep system are identical to those performed on the Rf<sup>+</sup>. Preparative HPLC separations have the same control capabilities as the flash separations with a few minor differences.

## 5.5.1 Column Mounting

# Note

HPLC columns that have less than 100 psi back pressure may not function reliably on the EZ Prep. This may occur with columns using 20 µm packing and low viscosity solvents such as hexane.

The HPLC column is mounted on the right side of the EZ Prep system. Use of a guard column is recommended to protect and extend the life of the HPLC column.

## To install a guard column:

- 1. Remove the union installed on the preparative column tubing on the right side of the instrument.
- 2. Take the tubing supplied with the guard column and connect it to the guard column outlet.
- 3. Connect the line that exits from the prep inject valve to the guard column inlet.
- 4. Remove the cap on top of the column mounting tower by grasping the tabs on the front and back of the cover.
- 5. Place the guard column in the top of the tower, orienting it so that the inlet is towards the rear of the instrument. The inlet and outlet tubing for the guard column can be placed into slots provided in the tower.
- 6. Replace the cap on top of the tower.
- 7. Proceed with installing the preparative column.

#### To install a HPLC Column:

- 1. If not using a guard column, remove the union from the tubing.
- 2. Lift the upper column mount up to allow the column to fit in the mount.

- 3. Locate the tubing which exits the right side of the instrument through a union located near the bottom of the instrument. Attach this to the outlet of the column and feed the tubing into the slot of the lower column mount.
- 4. Lower the column fitting into the space in the column mount.
- 5. Locate the tubing connected to the guard column outlet (or inject valve if no guard column is used). Connect this tubing to the preparative column inlet fitting and feed the tubing through the slot of the column mount.
- 6. Lower the top column mount over the fitting. The tubing passes through slots in the upper and lower mounts allowing the tubing fittings to be captured in the holes in the upper and lower mounts.

#### 5.5.2 Sample Preparation

The HPLC sample must be prepared as a liquid. To prevent sample loss to waste, the sample injection must not exceed  $\frac{1}{2}$ of the injection loop volume of the EZ Prep. (Standard loop volume is 5 ml. 1 and 10 ml loops are available.) The solvent used to prepare the sample should be similar to the stating conditions of the gradient if possible. If the sample is dissolved in a solvent that is too strong, it can have negative effects on the chromatography. The sample should be filtered with a 2 µm filter or finer to prevent clogging of the HPLC column.

The loop will contain solvent from the previous separation. Typically, reverse phase separations end with an organic concentration between 50 and 80%. If your sample elutes at a low percentage of organic, this remaining fluid in the loop can affect the quality of your separation. This can be addressed by flushing the high organic solvent from the loop before loading your sample. Flushing the loop with at least 2 loop volumes of water or minimal organic solvent will result in improved separations in this situation. This also has the benefit of rinsing any residue remaining in the injection port from previous injections.

After injection of your sample,  $\sim 50 \mu l$  of injection fluid will remain in the lower port. To maximize sample recovery, a small amount of suitable solvent should be used to push the sample into the injection loop. An alternative injection port fitting is available from Teledyne Isco. This alternative port requires an injection syringe to use a 22 gauge blunt needle for injection. The adapter can be obtained as Teledyne Isco PN/29-9125-060.

#### 5.5.3 Starting the Separation

- 1. On the main screen, press the RediSep drop down.
- 2. Select the Prep HPLC Column from the drop down menu. This loads the HPLC column that was selected as "Default" in the configuration screen. The screen color scheme will change to green signifying the HPLC portion of the instrument will be used.
  - If this is the desired column, simply press the PLAY button to continue.
  - If a different HPLC column is preferred, select the Redi*Sep* drop down again, and select the desired HPLC column, or select "Flash Column" to return to flash operation.
- 3. The sample loading technique must be selected. LOAD NOW assumes that your sample is ready for loading. If that is correct, inject the sample into the HPLC inject port. Remember that the sample volume should not exceed  $\frac{1}{2}$  of the loop volume.
- 4. Then press the sample loaded button to start the separation.
  - If LOAD AFTER EQUILIBRATION is selected, the START EQUILIBRATION button can be pressed to begin the equilibration. This allows extra time to prepare the sample while the column is being equilibrated. At the completion of the equilibration phase, the system will stop, prompting injection of the sample. After acknowledgement of the sample injection the run will continue.
  - Operation now proceeds as described for a flash separation. At the end of the separation, the flash valve wash and column air purge are not performed.

# Combi*Flash*® Rf<sup>+</sup> User Manual

# Section 6 User Help Reference

The Combi*Flash* Rf system includes User Help topics that are available from the PeakTrak touchscreen or remote browser window. This section contains many of these topics that describe the PeakTrak interface and its use.

On-line Software Help benefits from linked text to navigate through topics of interest—a feature not available in printed manuals. For your convenience, linked text is displayed in SMALL CAPITALIZED TEXT, followed by the section number in brackets. Some topics are only available in the on-line help format.

## 6.1 PeakTrak Overview

PeakTrak is the control software for Teledyne Isco's Combi*Flash* Rf system. This overview provides a description of:

- The PEAKTRAK WINDOW ELEMENTS [6.1.1]
- The Method File [6.1.2]
- The RUN FILE [6.1.3]
- How to get PeakTrak help [6.1.4]

#### 6.1.1 PeakTrak Window Elements

The MAIN WINDOW [6.3.1] displays the current METHOD FILE [6.1.2]. From this window you can access many of PeakTrak's features, view the system status, and view or edit the method file settings. The elements of the main window are the:

• **Menu** — The topmost item in the window is the PEAKTRAK MENU OPTIONS [6.2] from which you can access all of PeakTrak's features.

- **System Status** PeakTrak displays the system status to the right of the current method. Status messages may include:
  - system mode
  - current position in a run, expressed in time or column volumes
  - current %B
  - flow rate
- Main region This area is where you can view or modify method file settings. Frequently used method settings are displayed on the MAIN WINDOW [6.3.1]. Advanced method settings are displayed on the METHOD EDITOR [6.3.2] window.

Many of the PEAKTRAK WINDOWS [6.3] contain these main elements, or a subset of them. Note that the available commands and options will change according to the active window, the state of the system, and the current file.

#### 6.1.2 Method File

PeakTrak controls the separation runs performed by the system through a *Method* file. The system uses the method file to direct the system operation after you click the Play button.

PeakTrak categorizes the method settings as *Basic* or *Advanced*. Basic settings are the frequently used controls accessed through the MAIN WINDOW [6.3.1]. Use the METHOD EDITOR [6.3.2] window to access the Advanced settings.

Method files are stored by the system and can be opened for review, reuse, or modification. To open a method file, use the FILE>OPEN [6.2.1.2] menu command. Method files can be transferred to the system from an external storage device using the FILE>IMPORT METHOD [6.2.1.9] menu command. Method files use an \*.mtd filename extension.

#### 6.1.2.1 Default Methods

With the exception of the Rf 150, when PeakTrak is started, and every time a RediSep Rf column is inserted, the system loads a *default* method. A default method contains Teledyne Isco's recommended basic and advanced settings for the use of RediSep Rf columns on the system. There is a default method for each size and media type of RediSep Rf column. See REDISEP RF COLUMN SELECTION GUIDE (online).

Default methods provide a starting point for your separation or purification. From these initial settings, you can perform a purification run, or you can modify the settings for your next run. Subsequent runs will use the settings in the active window. If you have modified the settings, you can save the method file for future use.

If you find that the default methods are not a practical starting point for your applications, the default methods can be changed to meet your specific requirements. *See* EDITING A DEFAULT METHOD [6.4.4].

#### 6.1.3 Run File

When the system has finished a run, it saves the run history in a *Run* file. The history includes the METHOD FILE [6.1.2] settings, rack and tube information, spectral data, and a chromatogram. You can open and review the Run files stored by the system. To open a Run file, use the FILE>OPEN [6.2.1.2] menu command. Run files use an \*.run filename extension.

#### 6.1.4 How to get PeakTrak help

PeakTrak help can be displayed by selecting Help>Help from PeakTrak's menu.

If you need additional help, refer to Teledyne Isco's CONTACT INFORMATION (online).

## 6.2 PeakTrak Menu Options

PeakTrak menus include:

- FILE [6.2.1]
- Method Editor [6.2.2]
- MS [6.2.3]
- TOOLS [6.2.4]
- Help [6.2.5]

#### 6.2.1 File

The file menu lists the following commands:

#### 6.2.1.1 New

Select the New command to open a new method file.

#### Rf150

The main window opens using the default method for the currently selected column.

#### Rf+ systems

PeakTrak will open the main window using the default program settings for the detected column size.

#### 6.2.1.2 Open

Choose this command to open a METHOD FILE [6.1.2] (.mtd) or a RUN FILE [6.1.3] (.run) stored on the system's internal hard drive.

#### 6.2.1.3 Manage Files

Choose this command to open a window from which you can archive or delete method and run files from the current directory. You can archive files by connecting a USB Flash drive and selecting the Copy or Move files to flash drive option.

To remove a file from the internal hard drive, highlight the file or enter the filename and click the Delete button.

To remove multiple files, click the Delete by Age button. Then specify the age limit in months and click OK.

Use the Move and Delete options with caution as the files cannot be recovered from the internal hard drive once the action is complete.

#### 6.2.1.4 Set Data Path...

This opens the SET DATA PATH [6.3.7] window. Use this window to specify the default storage folders for users. These folders contain multiple METHOD FILE [6.1.2] and RUN FILE [6.1.3] resources created by system users. (See also USER MANAGEMENT [6.3.15].)

#### 6.2.1.5 Save Method

Choose this menu command to save the settings of the current method file to the system's internal storage. The file will be saved under the current file name.

## Note Note

**Note:** DEFAULT METHODS [6.1.2.1] are an exception and cannot be overwritten by the Save Method command. If a default method is open and you attempt to save any modifications to that method, the FILES [6.3.6] window appears so you can rename the method file. This preserves the default method. If you do wish to edit and save the system's default methods, use the "TOOLS>EDIT DEFAULTS [6.2.4.4]" command instead.

#### 6.2.1.6 Save Method As...

Choose this command to open the FILES [6.3.6] window. From this window you can rename the current method and save it on the system's internal hard drive.

The Save Method As command also can scale a method to a different column size. To scale a method, select the scale option and select the new column size from the drop-down list. Then, click the Save button. The system saves a new method file with the gradient and run length scaled to the selected column size.

#### 6.2.1.7 Save Run As PDF

Choose this command to save the displayed run on a remote computer's hard drive or a USB Flash storage device connected to the system. When selecting this menu command from the touch screen, the system saves the file on the USB storage device. The default file name will be the same as the Run file, except with a "PDF" file name extension. PeakTrak displays a file download window so you can select a location and enter a file name.

(You can open and print PDF files with Adobe Reader.)

#### 6.2.1.8 Save Run As TXT

Choose this command to save the displayed run on a remote computer's hard drive or a USB Flash storage device connected to the system. When selecting this menu command from the touch screen, the system saves the file on the USB drive. The file name will be the same as the Run file, except with a "TXT" file name extension. PeakTrak displays a file download window so you can select a location and enter a file name. (You can open, edit, and print TXT files with text editing or word processing software.)

#### 6.2.1.9 Import Method

Choose this command to load a Method file from an external source (see EXPORT METHOD [6.2.1.10]) onto the system's internal storage. From the touch screen, this command opens the FILES [6.3.6] window so you can locate and select the file on a USB Flash storage device. When selecting this command from a remotely connected computer, PeakTrak displays a window so you can select the method file. After selecting the file, click the Open button to save the method file on the system's internal hard drive.

#### 6.2.1.10 Export Method

Choose this command to save a Method file in a location other than the system's internal hard drive. This can be done to archive method files or to transfer the method to another system using the IMPORT METHOD [6.2.1.9] menu command. From the touch screen, this command opens the FILES [6.3.6] window so you can save the file on a USB Flash storage device. When selecting this command from a remote computer, PeakTrak displays a window from which you can save the method file.

#### 6.2.1.11 Export SMM/XL Method

Choose this command to export a method file for use on a CombiFlash Companion system equipped with the Solvent Management Module (SMM) or a CombiFlash Companion XL system. From the touch screen, this command opens the FILES [6.3.6] window so you can save the file on a USB Flash storage device. When selecting this command from a remote computer, PeakTrak displays a window from which you can save the method file.

#### 6.2.1.12 Print...

From the touch screen, this command prints the completed run on the network printer (see NETWORK PRINTING on the NETWORK CONFIGURATION [6.3.13.2] window). When selecting this command from a remotely connected computer, PeakTrak displays the Printer window. From this window, you can select and configure the printer of your choice. After configuring the settings, click the PRINT button to print the completed run.

#### 6.2.1.13 Logout

Choose this command to logout of the system. After logging out, the system displays a login screen and waits for the next user to log in.

#### 6.2.2 Method Editor

Selecting the Method Editor menu command will open the METHOD EDITOR [6.3.2] window. Use this window to view and modify the advanced method file settings.

#### 6.2.3 MS

This menu item is only available in PurIon systems to control the mass spectrometer. The following options are available:

#### 6.2.3.1 Method Development

Choose this command to open the MS METHOD DEVELOPMENT [6.3.8] window to verify ionization conditions for the compounds to be purified. This command is not available from a remotely connected computer via a web browser.

ION FINDER - Enables the user to find fragments and adducts based on the molecular weight of their desired compound.

- DESIRED MASS enter the molecular weight of your compound, rounded to the nearest integer.
- DETECTION IONS list of ions to be detected.
- Detection Ion list of possible adducts or fragments based on the value entered in the desired mass control and detected by the system. Checking one of these values adds it to the DETECTED IONS list.

#### 6.2.3.2 Manual Control

Use this command to open the MS MANUAL CONTROL [6.3.9] window to prime and control the carrier solvent pump and switching valve on the mass spectrometer fluid interface. This command is not available from a remotely connected computer via a web browser.

#### 6.2.3.3 Ionization settings

This command opens the IONIZATION SETTINGS [6.3.10] window to allow creation of custom ionization parameters that can be saved for various compound classes and projects. This command is not available from a remotely connected computer via a web browser.

#### 6.2.3.4 Operate

This command sets the status of the PurIon mass spectrometer from Standby to an operational mode by applying power to the heaters and dynode detector. The nitrogen gas is also supplied to the nebulizer. If the mass spectrometer is already in Operate mode, the Standby button will display.

#### 6.2.3.5 Shutdown

This command removes power to the heaters, and removes power from the turbomolecular pump. A window will appear confirming that the user does want to initiate the shutdown procedure. This command is used to shut down the PurIon mass spectrometer for maintenance or to move the system.

## 

Warning: Do not shut down or disconnect the vacuum line to the roughing pump until the Purlon is fully vented as indicated by PeakTrak.

#### 6.2.4 Tools

PeakTrak's Tools menu has the following options:

#### 6.2.4.1 Auto Prime/Valve Wash

Choose this command to automatically prime the solvent pumps. On CombiFlash Rf+ systems, this feature will also wash the injection valve. When you select this command, the system opens the AUTO PRIME/VALVE WASH [6.3.11] window.

#### 6.2.4.2 Manual Control

Choose this command to open the MANUAL CONTROL [6.3.12] window. From this window you can operate the system manually. Manual control can assist with priming or purging the internal plumbing, and aid system troubleshooting.

#### 6.2.4.3 Auto Zero

Choose this command to zero the absorbance trace during a run.

#### 6.2.4.4 Edit Defaults

Choose this command to open the METHOD EDITOR [6.3.2] window from which you can modify the default method files. To prevent tampering with the default column programs, access to this function can be password protected using the SET ADMINISTRATOR PASSWORD [6.2.4.6] menu command.

See Also: EDITING A DEFAULT METHOD [6.4.4].

#### 6.2.4.5 Configuration

Choose this command to open the CONFIGURATION [6.3.13] window. From this window you specify the solvents used with the system, set default volumes for collection tubes, set the system date and time, configure network settings, etc.

#### 6.2.4.6 Set Administrator Password

Choose this command to open the SET ADMINISTRATOR PASSWORD [6.3.14] window.

Passwords protect unauthorized modifications to:

- Default methods
- User management
- system date and time
- system password

Before any of the above can be accessed, the user must enter a password. Password protection for the default methods can be disabled so all users can modify default methods.

#### 6.2.4.7 User Management

Choose this command to open the USER MANAGEMENT [6.3.15] window. Use this window to add or remove users from the system. This feature allows you to create a working folder on the system for each user. Use the FILE>SET DATA PATH... [6.2.1.4] command to select your folder.

To prevent unauthorized changes to user management, this function is password protected.

#### 6.2.4.8 Calibrate Touchscreen

Choose this command from the touch screen to calibrate the interaction between touch screen display elements and stylus location.

The calibration routine places a series of targets on the touch screen display. Touch the exact center of each target with a stylus. The routine will move clockwise through 20 calibration targets, after which the system will return to the normal display.

During calibration routine, ensure that no part of your hand or anything other than the stylus touches the screen.

# Note

**Note:** If you select this command from a remote connection, the system will start the calibration routine. Invoking this from a remote connection may be useful if the system is miscalibrated that this menu command cannot be selected from the touchscreen.

#### 6.2.5 Help

PeakTrak's Help menu has the following options:

## 6.2.5.1 Help

Choose this command to view the Help documentation.

#### 6.2.5.2 Service

Qualified service personnel use this command to access the system's service functions. These service functions are password protected to restrict their use to only trained personnel.

#### 6.2.5.3 Software Update

Choose this command to open a window used to install patch files to update your CombiFlash Rf system software.

#### 6.2.5.4 Export Log Files

During operation, the system writes operating data to a log file. Teledyne Isco service personnel can interpret this data to optimize system performance or to troubleshoot difficulties. Teledyne Isco recommends that you use the menu command only when advised by a qualified service technician.

#### 6.2.5.5 Last Reorder Code

This command should only be used by Redi*Sep* Rf Column Plan customers. Displays the last reorder code generated by the column plan. Use this to verify the reorder code was entered into the Column Plan website to ensure timely deliveries of replacement column inventory.

#### 6.2.5.6 About PeakTrak

Choose this command to view information about PeakTrak.

#### 6.2.5.7 About Isco

Choose this command to view contact information for Teledyne Isco.

## 6.3 PeakTrak Windows

This section contains descriptions of the windows used for most PeakTrak tasks. In this section you will find information on the following:

- MAIN WINDOW [6.3.1]
- METHOD EDITOR [6.3.2]
- GRADIENT OPTIMIZER [6.3.3]
- COLUMN DATA [6.3.4]
- BATCH [6.3.5]
- FILES [6.3.6]
- Set Data Path [6.3.7]
- MS Method Development [6.3.8]
- MS MANUAL CONTROL [6.3.9]
- IONIZATION SETTINGS [6.3.10]
- AUTO PRIME/VALVE WASH [6.3.11]
- MANUAL CONTROL [6.3.12]
- Configuration [6.3.13]
- Set Administrator Password [6.3.14]
- USER MANAGEMENT [6.3.15]

#### 6.3.1 Main Window

The Main window gives you control of the frequently used functions before and during the run. After a run, or when viewing previous runs, the Main window displays peak collection data as well as the settings used for that run. The Main window dynamically changes to display the controls required for the current state of the system.

The top region of the Main window always displays a GRADIENT PLOT [6.3.1.1] area. The bottom region of the window displays the RUN SETTINGS [6.3.1.2], RUN CONTROL BUTTONS [6.3.1.3], and PEAK COLLECTION BUTTONS [6.3.1.4]. After a run, the left side of the window changes to show the collection rack map or the method parameters in a PEAK COLLECTION DATA [6.3.1.5] pane.

## Note

**Note:** The main window is expanded for CombiFlash Rf 4x systems. The main window the displays the settings and views in four tabs, one for each column channel. A fifth tab — BATCH [6.3.5] — contains the controls to run sequential separations.

#### 6.3.1.1 Gradient Plot

The gradient plot area depicts the current gradient that will be used for the run. The X-axis of the plot displays the run time in minutes or COLUMN VOLUMES (online). The X-axis scale can be adjusted by typing or selecting the Run Length. The left Y-axis displays absorbance units and the right Y-axis indicates the percentage of solvent B. By default, PeakTrak automatically scales the left Y-axis to best display the absorbance trace. PeakTrak also sets the right Y-axis to 100%. You can override the Y-axes scales by clicking the Format Graph button and setting the desired values.

The Cartridge Bypass button may be used during a run to relieve back pressure caused by impurities precipitating in the solid load cartridge. Use this feature with care to avoid leaving desired compound on the cartridge. Read more about this feature in BYPASSING THE SOLID LOAD CARTRIDGE [6.4.7]

If the external detector option is enabled on Rf+ systems, the plot area will include a secondary y-axis to display the analog voltage trace. If the evaporative light scattering detector (ELSD) is enabled on an Rf+ Lumen system, a secondary left Y-axis is also included. PurIon systems will display a secondary y-axis which displays ion count for each single ion or range chosen.

The gradient plot area also provides a convenient method to edit the gradient curve. You can click and drag any of the points to change the shape of the curve and use the buttons at the bottom of the plot area to insert and delete points. For complete instructions on defining gradient curves, *see* DEFINING A GRADIENT [6.4.5].

To zoom in on part of the plot area, click the Zoom In button to enable the zoom action and then drag across the area of interest. Click the Zoom Out button to revert back to the normal display.

The MS button displays the current mass spectrum on PurIon systems. This spectrum hides the flow rate and solvent selection controls. Pressing the MS control again causes the spectrum to disappear. When the spectrum is displayed, touching the chromatogram at any point prior to the current elution time displays a spectrum at that point in time; the elution time corresponding to the spectrum is displayed under the spectrum (in time or CV). The Live Data button shows the current spectrum. The Add Spectrum button saves the spectrum at a point for inclusion in a run report screen. Up to 4 spectra can be saved in a run report. The button depicted with a triangle pointing down allows a user to cycle through saved spectra.

The UV (UV-vis on Rf+ systems with a UV-vis detector) button displays the UV spectrum on CombiFlash systems. This spectrum hides the flow rate and solvent selection controls. Pressing the UV control again causes the spectrum to disappear. When the spectrum is displayed, touching the chromatogram at any point prior to the current elution time displays a spectrum at that point in time; the elution time corresponding to the spectrum is displayed under the spectrum (in time or CV). The Live Data button shows the current spectrum. The Add Spectrum button saves the spectrum at a point for inclusion in a run report screen. Up to 4 spectra can be saved in a run report. The button depicted with a triangle pointing down allows a user to cycle through saved spectra." The ± button displays the positive or negative ion spectrum (PURION S and PURION L systems only). A dot in the button indicates whether the positive or negative ionization spectrum is displayed.

#### 6.3.1.2 Run Settings

• **RediSep** — (Rf+ systems, including those equipped with 4x) The system reports the detected RediSep

column media and size. The column should match the one that will be used for the run. You may override the detected column size by selecting a different size or media. *See also* REDISEP RF COLUMN SELECTION GUIDE (online).

- Sample Name The sample name is a text entry box in which you can label the run. Type a unique descriptor. PeakTrak saves the run information under this name. Therefore, PeakTrak cannot accept any characters that are reserved by the operating system (\*?/\, etc.). If you do not type a Sample Name, PeakTrak will generate a date/time stamp for the name when you click the Play button to begin the run.
- **Flow Rate** Type or select the desired flow rate for the run. When using the Isco default column methods, the system sets the flow rate to the optimum flow rate of the column.
- **Detector** (Rf+ systems, including those equipped with 4x) Reports the current peak detection mode. To change the peak detection settings, open the METHOD EDITOR [6.3.2] window.
- Solvent A Select the desired solvent from the list. The solvents in the list are those defined by the CONFIGURATION [6.3.13] window.
- Solvent B Select the desired solvent from the list.

#### 6.3.1.3 Run Control Buttons

From left to right, the control buttons are:

- **Play** The Play button starts or resumes the run. After a run has started, this button is replaced by the Pause button.
- **Pause** The Pause button holds the %B at the current value while the system continues to operate (sometimes called an isocratic hold). Note that pausing the run extends the run length. While in the Paused state, you can resume the gradient by clicking the Play button, or stop the run by clicking the Stop button. If you resume the run, the system continues the gradient curve from the %B when the system was paused.

- **Stop** This button suspends the entire run. Unlike the Paused state, the pump, peak detection, and fraction collection will not operate. While stopped, you can save the run data by clicking the Save button, abort the run by clicking the Rewind or Fast Forward buttons, or resume the run by clicking the clicking the Play button. Using the Fast Forward button is the recommended way to abort a run because this runs the valve wash and cone cleaning routines (PurIon systems only) to clean the system for another run.
- **Next Tube** This button advances the fraction collector to the next tube position. This allows you to conveniently collect elute of interest in new tube.
- **Rewind** This button is active when the system has completed the run, or if the run was Stopped by clicking the stop button. The Rewind button returns you to the MAIN WINDOW [6.3.1].

If you have stopped the run before its programmed run length has elapsed, the current method is modified using the new run length. This modified method is ready for the next run, or can be saved for future runs.

• **Fast Forward** — Click this button to jump to the next step of a run. Once you've started a run, the system performs several steps. The first step is to deliver solvents using the programmed gradient for the entire run length. When this step is complete, the system will purge the column with air. Following this, the system will clean the injection valve.

Clicking the Fast Forward button will cause the system to skip any remaining time in the current step and advance to the beginning of the next step. Unlike the Rewind button, the Fast Forward button will not modify the current method's run length setting.

#### 6.3.1.4 Peak Collection Buttons

Three peak collection buttons are located at the bottom of the Main window.

• All — Click this button to collect all fluids in the fraction collection tubes.

- **Peaks** Click this button to collect only eluted peaks in the fraction collection tubes.
- **None** Click this button to divert all fluids to the waste port.

## 6.3.1.5 Peak Collection Data

Peak Collection data is displayed in the Main window after a run. You may also open a RUN FILE [6.1.3] for viewing data from previous runs.

Clicking on a test tube with the mass spectrum window displayed displays the mass spectrum for compounds eluted into that tube (PurIon systems only). Clicking on adjacent tubes allows a user to determine which fractions may potentially contain impurities.

The peak collection data is displayed on the left side of the Main window:

- **Rack and tube information** Collected peaks are color coded in the rack diagram so that you can easily locate the peaks of interest. The tube colors correspond to the color bars under the peaks displayed on the chromatogram. If during the run more than one set of tube racks was filled, use the Next and Previous Rack buttons to view the additional racks. The table below the rack diagram displays the peak data in tabular form.
- **Display Method** Click the Display Method button to view a summary of the peak detection and collection settings for the run. You can return to the rack and tube display by clicking the Display Rack button.

See Also:

- PEAKTRAK OVERVIEW [6.1]
- STARTING A RUN USING DEFAULT SETTINGS [6.4.1]
- Real-time Gradient Editing [6.4.6]
- METHOD EDITOR [6.3.2] for advanced functions

#### 6.3.2 Method Editor

The Method Editor window has several sections. The BUTTON BAR [6.3.2.1] at the top of the window gives you quick access to file operations, a GRADIENT OPTIMIZER [6.3.3], and COLUMN DATA [6.3.4] (Rf+ systems, including those equipped with 4x).

Below the button bar are the RUN SETTINGS [6.3.2.2] and the RUN NOTES [6.3.2.3]. The lower part of the window contains the GRADIENT PLOT AREA [6.3.2.4] and settings for PEAK COLLECTION [6.3.2.5] and PEAK DETECTION [6.3.2.6].

#### 6.3.2.1 Button bar

The Method Editor button bar contains the following:

- **New** (Rf+ systems, including those equipped with 4x) Click this button to open a new method file using the default method settings for the detected column media and size.
- **Open** Click this button to open a method file stored on the system's internal hard drive.
- Save Click this button to save any modifications to the current method file. Note that if you attempt to save modifications to a default method file, the FILES [6.3.6] window will open instead so you can rename the file. This preserves the default method. If you do wish to edit and save the system's default methods, use the "TOOLS>EDIT DEFAULTS [6.2.4.4]" command instead.
- Save As Click this button to open the FILES [6.3.6] window. From this window you can rename the current method and save it on the system's internal storage.
- **Exit** Click this button to close the Method Editor and return to the MAIN WINDOW [6.3.1].
- **Gradient Optimizer** Click this button to open the GRADIENT OPTIMIZER [6.3.3] window. This feature produces an optimized gradient optimized based on your TLC retention factor data.
- Column Data (Rf+ systems, including those equipped with 4x) Click this button to open the COLUMN DATA [6.3.4] window. This window reports information about the column installed in the system.
- Time to CV / CV to Time Click this button to toggle the Run Length (X-axis) units between minutes and COLUMN VOLUMES (online). You can configure PeakTrak's default Run Length units by changing the CONFIGURATION [6.3.13] settings.

## 6.3.2.2 Run Settings

- **RediSep Column** (Rf+ systems, including those equipped with 4x) The RediSep column media and size are detected by the system and reported here. The column should match the one that will be used for the run. You may override the detected column size by selecting a different size. *See also:* REDISEP RF COLUMN SELECTION GUIDE (online).
- Sample Name The sample name is a text entry box in which you can label the run. Type a unique descriptor. PeakTrak saves the run information under this name. Therefore, PeakTrak cannot accept any characters that are reserved by the operating system (\*?/\, etc.). If you do not type a Sample Name, PeakTrak will generate a date/time stamp for the name when you click the Play button to begin the run.
- **Flow Rate** Type or select the desired flow rate for the run. When using the Isco default column methods, the system sets the flow rate to the optimum flow rate of the column.
- Equilibration Volume Type or select the volume of solvent that is pumped through the column and out the waste port before the sample is introduced. Data is not collected while this volume is being pumped. Three or more column volumes are recommended for most applications.
- Initial Waste & Time Windows Click this button to open a window from which you can view and modify these settings. For the Initial Waste, type or select the volume of eluate that is allowed to pass through the column to the waste port after the sample is injected. After this volume has been diverted, the system is ready to collect peak or all fluids in the collection tubes. Use this feature to clear the internal lines of any elute left from a previous run and to conserve collection tubes by diverting all fluids until the first peak is expected.

Time Windows can limit the fraction collection to specific time durations of the run. To use time windows, first enter a start time and an end time (column volumes may also be used). Note that all times are relative to start of the run, just following the sample injection. Then choose a peak collection mode. If you select Peaks, the module will collect fluid only when the time window is active *and* a peak is present. If you select All, the module will collect all fluid during the time window regardless of the peak state. Define up to three time windows.

• Air Purge — (Rf+ systems, including those equipped with 4x) Type or select the duration of a post-run air purge, in minutes. An air purge clears the solvent from the column and the fluid path, forcing any liquid out the waste port. If you are disposing the column after each run, a sufficient post-run air purge ensures that it will be empty. To disable the air purge, enter a value of 0 (zero). A column can also be manually air purged. *See* MANUAL CONTROL [6.3.12].

#### 6.3.2.3 Run Notes

Use this text entry box to enter comments or notes for the run. These comments will be saved with the run and will appear in TXT and PDF reports.

#### 6.3.2.4 Gradient Plot Area

The gradient plot area depicts the current gradient profile that will be used for the run. The X-axis of the plot displays the run time in minutes or COLUMN VOLUMES (online). The X-axis scale can be adjusted by typing or selecting the Run Length. The left Y-axis displays absorbance units and the right Y-axis indicates the percentage of solvent B.

The gradient plot area also provides a convenient method to edit the gradient curve. You can click and drag any of the points to change the shape of the curve, or use the buttons at the bottom of the plot area to insert and delete points. The following controls appear in the Gradient Plot Area:

- **Insert** Click this button to enable the gradient point insert mode. When this mode is active, click the gradient curve to add a single point. You can then drag the new point to any desired position. Click the insert button once for each gradient point that must be added to the plot area.
- **Delete** —Click this button to enable the gradient point delete mode. When this mode is active, the system will delete the point nearest the next click on the gradient

curve. Click the Delete button once for each point that must be deleted from the plot area.

- **Run Length** Type or select the length of the run. Note that this will change the scale of the X-axis on the gradient. Points that define the gradient will be automatically scaled to fit the new run length. The run length can be expressed in minutes or COLUMN VOLUMES (online) (CV). You can configure PeakTrak's default Run Length units by changing the CONFIGURATION [6.3.13] settings.
- Solvent A Select the desired solvent from the list. The available solvents are those defined by the CONFIGURATION [6.3.13] settings.
- **Solvent B** Select the desired solvent from the list. You can program mid-run solvent B changes by clicking the Edit Gradient button to open the GRADIENT TABLE.
- Edit Gradient Although the gradient may be edited directly within the plot area, you can also edit the gradient in tabular form. Click this button to open the GRADIENT TABLE. On Rf+ systems, including those equipped with 4x, the Gradient table also lets you program solvent changes in the gradient.

For complete instructions on defining gradient curves, *see* DEFINING A GRADIENT [6.4.5].

**Gradient Table** The gradient table depicts the points that define the gradient curve in a tabular format. From this table you can change Solvent B (Rf+ systems, including those equipped with 4x), the duration, and %B concentration of any point on the curve. To do so, select the new value for a gradient point. Changes that you make to the table will be reflected in the gradient plot area.

You can also change the number of points on the curve by inserting or deleting rows in the table. To change the number of points, first highlight a table cell or row. Then click the appropriate Gradient Button for the action you desire.

• **Insert Point** — This command or button will insert a row below the selected point.

• **Delete Point** — This command will delete the selected row. Note that you cannot delete the initial point. There must be at least two points to define a gradient.

The system automatically updates the Run Length setting or scales the other points when you change the number of points and their duration on the curve.

To close the Gradient Table, click the Edit Gradient button.

See Also: DEFINING A GRADIENT [6.4.5]

#### 6.3.2.5 Peak Collection

Use the Peak Collection buttons to set the collection mode.

- All Click this button to collect all fluids in the fraction collection tubes during a run.
- **Peaks** Click this button to collect only eluted peaks in the fraction collection tubes during a run.
- **None** Click this button to divert all fluids during a run to the waste port.
- **Tube Volume** You can also specify the Tube Volume for collected fluids. This volume can be the default maximum volume (Max option) as entered in the CONFIGURATION [6.3.13] window, or a method-specific volume less than the capacity defined by the CONFIGURATION [6.3.13] window. Note that the actual fraction size may be less if a newly detected peak causes a tube change, or if you click the Next Tube button.
  - **Peak** Type or select the desired volume to be collected in each tube when the system detects a peak.
  - Non-peak Type or select the desired volume to be collected in each tube when peaks are not detected. This setting allows you to conserve tubes without diverting non-peak elute to waste. This setting is ignored when the peak collection mode is set to Peaks or None.

#### 6.3.2.6 Peak Detection

This section of the window contains option buttons to enable and disable various peak detection options. When an option is enabled, the window also allows you to modify the setting details for that peak detection option. All enabled options will be displayed on the chromatogram. The options and settings for the Rf+ systems, including those equipped with 4x, are described below.

# Note

**Note:** You can select up to four peak detection options on the Rf+ systems, including those equipped with 4x. If using more than one option, such as  $\lambda 1$  with  $\lambda 2$ , the system considers a peak to be present when any option is true (a logical OR).

- λ1 and λ2 (wavelength 1 and 2) Enable these options to use and configure primary and secondary wavelength detection. λ2 is set to monitor by default. When enabled, type or select the peak detection wavelength in nanometers, then click the Details button to configure additional settings described below.
  - **Slope Based** Select this option to enable Slope-based peak detection. When enabled, peaks will be recorded if the slope algorithm indicates a peak within the Peak Width setting.
  - **Peak Width** Select the average peak width setting. Peak widths are measured at the baseline. The slope detector will detect peak widths ranging from about 0.2 to 2 times the peak width setting. For example, if you entered a peak width of 1 minute, the range would be 12 seconds to 2 minutes. For best operation, the peak width should be set to just over the average peak width being separated. For instance, if the average peak width is 45 seconds, you should enter a peak width of 1 minute. For most flash chromatography, 1 minute is a good starting point for a peak width.
  - **Threshold Detection** Select this option to enable Threshold peak detection. When enabled, peaks will be recorded if the Absorbance Units (AU) value is exceeded.
  - **Threshold** Type or select the Absorbance Units value to be used for Threshold detection.

# Note Note

**Note:** If both Slope and Threshold peak detection methods are checked, the system considers a peak to be present when any one condition is met. This logical OR operator means that the system will cut a peak when either the Slope condition is true, or when the Threshold condition is true.

- **Monitor** Enable this option to only use the detection source as a monitor. When enabled, the detection source will be displayed as a trace on the gradient plot area, but will not be used to cut peaks.
- All Wavelength Detection Enable this option to detect peaks within a user-selected range of wavelengths. When enabled, click the Details button to configure additional settings. These settings include the slope-based and peak width options described in λ1 and λ2 above. Peak width is used to determine solvent suppression. Peaks that are twice the peak width are deemed to be solvent or other baseline drift and the signal will be rezeroed. Additionally, you can type or select the minimum and maximum wavelengths limits in nanometers.
- Mass Spectrometer Enable this option to monitor or detect compounds with a PurIon mass spectrometer system (PurIon systems only).

Threshold – signal level used to detect a peak. This is based on the baseline noise. The baseline noise is measured during the first column volume; this is multiplied by the value entered in the THRESHOLD control to generate a trigger value. A peak is collected if the signal is greater than this trigger value. **Monitor** – Clicking on this option prevents fractionation based on the mass spectrometer signal. **Terminate On Target** – stops the run after all mass spectrometer detection ions have been detected. **Detection Ions** – used to set ions for detection or to be monitored. Up to 4 single ions may be chosen, or a range of ions and up to 3 single ions may be chosen. On PURION S and PURION L systems, detected ions

may be a mixture of positive and negative ions.

**Ion Settings** – set ionization parameters to enhance detection of molecular ion peaks.

• External Detector — Enable this option to use a 0 to 1 volt analog signal from an external detector. When enabled, click the Details button to configure additional settings. These settings include the slope-based and peak width options described in  $\lambda 1$  and  $\lambda 2$  above. The system will use its internal algorithms to cut detect and cut peaks based on the analog input signal. Refer to the External Detector instruction sheet for cable and plumbing requirements.

The external detector option is not available on Rf+ Lumen and Rf+ PurIon systems.

• **ELS Detector** — Enable this option to use the evaporative light scattering (ELS) detector on an Rf+ Lumen system. When enabled, click the Details button to configure additional settings:

**Signal Gain** – You may modify the gain to scale the detector signal.

**Slope Based and Threshold** – Refer to these features described in  $\lambda 1$  and  $\lambda 2$  above.

**Spray Chamber Temperature** – The default settings are 30 °C (normal phase default methods) and 15 °C (reverse phase). This setting may be adjusted from 10 to 60 °C so that detection can be optimized for the solvent system in use. However, the lower limit is 5 °C below the ambient temperature.

**Drift Tube Temperature** – The default settings are 60 °C (normal phase default methods) and 60 °C (reverse phase). This setting may be adjusted from 30 to 90 °C, but is limited to a range of 5 °C below and 60 °C above the ambient temperature.

• **Purity Measure** — If using two absorbance wavelengths, check this option to display a ratio of the selected wavelengths. The ratio trace is often a useful indicator of purity. Use the SHOW SPECTRAL PURITY control to measure purity by using a comparison of UV-spectra measured at differing times as a purity measurement. The SPECTRAL PURITY DETECTION button allows fractionation based on spectral purity. Refer to the MONITORING THE PURITY MEASURE topic for more details of these features.

Rf150 systems have a fixed UV detection wavelength of 254 nm. The peak detection settings for these systems include slope-based and peak width options. These are described in  $\lambda 1$  and  $\lambda 2$  above. Rf150 systems with the variable wavelength option include a control to type or set the detection wavelength.

#### 6.3.3 Gradient Optimizer

Use this window to automatically generate a gradient curve from the results of two TLC plates. Follow the on-screen instructions, then enter valid TLC data in the Gradient Optimizer window. Click the OK button and the Method Editor window will display the new gradient curve.

When using the Gradient Optimizer, the system may insert an isocratic hold into the generated gradient. Furthermore, the system may automatically extend the isocratic hold during the run to increase peak resolution.

To open the Gradient Optimizer window, open the METHOD EDITOR [6.3.2] window, then click the Gradient Optimizer button.

#### 6.3.4 Column Data

(Rf+ systems, including those equipped with 4x) The Column Data window reports information about the RediSep Rf column installed in the system. Compatible RediSep Rf and RediSep Rf Gold columns have an RFID tag that identifies the column type. The system reads this information to identify the size and media, then automatically adjusts the default method to match the inserted column.

If the column is reusable, the system will also write information to the RFID tag that can help you manage its use. The "Number of times used," "First used on," and "Last used on" information can help you determine when the column should be replaced. The "Last fluid used" will help you determine if any solvent remaining in the column will be miscible with the solvent currently used in the system.

To view the Column Data window, open the METHOD EDITOR [6.3.2] window, then click the Column Data button.

#### 6.3.5 Batch

The Batch tab contains the controls to stage and run sequential separations on systems with a 4x Module.

#### 6.3.5.1 Queue

The Queue section of this tab lets you enable column positions and specify operating parameters.

- **Queue** Check the box by the column positions that are to be run. Note that the Rf 4x system performs the separations sequentially. Columns can be run in any order. Column positions are run in the order clicked, as seen from top to bottom in the queue. As column runs are finished, they can be replaced with new runs that can be added to the queue.
- **Sample Name** The sample name is a text entry box in which you can label the run. Type a unique descriptor.

PeakTrak saves the run information under this name. Therefore, PeakTrak cannot accept any characters that are reserved for the operating system (\* ?/ , etc.).

If you do not type a Sample Name, PeakTrak will generate a date/time stamp for the name when you begin the run.

- **RediSep** Select the column that will be used for the run.
- Loading Type— Select the type of injection.
- **Start Tube** Select Next Tube to begin at the next available tube in the current rack or Next Rack to begin with the first tube in the next rack.

#### 6.3.5.2 Gradient Plot Area

The Gradient Plot Area is the same as the one displayed on the tabs for each column position. The display shows the current channel. The top corner displays the current system pressure.

#### 6.3.5.3 Run Control Buttons

The Run Control Buttons allow you to control the operation of the system.

#### 6.3.6 Files

The Files window is modal. That is, its function and features change according to the command used to open the window. Menu commands such as FILE>OPEN [6.2.1.2] and SAVE METHOD AS... [6.2.1.6], or clicking Open and Save As buttons will open this window. Use this window to browse the system's files and folders. The following controls appear on the window:

- **Current Path** The top-left corner of the window displays the path (current folder). As you browse through the files, the path will update as you go. You can click the folder names to return to upper folder levels.
- File and Folder Operation buttons:
  - **Copy** Click this button to copy a highlighted file to the system's clipboard memory.
  - **Paste** Click this button to paste a file from the clipboard memory. If the file already exists in the current folder, the system will ignore the Paste command to prevent the original file from being overwritten.
  - **Delete** Click this button to delete a highlighted file or a folder and its contents.
  - **New Folder** Click this button to create and name a new folder.
  - **Up** Click this button to browse the contents of the next-higher folder level.
  - **Search** Enter a keyword and click the Search button to find matching file names. Click the Clear Search button to clear the results.
  - **File Management** options Click the Copy Files to Flash Drive or Move Files to Flash Drive to create archive copies (PDF or Text) of the files on a connected flash drive. Click the Delete by Age to specify an age limit, beyond which will be deleted from the internal hard drive.
- **File/folder info scroll box** This box lists the contents of the current folder. The contents can be sorted by clicking the column headings.

- **File Type** This option is shown when you can limit the display to certain types of files. Select the desired file type from the list.
- **File Name** This text entry box is used to identify the currently selected (highlighted) file or folder when browsing and opening files. When using a Save As command, use this box to name the file.
- **Open/Save** This button performs the listed action.
- **Continue Last Run on Detected Column** (Rf+ and Rf+ Lumen) This option appears when using the FILE>OPEN [6.2.1.2] command. If you click this option, the system reads the RFID tag on the Redi*Sep* Rf column, loads the previous method and adds a run extension. You can then modify the method and click Play to continue the run, skipping the equilibration and injection. This feature can be useful if the run was interrupted or if additional compounds of interest might be left on the column.
- Load Previous Run from Detected Rack (Rf+ and Rf+ Lumen) This option appears when using the FILE>OPEN [6.2.1.2] command. If you click this option, the system reads the RFID tag on a single rack and displays the RUN FILE [6.1.3]. This feature is useful when there is a need to recall run results at a later time.
- **Cancel** Click the Cancel button to close the window without saving or opening the file.

## 6.3.7 Set Data Path

The FILE>SET DATA PATH... [6.2.1.4] menu command opens the Set Data Path window. Use this window to select a default folder for the current user. After selecting a folder, file operations such as saving or opening files will use this selected directory.

The Set Data Path primarily is used with the USER MANAGEMENT [6.3.15] feature. User Management will automatically create a folder for each user. When using the system, set the data path to your folder or a subfolder within. Each user has a different data path.

The window contains the following controls:

- **Current Data Path** The top-left corner of the window displays the path (current folder). As you browse through the files, the path will update as you go.
- **New** Click this button to add and name a subfolder within the currently selected folder.
- **Delete** Click this button to delete the selected folder.
- Folder selection box This box lists the available folders and selection buttons.
- **OK** Click this button to save your selection as the data path and close the window.
- **Cancel** Click the Cancel button to close the window without changing the data path.

### 6.3.8 MS Method Development

The MS->METHOD DEVELOPMENT menu command opens the PurIon mass spectrometer method development window (PurIon equipped systems only). This enables a user to test and verify ionization conditions for their compound. This command is not available from a remote connection.

This window contains the following controls:

- **POLARITY**—On the PurIon system, this control changes the probe polarity between positive and negative ionization. On PURION S and PURION L systems, this button toggles the displayed mass spectrum between positive and negative ionization.
- ION SETTINGS Allows selection of different ion settings to maximize the intensity of the desired molecular ion. The factory selections include "Robust", for compounds that do not easily ionize. "Typical" works well for most compounds. The "Fragile" setting is used for those compounds that are delicate or easily fragment. User defined ion settings may also be loaded (see section 6.2.3.3)
- **ION FINDER** Identifies potential adducts and fragments for the compound of interest when the compound of interest does not show up in the spectrum graph.

- **DETECTION IONS**—After a spectrum is collected, clicking on a peak adds that ion to this control. Alternately, masses can be entered using a keypad control.
- **CLEAR ION**—clears the last value entered into the DETECTION IONS control.
- Mass spectrum graph- this displays the mass spectrum. There are two mass spectra displayed. The spectrum depicted in blue shows what the PurIon is currently detecting. The red spectrum depicts the largest peaks detected. The red spectrum is reset after injecting a sample. To inject a sample, move the PurIon injection valve to the "inject Sample position" Inject the sample (>20 uL) and move the valve to the "Scan Mass" position.

# Note Note

Note: Only use 22 gauge square tip needles (PN 29-9001-911) to avoid scratching the internal surfaces of the injection valve! Filter the sample with a 0.45  $\mu$  filter to avoid clogging the Purlon tubing and probe capillary. Sample concentration should be less than 20  $\mu$ g/mL.

- FORMAT GRAPH—Set the displayed range of the mass spectrum. The PurIon system still collects the entire mass range even when the range is set within than the minimum and maximum values allowed for the spectrometer. Values can range from 50 to 1200 Da (PURION or PURION S) or 2000 Da (PURION L). Changing the mass range defined by these controls may cause the Y-axis (ion count) scaling to change based on the tallest peak within the range.
- **SPECTRUM NAME** the file name for the mass spectrum only needed if the user will save the file.
- **SAVE DATA** saves the data to either the CombiFlash hard drive or network drive.
- **Save run as PDF** save the displayed spectrum on either a USB drive or a remote computer's hard drive. The file name will be the same as the spectrum name except it has a PDF extension. PeakTrak displays a file

download window so you can select a location and change the file name.

• **Fluid Interface Pressure** - The carrier solvent pressure is displayed in a ribbon gauge. If the pressure approaches the level of the red line, the system is clogged and should be cleaned to allow proper operation.

#### 6.3.9 MS Manual Control

The MS->MANUAL CONTROL menu command allows the fluid interface carrier solvent pump to be run for priming and to purge the carrier solvent. This window can also be used for trouble

• **START CARRIER PUMP-** Turns the carrier pump on for priming or to replace one carrier solvent with another one. A purge is complete in ~5 minutes. This changes to read STOP CARRIER PUMP when the pump is running.

To prime the pump, open the priming valve on the fluid interface counterclockwise. Use the 5 mL Luer lock syringe provided with the accessory kit to draw liquid into the pump. Repeat this procedure once more to completely fill or purge the line from the carrier solvent reservoir to the priming valve. Make sure the priming valve is tightly shut after priming the system.

- **STOP CARRIER PUMP** Stops the carrier pump. This changes to read START CARRIER PUMP after the pump is stopped.
- **OPERATE SPLITTER VALVE** Runs the splitter valve to verify operation.
- Fluid Interface Pressure The carrier solvent pressure is displayed in a ribbon gauge. If the pressure approaches the level of the red line, the system is clogged and should be cleaned to allow good response.
- **CLOSE** Closes the window and stops the carrier pump if it is running.

#### 6.3.10 Ionization Settings

The MS->IONIZATION SETTINGS menu command allows a user to adjust various settings to improve the ionization of a

particular compound by reducing fragmentation or adduct formation.

• Mass Spectrum Graph - this displays the mass spectrum. There are two mass spectra displayed. Blue displays the maximum of the current injection. Red displays the maximum of the previous injection for comparison. When a new injection is performed, the blue spectrum replaces the red spectrum and a new blue spectrum is started. To inject a sample, move the PurIon injection valve to the "Inject Sample" position. Inject the sample (20 uL) and move the valve to the "Scan Mass" position.

# Note

Note: Only use 22 gauge square tip needles (PN 29-9001-911) to avoid scratching the internal surfaces of the injection valve. Filter the sample with a 0.45 μ filter to avoid clogging the PurIon tubing and probe capillary. Sample concentration should be less than 20 μg/mL.

- **POLARITY** switches the mass spectrometer between positive and negative polarity.
- FORMAT GRAPH Set the displayed range of the mass spectrum. The PurIon system still collects the entire mass range even when the range is set within than the minimum and maximum values allowed for the spectrometer. Values can range from 50 to 1200 Da (PURION and PURION S) or 2000 Da (PURION L). Changing the mass range defined by these controls may cause the Y-axis (ion count) scaling to change based on the tallest peak within the range.
- Fluid Interface Pressure The carrier solvent pressure is displayed in a ribbon gauge. If the pressure approaches the level of the red line, the system is clogged and should be cleaned to allow proper operation.
- **ION SETTINGS** Allows selection of different ion settings to maximize the intensity of the desired molecular ion. The factory selections include "Robust" for compounds that do not easily ionize. "Typical" works well for most compounds. The "Fragile" setting is used

for those compounds that are delicate or easily fragment. User-defined settings may also be loaded.

- MAKE CHANGES- Pressing this button allows a user to change the settings to improve the intensity of an ion.
- SAVE- save changes to an existing ion settings file.
- **SAVE AS...** save changes and create a new ion settings file. This new file can be selected in ionization settings or method development (see section 6.2.3.1). Additionally, this file can also be selected when setting up a separation run.
- **FACTORY SETTINGS** restore the "typical", "Robust", and Fragile" ion settings to the factory default values.
- **PROBE** The probe nebulizes and ionizes the sample. There is a choice of ESI (<u>electrospray interface</u>) or APCI (<u>a</u>tmospheric <u>pressure chemical ionization</u>) probes. The software will change the labels on the control to reflect the probe installed in the mass spectrometer.
  - **GAS TEMP** -the temperature of the nebulization gas for the probe. Lower temperatures are used for more delicate, heat labile compounds. The temperature is set to quickly evaporate the carrier solvent (note that PURION S and PURION L systems will display a single temperature for both positive and negative ionization).
  - VOLTAGE (CURRENT) This displays a voltage setting (ESI probes) or current value (APCI probes). Lower values are used for more delicate compounds.

The capillary is heated to complete the evaporation of solvent. It also carries a voltage; lower voltages are used for more delicate compounds.

- **Source Voltage** The source voltage settings have the greatest effect on fragmentation. Higher values induce more fragmentation but also reduce adduct formation.
  - **OFFSET** Offset is the voltage applied to all masses. Large values tend to increase fragmentation but reduce adduct formation.

- **SPAN** Span voltage defines an increased voltage applied as the mass increases. As with the offset, larger values increase fragmentation.
- **CLOSE** Closes the window.

# 6.3.11 Auto Prime/Valve Wash

The Auto Prime feature is a convenient way to prime the pumps with solvent. This should be done whenever new solvents are connected to the back panel ports, or to change between the available solvents. An Auto Prime pumps 50 mL of the selected strong solvent, drawing it in through the back panel port, through the pump, and out the waste port. On Rf+ systems, including those equipped with 4x, the injection valve is included in the fluid path to wash the valve. The Auto Prime then does the same for the selected weak solvent. By priming Solvent A last, the system is ready for the starting mobile phase of the next run.

The Auto Prime window is opened by selecting the TOOLS>AUTO PRIME/VALVE WASH [6.2.4.1] menu command. The window contains the following controls:

- **Progress bar** This bar displays how much of the solvent has been pumped.
- Solvent Selections There are 4 solvent selection lists labeled from 1st solvent through 4th solvent., describing the order in which solvents will be pumped. The solvent choices for each list are those defined by the CONFIGURATION [6.3.10] window. (Rf+ systems, including those equipped with 4x). It is recommended that the solvent be primed in order of decreasing solvent strength, with the weakest solvent primed last.
- **Play button** Click this button to start the Auto Prime.
- **Fast Forward button** Click this button to skip to the next Auto Prime step.
- **Cancel button** Click this button to stop the Auto Prime and close the window.

## 6.3.12 Manual Control

Manual Control can assist with method development, maintenance of the system plumbing, and system

troubleshooting. The Manual Control window can be opened by selecting TOOLS>MANUAL CONTROL [6.2.4.2] from the PeakTrak menu.

The Manual Control Window has several controls:

- **Channel** Select the channel for manual control. (Rf4x systems only.)
- Solvent Selections (Rf+ systems, including those equipped with 4x) There are 4 solvent selection lists labeled from 1st solvent through 4th solvent., describing the order in which solvents will be pumped. The solvent choices for each list are those defined by the CONFIGURATION [6.3.13] window. (Rf+ systems, including those equipped with 4x). It is recommended that the solvent be primed in order of decreasing solvent strength, with the weakest solvent primed last.
- **Percentage Solvent B** type or select the mixture percentage.
- Flow Rate Type or select the pump's flow rate in mL/min.
- **Pump into Tube #** As a default setting, solvent is pumped to the waste port during manual control. If you would like to collect the solvent in a tube, select the option button and enter the tube number. This function cannot be used with the Waste Flow Path valve position. This feature can be useful when trying to recover a compound that has precipitated or "crashed" somewhere in the fluid path.
- Valve Position Select the valve position for the desired solvent flow path. (Rf+ and Rf+ Lumen systems only.)
- **Prime A** Click the "Prime A" button to pump 100% of solvent A at the selected flow rate.
- **Prime B** Click the "Prime B" button to pump 100% of solvent B at the selected flow rate.
- **Prime 50% B** Click this button to pump a mix of Solvent A and B.
- **Stop** Click this button to stop the pump. This button is only active while the pump is running.

The window also includes controls to air purge Rf+ systems, including those equipped with 4x:

- Air Purge Cartridge Click this button to pump compressed air or external gas through the solid sample cartridge.
- Air Purge Column Click this button to pump compressed air or external gas through the column.
- **Stop** Click this button to stop the air purge. This button is only active while purging.

The right half of the window displays the raw lamp energy.

Click the Close Manual Control button to close the window.

See Also: MANUAL CONTROL OF THE COMBIFLASH RF [6.4.11]

### 6.3.13 Configuration

The Configuration window allows you to define the operating characteristics of your CombiFlash Rf system. It also allows you to configure the system for network connections for remote access and printing. Open the Configuration window by selecting the TOOLS>MANUAL CONTROL [6.2.4.2] menu command.

The configuration window displays three tabs: INSTRUMENT CONFIGURATION [6.3.13.1], NETWORK CONFIGURATION [6.3.13.2], and USER PREFERENCES [6.3.13.3].

#### 6.3.13.1 Instrument Configuration

#### Solvent Controls

- Solvents 1 through 4 From the list of solvents, specify the solvent connected to the each port of the system.
- Add Solvent button Click this button to enter a solvent name. The system can store up to 16 solvent names. For assistance in selecting appropriate solvents, see the SOLVENT SELECT table (online).
- **Remove Solvent button** Click this button to open a list of all entered solvent names. Select the names you want to remove and then click the OK button.

- Enable Solvent Level Sensing (Rf+ systems, including those equipped with 4x) If this option is selected, the system will check the solvent levels before and during a run. The system will alert you if a solvent level becomes too low. Note that the solvent level monitoring option does not control the operation of Waste Solvent Level monitoring. Waste level sensing is always enabled at the beginning of a run.
- Minimum Solvent Level This value is density-dependent, thus a range is given. To understand the range, consider that dichloromethane is more dense than hexane. If the selected range is 1–2, an alert would be triggered when the dichloromethane falls to about 1 cm above the bottom of the weighted filter. At the same selected range, an alert would be triggered when the hexane solvent level falls to about 2 cm above the weighted filter.

**CombiFlash Rf Name** Enter a name for the system. This name will appear in the title bar of the Main window. The name will also appear in run summaries. Unique names are helpful when operating more than one system.

Time Zone Select your local time zone.

Set Date/Time Click this button to set the date and time. From the touch screen, this command opens a window that allows you to set the instrument date and time. If you select this command from a remotely connected computer, this menu command automatically sets the system time to match the computer's.

# Note

Note: The system will require restart after you set the time.

To prevent unauthorized time changes, this feature is password protected. *See also:* SET ADMINISTRATOR PASSWORD [6.3.14].

Vapor Limit (Rf+ and Rf+ Lumen) Type or select the vapor limit setting. The CombiFlash Rf system's internal vapor sensor detects vapors present in the immediate atmosphere. When this value is exceeded, the system will shut down to avoid a hazardous condition. For more information, refer to SETTING THE VAPOR LIMIT [6.4.12].

The Vapor Limit function is an optional addition to the Rf150.

**Set Default Tube Volume** Click this button to open a window from which you can set the default volume of the collection tubes. You can increase or decrease these values to set the desired default volume collected in each container. Be sure you do not overfill the containers by exceeding their capacity.

The system will automatically advance to the next tube when this default volume is met in each tube. Keep in mind that the PEAK COLLECTION [6.3.2.5] settings on the METHOD EDITOR [6.3.2] window may override this default volume. During a run, other factors such as automatic tube advances for detected peaks will affect collected volume.

Enable Automatic Column Purchase This feature requires a current subscription in a Teledyne Isco Column Plan. Contact your sales representative for more information on this feature. The certificate issued with the column plan includes instructions for activating this feature. TEST CONNECTION is used if a column plan is enabled and the system reports column usage via an internet connection. This control allows verification of connection to the Column Plan server and aids troubleshooting connection issues.

Multiple Wavelength Detection (Rf150 Only) This feature requires a valid activation code for the variable wavelength option. Contact your sales representative for more information on this feature.

#### 6.3.13.2 Network Configuration

Network configurations settings require assistance from your network administrator. Contact your Information Technology department before changing the settings.

**Instrument IP Address Configuration** Use these settings to specify the instrument's network address and its parameters:

• Network Type — Select the "Static IP" option.

The "Static IP" option will require an IP address, Net mask, and Gateway provided by you network administrator. The DHCP option will request these parameters when the CombiFlash system is rebooted.

- **IP Address** Enter the static IP Address for the system. Static IP option only.
- **Netmask** Enter the Netmask for the system. Static IP option only.
- **Gateway** Enter the Gateway for the system. Static IP option only.

**Network Printing** The system can print to a network printer and supports JetDirect and line printer (LPR) queues.

Consult with your network administrator to determine:

- The IP address of selected printer.
  - If the printer uses an LPR print queue, you must also find out the queue name.
  - If the printer uses a JetDirect print queue, also ask for the port number.
- The printer type: either Postscript or PCL.

When this information is known, you can proceed with configuring system for network printing.

Follow the on-screen instructions for entering the address, queue, and printer type information. After successfully printing a test page, the network printer will be available for printing using the FILE>PRINT... [6.2.1.12] menu command and the AUTOMATICALLY PRINT REPORT AT END OF RUN feature.

The Network printing controls may also be configured to print to a local USB printer connected the system's back panel USB port. The printer must support postscript printing. To configure the local printer, select Postscript for the Printer Type. Then, type the following connection URL: "usb:/dev/usb/lp0".

**Network File Save Configuration** When configured, this feature allows the system to access a network directory from which it can save run files as PDF, text, or run monitor. To enable this feature, select a file type to be saved and enter the

remaining settings necessary for network access. Your network administrator will be able to provide the required settings.

# Note Note

**Note:** All server and domain names must be fully qualified. That is, entries must include the full name (server name.domain.domain...). Use forward slashes (/), not back slashes, when entering the network share path.

#### 6.3.13.3 User Preferences

Language Select the language for PeakTrak.

Automatically Print Report at End of Run If this option is enabled, the system will print a completed run report using the NETWORK PRINTING feature.

**Default Run Units** Run units are displayed along the X-axis of the chromatogram. Select "Time, Minutes" or COLUMN VOLUMES (online) (CV) run units to be displayed on program settings and chromatogram displays. The duration in minutes will vary according to the column media and size, and the flow rate.

**Enable Run Length Extensions** When enabled, this option automatically extends the run if a peak is eluting at the end of the programmed run length. This ensures that a late-eluting peak is still collected.

Gradient Method Select the desired gradient method option.

- If the *Linear* method is selected, solvents A and B will be mixed gradually from the last programmed %B until the next programmed %B is reached. This method connects the inflection points that define the gradient with a straight line.
- If the *Step* method is selected, each %B value is held until the next programmed %B is reached. Because the %B values are held, the changes at each new value are nearly instantaneous, producing a stepped appearance on the plot area.

• If *Isocratic* is selected, the system will pump a single %B mix throughout the run.

**Enable Rapid Equilibration** Select this option to turn on rapid equilibration. When enabled, this time-saving feature pumps solvent at the maximum flow rate during column equilibration. Note that some column sizes and types might be adversely affected by high flow rates.

**Default MS Graph settings** The X-AXIS START control denotes the starting mass displayed in the mass spectrum graph. The X-AXIS END control denotes the ending mass displayed in the mass spectrum graph. In either case, the entire mass spectrum (50 Da through 1200 (2000 Da PURION L only)

### 6.3.14 Set Administrator Password

This window, opened by selecting the TOOLS>SET ADMINISTRATOR PASSWORD [6.2.4.6] menu command, is used to enter and change the system password, and to enable password protection for the default methods.

To enter or change a password:

1. Type the password.

The factory default password is *combiflash*.

- 2. Type the password again to verify your entry.
- 3.To protect the Default methods select the "Require Password For Editing Default Methods" option.
- 4.Click the OK button to save your settings and close the window.

The following menu commands will require a password before displaying the requested window:

- TOOLS>EDIT DEFAULTS [6.2.4.4]
- TOOLS>USER MANAGEMENT [6.2.4.7]
- Help>Service [6.2.5.2]
- TOOLS>SET ADMINISTRATOR PASSWORD [6.2.4.6]. This protects the current password.

### 6.3.15 User Management

Use the TOOLS>USER MANAGEMENT [6.2.4.7] menu command to open a window from which you can add and remove system users. When you add a user, the system will create a user folder that becomes the data path for that user. User management, in conjunction with this data path feature, conveniently lets you store your working files apart from other system users.

To add a user, click the Add New button and enter the user name in the window that appears. Another window will appear to enter a password for the new user. Enter the password, or leave the text empty if no password is desired. To delete a user, click the Delete button next to the user's name and confirm the action.

Use the CHANGE PASSWORD button to change the password for a user. To delete a password, leave the text box empty.

See also: Set Data Path [6.3.7]

### 6.3.16 Calibrate Touchscreen

Use TOOLS>CALIBRATE TOUCHSCREEN when the cursor displays at a significant location from where the screen in touched. A stylus should be used for this procedure for best accuracy. A dialog will appear providing further directions. Use the CANCEL button to cancel the calibration, and the CALIBRATE button to start the calibration procedure. Note: once touchscreen calibration is started, it must be completed or the touch screen may be rendered unusable.

# 6.4 Examples of PeakTrak actions

In this section you will find instructions for typical PeakTrak tasks, such as:

- STARTING A RUN USING DEFAULT SETTINGS [6.4.1]
- EDITING A METHOD [6.4.2]
- Alternative Ways to Create Method Files [6.4.3]
- EDITING A DEFAULT METHOD [6.4.4]
- Defining a Gradient [6.4.5]
- REAL-TIME GRADIENT EDITING [6.4.6]
- BYPASSING THE SOLID LOAD CARTRIDGE [6.4.7]

- MONITORING THE PURITY MEASURE [6.4.9]
- VIEWING RUNS [6.4.10]
- MANUAL CONTROL OF THE COMBIFLASH RF [6.4.11]
- Setting the Vapor Limit [6.4.12]

#### 6.4.1 Starting a run using default settings

After the CombiFlash Rf system has been set up and automatically primed (*See* AUTO PRIME/VALVE WASH [6.3.11]), the system is ready to perform a run using the default settings. These default settings are preset to the most common configurations used by chemists, and have been optimized for the use of RediSep Rf columns. The default settings will:

- collect all fluid in the fraction collector rack
- differentiate between UV (default is 254 nm) vs. non-UV absorbing fluid and place the fluids into separate tubes
- cut UV absorbing peaks based on slope detection or level threshold.

To start the run from the PeakTrak Main window:

- 1. Enter a sample name. If you choose not to, PeakTrak will enter the date and time as the sample name when you start the run.
- 2.Review the PeakTrak Main window settings. If you want to change any settings, refer to the Editing a Method on-line help topic.
- 3.Click the Play button.
- 4.Select the sample Loading Type from the list. The Loading Type should support the sample injection technique you intend to use (*see* SAMPLE INJECTION METHODS online). Possible sample loading types for the Rf+ systems, including those equipped with 4x are:
  - **Solid** (**Pause**) Select this option if you intend place the sample into a solid sample load cartridge, but have not yet prepared the sample. You must also specify the cartridge type and size (Column plan subscribers only). When you click the run button, the system will perform a column equilibration and then wait while you prepare the cartridge. After you have

placed the cartridge on the system, click OK to continue with the run.

- **Solid** Select this option if you have already prepared the sample, placed it into a solid sample load cartridge, and loaded the cartridge on the system. You must also specify the cartridge type and size (Column plan subscribers only). The system will automatically proceed until the end of the programmed run length.
- **Liquid** Select this option if you have prepared a liquid sample and plan to manually inject it into the injection port after column equilibration.
- None (on column) Select this option if you have preloaded the sample on the column. The system will skip column equilibration so that the sample will not be flushed from the column before the run.

Loading types for the Rf150 system are:

- **Equilibration** Select this option if you intend to equilibrate the column before introducing the liquid or solid sample.
- **No Equilibration** Select this option to skip column equilibration.
- 5. Review or update the Start Rack and Start Tube.
- 6.Review the Minimum Run Requirements. The system will report the estimated solvent volumes, expected waste, collection tube usage, etc. You can use this information to verify that there will be enough solvent to complete the run, the waste volume does not exceed the collection container's capacity, and whether or not more tubes will be required during the run.

**Note:** The Rf+ systems, including those equipped with 4x estimate the solvent volumes by monitoring the solvent level in the container and the known usage rate. The system continues to refine this estimate during operation.

**Note:** If the waste level sensing tube is inserted correctly into the waste container, the system automatically will suspend operation before an overflow condition might exist. To prevent the run from being suspended before completing the run, ensure that the container will hold the expected waste volume. Waste level sensing is not available on the Rf150 system.

- 7.(Rf+ Lumen only) If the ELSD will be used for the run, ensure that the ELSD option is selected. Otherwise, you may disable the ELSD. The Rf+ Lumen system will automatically check this option if the previous run used the ELSD.
- 8.PurIon systems only. If the mass spectrometer will be used for the run, ensure that the Mass Spectrometer option is selected. Otherwise, you may disable the mass spectrometer. The Rf+ PurIon system will automatically check this option if the previous run used the mass spectrometer.
- 9.PurIon systems only. Select "LOW" for highly loaded columns or samples with a strong molecular ion to reduce saturation of the mass spectrometer detector. Select "HIGH" for lightly loaded columns of samples with weak detection on the mass spectrometer. Default is "Medium".
- 10.Enter up to 4 ions, or a range and up to 3 ions. On PURION S and PURION L systems only, the ions may be a mix of positive and negative.
- 11.Click OK and the run begins. The system responds according to the sample Loading Type you selected in step 4.

**Rf+ systems, including those equipped with 4x:** If you selected **Solid (Pause**), the system equilibrates the column with the starting %B and then waits while you prepare the solid sample load cartridge. Place the cartridge on the system and click OK to continue. If you selected **Solid**, the system equilibrates the column and immediately starts the separation. If you selected **None (on column)**, the system skips the equilibration and immediately starts the separation. If you selected **Liquid**, the system equilibrates the column and then waits. When instructed, perform the following steps:

- a. Place the injection syringe on the injection port.
- b. Slowly force the liquid into the injection port.

- c. Chase the first injection with a second injection solution of at least 0.25 mL. The chase solution can be the starting mobile phase or diluted sample mixture.
- d. Click OK to continue the run.

# Rf150 systems:

If you selected **Equilibration**, ensure that the solvent delivery tubing is connected to the injection port above the column. When you click the OK button, the system equilibrates the column and then waits. When instructed, perform a liquid injection as described in steps a through d above, or attach the solid sample cartridge to the injection port and connect the solvent delivery tubing. Click the OK button to continue.

If you selected **No Equilibration**, ensure that the solvent delivery tubing is connected. The system starts the run immediately and assumes that the sample has been injected on the column or the solid load cartridge is in place.

You may allow system to proceed with the run while monitoring the progress on the PeakTrak Main window. If desired, gradient parameters may be modified during the run. (*See* REAL-TIME GRADIENT EDITING [6.4.6].)

As the run progresses, the absorbance trace is drawn on the Gradient Plot area. The purification continues until the end of the run defined by the run length setting.

See Also:

REDISEP RF COLUMN SELECTION GUIDE (online) SOLVENT SELECTION (online) EDITING A METHOD [6.4.2] EDITING A DEFAULT METHOD [6.4.4] BYPASSING THE SOLID LOAD CARTRIDGE [6.4.7]

## 6.4.2 Editing a method

Editing a method allows you to tailor the operation of the CombiFlash Rf system to best separate or purify the compounds of interest.

PeakTrak has two types of method settings — basic and advanced.

#### 6.4.2.1 Basic method settings

The basic settings allow you to control the %B gradient mix, flow rate, solvents, and run length. These settings are part of the MAIN WINDOW [6.3.1]. These settings are the most frequently changed settings when developing or improving purification methods.

The %B gradient mix and run length are shown on the plot area. Refer to the DEFINING A GRADIENT [6.4.5] topic for more details. The other settings are:

- Flow Rate When using the Isco default column methods, the flow rate is automatically set to the optimum flow rate of the column. If using a non-Isco column, refer to the manufacturer's column documentation to determine the best flow rate for the column. Note that if the column is not detected by the system the operating pressure is limited to 50 psi.
- Solvent A and B Select the desired solvents from the lists. The solvents are those defined by the CONFIGURATION [6.3.13] window.

#### 6.4.2.2 Advanced method settings

The METHOD EDITOR [6.3.2] window gives you access to advanced settings such as equilibration volume, initial waste, air purge, peak detection, and peak collection mode.

**Equilibration Volume** Column equilibration is optional, but you may find that separations are more effective if the column is equilibrated before injecting the sample. The recommended equilibration volume is at least three column volumes of the starting mobile phase.

RediSep Silica gel column volumes are:

- RediSep Rf 4 g = 4.8 mL
- RediSep Rf 12 g = 16.8 mL
- RediSep Rf 24 g = 33 mL
- RediSep Rf 40 g = 48 mL
- RediSep Rf 80 g = 125 mL
- RediSep Rf 120 g = 192 mL
- RediSep Rf 220 g = 334 mL

• RediSep Rf 330 g = 443 mL

Other media types will have similar column volumes. Refer to the REDISEP RF COLUMN SELECTION GUIDE (online) for actual volumes.

As an example, consider a RediSep Rf 4 g column and a 3 column volumes setting. Before instructing you to inject the sample, the system will pump 14.4 mL of solvent A through the column and out the waste port.

Initial Waste & Time Windows The initial waste diverts a user-determined line volume to the waste port until the eluant is about to be collected. At the start of a run, the internal solvent lines hold some solvent from the previous run. This volume can be diverted to waste, along with the anticipated volume of fluid that will pass through the column before a compound of interest will elute.

Time Windows can limit the fraction collection to specific time durations of the run. To use time windows enter a start time and an end time. All times are relative to start of the run, just following the sample injection. Then choose a peak collection mode. If you select Peaks, the module will collect fluid only when the time window is active *and* a peak is present. If you select All, the module will collect all fluid during the time window regardless of the peak state. Define up to three time windows.

Air Purge You can program the system to purge the column with air after a run. This feature allows you to remove solvents from the column before it is discarded. Enter the desired time to purge the column, in minutes. To disable the post-run air purge, enter zero minutes.

**Peak Collection** There are three peak collection options: All, Peaks, or None. The *All* option will collect peak and non-peak fluid in tubes. The *Peaks* option will collect only peak fluid in tubes and divert all other fluids to the waste port. The *None* option will divert all fluids, peak and non-peak, to the waste port. The None option is useful for developing custom methods that perform a column wash, system cleaning, or similar function where solvents and elute do not need to be collected. When using the *All* or *Peaks* options, you can specify the maximum Peak and Non-peak volumes to be collected in the tubes. Be sure to enter volumes less than the maximum tube capacity. Different peak and non-peak tube volumes can be used to conserve tubes when using the *All* peak collection mode by collecting large volumes of non-peak fluid while creating more, smaller fraction volumes of fluids of interest.

The fraction collector will advance to the next tube whenever a peak is detected. Also note that the system will advance to the next tube if a new peak is detected before completing the last one (sometimes called a *double advance*). Tubes may also advance, when using multiple detectors, depending on impurities or sensitivity to a given compound by each detector. Keep in mind that the slope and threshold detection methods use algorithms which optimize the peak detection. For example, peak detection includes a hysteresis to reduce the likelihood of multiple tube advances that may occur if there is noise at the beginning or tail end of a peak.

**Peak Detection** This section of the window contains option buttons to enable and disable various peak detection options. When an option is enabled, the window also allows you to modify the setting details for that peak detection option. All enabled options will be displayed on the chromatogram. The options and settings for the Rf+ systems, including those equipped with 4x are described below.

# Note Note

**Note:** You can select up to four peak detection options (excluding the External option) on the Rf+ systems, including those equipped with 4x. If using more than one option, such as  $\lambda 1$  with  $\lambda 2$ , the system considers a peak to be present when either option is true (a logical OR).

- $\lambda 1$  and  $\lambda 2$  (wavelength 1 and 2) Enable these options to use and configure primary and secondary wavelength detection. When enabled, type or select the peak detection wavelength in nanometers, then click the Details button to configure additional settings described below.
  - **Slope Based** Select this option to enable Slope-based peak detection. When enabled, peaks will

be recorded if the slope algorithm indicates a peak within the Peak Width setting.

- **Peak Width** Select the average peak width setting. Peak widths are measured at the baseline. The slope detector will detect peak widths ranging from about 0.2 to 2 times the peak width setting. For example, if you entered a peak width of 1 minute, the range would be 12 seconds to 2 minutes. For best operation, the peak width should be set to just over the average peak width being separated. For instance, if the average peak width is 45 seconds, you should enter a peak width of 1 minute. For most flash chromatography, 1 minute is a good starting point for a peak width.
- **Threshold Detection** Select this option to enable Threshold peak detection. When enabled, peaks will be recorded if the Absorbance Units (AU) value is exceeded.
- **Threshold** Type or select the Absorbance Units value to be used for Threshold detection.

**Note:** If both Slope and Threshold peak detection methods are checked, the system considers a peak to be present when any one condition is met. This logical OR operator means that the system will cut a peak when either the Slope condition is true, or when the Threshold condition is true.

- **Monitor** Enable this option to only use the detection source as a monitor. When enabled, the detection source will be displayed as a trace on the gradient plot area, but will not be used to cut peaks.
- All Wavelength Detection Enable this option to detect peaks within a user-selected range of wavelengths. When enabled, click the Details button to configure additional settings. These settings include the slope-based and peak width options described in λ1 and λ2 above. Additionally, you can type or select the minimum and maximum wavelengths limits in nanometers. Peak Width for All Wavelength Detection also determines the length of time before an automatic auto-zero of baseline occurs. This period is twice the peak width setting.

- External Detector (Rf+ systems, including those equipped with 4x) Enable this option to use a 0 to 1 volt analog input signal from an external detector. When enabled, click the Details button to configure additional settings. These settings include the slope-based and peak width options described in  $\lambda 1$  and  $\lambda 2$  above. The system will use its internal algorithms to cut detect and cut peaks based on the analog input signal. Refer to the External Detector instruction sheet for cable and plumbing requirements.
- **ELS Detector** Enable this option to use the evaporative light scattering (ELS) detector on an Rf+ Lumen system. When enabled, click the Details button to configure additional settings:

**Signal Gain** – You may modify the gain to scale the detector signal.

**Slope Based and Threshold** – Refer to these features described in  $\lambda 1$  and  $\lambda 2$  above.

**Spray Chamber Temperature** – The default settings are 30 °C (normal phase default methods) and 15 °C (reverse phase). This setting may be adjusted from 10 to 60 °C so that detection can be optimized for the solvent system in use. This setting is limited to a minimum of 5 °C below the ambient temperature.

**Drift Tube Temperature** – The default settings are 60 °C (normal phase default methods) and 60 °C (reverse phase). This setting may be adjusted from 30 to 90 °C, but is limited to a range of 5 °C below and 60 °C above the ambient temperature.

• Mass Spectrometer – (PurIon systems only) Enable this option to monitor or detect compounds with a PurIon mass spectrometer system.

**Threshold** – signal level used to detect a peak. This is based on the baseline noise. The baseline noise is measured during the first column volume; this is multiplied by the value entered in the THRESHOLD control to generate a trigger value. A peak is collected if the signal is greater than this trigger value. **Monitor** – Clicking this option prevents fractionation based on the mass spectrometer signal. **Terminate on Target** – Stops the run after all mass spectrometer detection ions have been detected.

**DETECTION IONS** – Sets ions for detection or to be monitored. Up to 4 single ions may be chosen, or a range of ions and up to 3 single ions may be chosen. On PURION S and PURION L systems, detected ions may be a mixture of positive and negative ions.

**ION SETTINGS** – Sets ionization parameters to enhance detection of molecular ion peaks. See IONIZATION SETTINGS [6.3.10].

• **Purity Measure** — If using two absorbance wavelengths, check this option to display a ratio of the selected wavelengths. The ratio trace is often a useful indicator of purity. Use the SHOW SPECTRAL PURITY control to measure purity by using a comparison of UV-spectra measured at differing times as a purity measurement. The SPECTRAL PURITY DETECTION button allows fractionation based on spectral purity. Refer to the MONITORING THE PURITY MEASURE [6.4.9] topic for more details of these features. Rf150 systems have a fixed UV detection wavelength of 254 nm. The peak detection settings for these systems include slope-based and peak width options. These are described in  $\lambda 1$  and  $\lambda 2$  above. Rf150 systems with the variable wavelength option include a control to type or set the detection wavelength.

#### 6.4.2.3 Saving Changes to the Method File

After you have edited the method file, you can save the changes for future use. Click the Save As button, give the method file a descriptive name, then click the Save button. The method file will be stored by the CombiFlash Rf system and will be available for future runs.

#### 6.4.3 Alternative Ways to Create Method Files

Other than editing a method file on the CombiFlash Rf system, there are more ways to create method files.

#### 6.4.3.1 Importing Method Files from another System

If a method file is located on another CombiFlash Rf system, you can use the FILE>EXPORT METHOD [6.2.1.10] menu command to save the method file on an external storage

device. From the touch screen panel, this storage device is a USB Flash Drive connected to the USB port below the display. If connected to the system via an Internet browser, the storage device may be any device that can be accessed by the local computer.

To move the method file onto the system, insert the USB flash drive into the USB port or connect to the system from the remote computer, then use the FILE>IMPORT METHOD [6.2.1.9] menu command to locate and import the method file.

#### 6.4.3.2 Extracting a Method File from a Previous Run

You can perform real-time editing during a run to fine tune the method. After the run, you can extract the run parameters as a method file so it can be used on future runs. To do so, open the Run file and click the Extract button. The system will load a new method with identical run parameters. You can then save the method using the FILE>Save Method As menu commands.

#### 6.4.3.3 Scaling Method Files to Different Column Sizes

If you want to scale a method file to a different column size, use the FILE>Save As menu command. From the FILES [6.3.6] window, select the Scale option, then choose the new column size and click the Save button. The system will create a new method file with the gradient and run parameters scaled to the new column size.

This feature is useful when developing methods using small sample volumes. After you optimize the method to successfully extract the compounds of interest, you can then scale up the method to load and extract larger volumes using larger RediSep column sizes.

#### 6.4.4 Editing a Default Method

Default Methods allow you to quickly recall standard method settings. There are standard methods for each size and type of RediSep column. When shipped from the factory, the Default Methods were set to the settings recommended by Teledyne Isco.

The Default Method settings can be tailored to your application. To modify the Default Methods:

1. Select the TOOLS>EDIT DEFAULTS [6.2.4.4] menu command.

- 2.If prompted for a password, enter the system password. (The SET ADMINISTRATOR PASSWORD [6.3.14] window controls the password protection feature.)
- 3.Select the column size and media from the RediSep Column list.
- 4. Change the settings to meet your specific application requirements. Refer to the EDITING A METHOD [6.4.2] instructions.
- 5.Click the Save button to replace the default method settings.

You can reset the method to Teledyne Isco-recommended defaults. While viewing the default method file for a selected column size and type, click the "Reset file to Isco defaults" button. The settings will revert to the original factory settings. Click the Save button to save the settings for future use.

#### 6.4.5 Defining a Gradient

The simplest way to change the gradient is to click and drag the inflection points that define the shape of the gradient. Add a point by clicking the Insert button, then click the gradient curve to add a point. You can then drag the new point to the desired location. Delete a point by clicking the Delete button and then clicking the undesired inflection point.

The above methods work in the MAIN WINDOW [6.3.1] and METHOD EDITOR [6.3.2] window. Alternatively, you can modify, add, insert, and delete points using a tabular view on the Method Editor window. Click the Edit Gradient button to open this view, then use the controls to modify the settings. Click the Edit Gradient button again to close the table view.

The system can also optimize a gradient from your TLC results. To use this feature, select a single solvent system and run two TLC plates, each with a different concentration of solvent. For example, run one plate at 1:1 hexane:ethyl acetate, the other at 1:3 hexane:ethyl acetate. If the resulting Rf values are between 0.2 and 0.8, you can enter the TLC data in the GRADIENT OPTIMIZER [6.3.3] window. When you accept the data, the system will generate a gradient curve to separate the target compound from the nearest impurity. When using optimized gradients, PeakTrak may automatically insert an isocratic hold to further increase the resolution.

### 6.4.6 Real-time Gradient Editing

The gradient shape can be changed during the run. Any time after the fraction collector has positioned the drop former over the first tube, click and drag the points on the gradient plot area of the Main window. You can also add or remove points by clicking the Insert or Delete point buttons. The Insert button allows you to add a single point when you click on the gradient profile. Repeat this action to add more points. The Delete button allows you to remove a single point when you click on it.

Note that only the portion of the gradient that has not yet occurred during the run can be modified.

### 6.4.7 Bypassing the Solid Load Cartridge

(Rf+ systems, including those equipped with 4x)

Occasionally, impurities precipitate in the solid load cartridge as compounds are purified. This may cause high back pressures resulting in reduced flow rates and long run times. Clicking this button changes the injection valve position, which removes the solid load cartridge from the solvent path and relieves the back pressure.

# 

**CAUTION:** Bypassing the solid load cartridge too soon during the purification run may leave desired compounds on the solid load cartridge. After removing the cartridge from the fluid path, these compounds cannot be purified.

If you need to use this feature, perform the following to ensure that you do not leave desired compounds on the cartridge:

- 1. Run a TLC plate prior to starting the run. Measure the Rf (retention factor) of the slowest eluting compound of interest. (The Rf should be between 0.2 and 0.8 the same range used by the GRADIENT OPTIMIZER [6.3.3]). Note the Percent B solvent used to run the TLC plate. If a compound displays tailing peaks as streaks on TLC, the Rf used corresponds to the bottom of the streak.
- 2.Load the Sample in the Solid Load Cartridge and note the cartridge size. Refer to list below to determine the cartridge volume. If the cartridge is partially filled with silica, use

the cartridge volume as if the cartridge were completely filled with silica.

- 5 gram cartridge = 10 mL volume
- 25 gram cartridge = 45 mL volume
- 65 gram cartridge = 110 mL volume
- 3.Run the sample and observe the flow rate from the Status Bar in the upper right corner of the main window. As long as the system is delivering the programmed flow rate, there is no need to bypass the cartridge.
- 4.If the flow rate is slower than that programmed, note the slowest displayed flow rate. Use the equation below to determine if the cartridge can be bypassed.

T = Cartridge Volume / (Rf \* Flow Rate)

Where T is the time in minutes to wait after the system reaches the %B solvent used to run the TLC plate; Rf is the retention factor measured in step 1; *Cartridge Volume* is the volume in mL from step 2; and *Flow Rate* is the current flow rate in mL/min.

5.Observe the current %B concentration in the status bar. Once the system reaches the %B percentage used for the TLC, wait at least the time established as T. After this time has elapsed it is likely that the desired compound has come off the cartridge and you can safely click the Cartridge Bypass button.

For example, a TLC plate run at 30%B revealed that the last desired compound had an Rf factor of 0.35. An empty 25-gram size solid load cartridge was filled with sample adsorbed onto 10 grams of silica, and then placed on the system. The programmed flow rate was 60 mL/min. During the run, the flow rate dropped to 30 mL/min. The equation is then:

 $T = 45 \ mL \ / \ (0.35 \ ^* \ 30 \ mL/min) = 4.3 \ minutes$ In this example, the Cartridge Bypass feature was used 4.3 minutes after the solvent gradient reached 30% B.

The calculation is conservative, but allows you to minimize the time needed to keep the solid load cartridge in the fluid path.

# 6.4.8 Bypassing the Injection Loop

When in the Prep HPLC mode, the loop bypass button is used to override the position of the Prep injection loop. During normal operation the loop is placed into the flow path ahead of the column after the equilibration is completed. It remains in this position for the remainder of the separation. This feature allows the user to remove the loop from the flow path and is useful for manually stacking injections when doing an isocratic separation. It will require the user to perform sufficient method development to know when all of the compounds elute from the column.

As a simple example, assume that a separation is developed with 2 compounds that elute at 5 and 10 minutes. At the 5 minute point of the separation, the sample loop can be removed from the flow path and loaded with another sample of the same materials. The loop can then be placed into the flow path at the 6 minute point. In this scenario, the first compound will elute at 5 minutes, the second compound will elute from the column at 10 minutes. The first compound in the second injection will elute at 11 minutes (6 minute injection time plus 5 minutes to elute) and the second compound from the second injection will elute at 16 minutes.

In this simple example, the 2 injections can be separated in 16 minutes instead of 20 minutes. The process can be repeated as needed in increase system throughput. While isocratic separations may typically be slower than a gradient separation, you are also able to eliminate the time required for column equilibration after a gradient separation.

## 6.4.9 Monitoring the Purity Measure

When using two wavelength detection options, a ratio of the two wavelengths can also be displayed which at times can provide the best indication of compound purity. Refer to the following discussion.

If a pure compound is eluting, the absorbance is linearly related to the concentration of the compound in the solvent. If the compound absorbs differently at different wavelengths, the absorbance at each wavelength may be different, but still linearly related. For example, assume a compound eluting from the system has an absorbance equal to 2 times the concentration at 254 nm. This same compound at 220 nm has an absorbance of 1.5 times the concentration. The ratio of these signals will be 1.33. Since the relationship of absorbance to concentration is not variable, the ratio remains steady while the concentration changes from the beginning to the end of the peak. During the duration of the peak, the ratio will be 1.33 and this constant value is displayed as a horizontal line.

Now assume a case where there is a second compound eluting, only slightly shifted in time from the original compound. It is possible that the detection absorbance trace alone would indicate a single, valid chromatographic peak. In reality, it is a combination of two peaks. By monitoring a second wavelength, it may be possible to reveal the second compound. Because of the slight shift in time and the different absorbance properties of the two compounds, the changing ratio during the detected peak would reveal the impurity. Therefore, one can therefore assume that if the ratio is not constant for the entire duration of the peak, the compound eluting may not be pure.

The SHOW SPECTRAL PURITY control measures purity by using a comparison of UV-spectra measured at differing times. The algorithm used is the "similarity index". The SPECTRAL PURITY DETECTION button allows fractionation based on spectral purity. The spectral purity algorithm doesn't will fail on saturated peaks (flat on top due to detector saturation).

To display the ratio, open the METHOD EDITOR [6.3.2] window and select the Show Ratio option.

#### 6.4.10 Viewing runs

After completing a run, the PeakTrak Main window is used to display all collected run data. You can also open previous runs to view the chromatogram and the peak/tube locations. To open a previous run:

- 1. From the main window, select File>Open, or click the Open button. The FILES [6.3.6] window is displayed.
- 2. Choose a Run file and click the Open button.
- 3.PeakTrak displays the run in the MAIN WINDOW [6.3.1].

The PeakTrak Main window will include:

• **Rack and tube information** — The left pane of the window lists the current rack, a map for that rack, and a table that lists the peaks and their corresponding tube

numbers. If the window is currently displaying the collection parameters, click the DISPLAY RACK button to view this information. On PurIon equipped systems, the mass spectrum of the fraction contents can be displayed by pushing the MS button and clicking on a tube."

- **Method parameters** Click the DISPLAY METHOD button to view a summary of the peak detection and collection settings for the run.
- **Chromatogram** The right side of the window displays the chromatogram, identified by the Sample Name in the title bar of the window.
- **Option buttons** The option buttons give you quick access to frequently used commands while viewing a run. The buttons are:
  - **Print** Click this button to print a run summary. When viewing the run from a remote personal computer, the summary can be printed on any installed printer. If you are attempting to print from the systems touch panel display, you must first set up NETWORK PRINTING in the NETWORK CONFIGURATION [6.3.13.2] settings.
  - Save As PDF Click this button to save the run summary in PDF file format. When viewing the run from a remote personal computer, the summary can be saved to any connected storage device. If you are attempting to save a PDF file from the touch panel display, insert a USB Flash drive in the USB port below the display panel.
  - Save As TXT Click this button to save the run summary in an ASCII text file format. When viewing the run from a remote personal computer, the summary can be saved to any connected storage device. If you are attempting to save a TXT file from the touch panel display, insert a USB Flash drive in the USB port below the display panel.
  - **Zoom In** Click this button to enable the zoom feature. Then, click and drag across the region to be magnified.

- **Zoom Out** Click this button to restore the chromatogram to the normal view.
- Format Graph— Click this button to open a window from which you can set the left and right Y-axis scales. These scales are controlled by the Absorbance and %B upper limits. Clicking the Show Threshold Level button shows the threshold level setting of all detectors except the mass spectrometer. The threshold levels are color-coded to the detector trace.
- **MS** Click this button to display a mass spectrum (PurIon systems only). Clicking in the Chromatogram window displays a mass spectrum at that point during the run. Clicking on a tube in the rack map shows the mass spectrum of the contents of that fraction.
- **UV** (will be displayed as vis on UV-vis equipped systems) Click this button to display a UV or UV-visible spectrum (UV-vis systems only). Clicking in the Chromatogram window displays a mass spectrum at that point during the run.
- Extract Method button Click the Extract button to load a new method file based on the parameters for the run you are viewing.
- **Close button** Click the Close button when you are done viewing the run.

#### 6.4.10.1 General instructions for reading the data

Most elements on the window are color-keyed to help you locate the tubes containing the peaks of interest. Below each collected peak there is a color bar that matches a tube in the map on the left. The tube map provides a visual representation of the tubes that contain the peaks of interest. If you wish to identify the tube by number, refer to the table below the rack diagram.

If the run used multiple racks, the Previous and Next Rack buttons are active. Click these buttons to scroll through the available racks. The number of the currently displayed rack is shown at the top left of the window.

## 6.4.10.2 Reading the Chromatogram

The plot area displays the following:

- The red absorbance trace produced by the system's peak detector. Absorbance units (also shown in red) that correspond to this trace are shown on the left Y-axis.
- Purple absorbance and green purity measurement traces may be visible if you are monitoring a second wavelength. See the MONITORING THE PURITY MEASURE [6.4.9] help topic.
- Green traces are from ELSD (Lumen systems) or external detectors.
- The PurIon traces are color coded with the selected masses below the graph y-axis.
- The blue gradient curve that was used during the run. The % Solvent B scale is shown in blue on the right Y-axis.
- The X-axis depicts the run time, shown as minutes or COLUMN VOLUMES online.
- Vertical lines appear at intervals along the X-axis. These lines indicate collection tube changes. To prevent the plot area from being obscured by tube change marks, PeakTrak may limit the number of marks.

## 6.4.11 Manual Control of the CombiFlash Rf

Manual Control can assist with method development, maintenance of the system plumbing, and system troubleshooting. To manually control the CombiFlash Rf system, first open the MANUAL CONTROL [6.3.12] window by clicking the Tools>Manual Control menu command.

## 6.4.11.1 Pumping Solvents

To pump either solvent, select the solvent from the Solvent A or Solvent B lists. Then, click the Prime A or Prime B buttons to pump the selected solvent. To pump a mixture or Solvent A and B, adjust the Percentage Solvent B setting and then click the Prime \_\_% B button. When finished, click the Stop button.

You can control the flow rate by adjusting the Flow Rate mL/min setting.

By default, the system pumps the solvent directly to the waste port. With Rf+ systems, including those equipped with 4x, you can change the fluid path by selecting a different Valve Position option (through column or through cartridge and column). For valve positions other than Direct To Waste, you can pump the solvent into a collection tube. To do so, select the Pump Into Tube # option and then select which tube ("next" or specific tube number).

#### 6.4.11.2 Air Purging

On CombiFlash Rf+ systems, including those equipped with 4x, you can purge the solid sample cartridge and column path with air. To air purge a path, click the Air Purge Solid Sample or Air Purge Column buttons. Click the Stop button to halt the air purge.

#### 6.4.11.3 Raw Lamp Energy

The right side of the Manual Control window shows a Raw Lamp Energy gauge. This provides an indication of the UV light measured by the optical detection system at 254 nm. High lamp energy (green) means that the flow cell easily passes through a sufficient UV light source. Lower lamp energy (yellow or red) means that either the light source is weak or that the flow cell is obstructed.

- **Green** lamp energy is sufficient to detect peaks up to 2.4 Absorbance Units.
- **Yellow** lamp energy is partially obstructed and the peak detector performance might be impaired. The system can be operated although the absorbance trace might appear noisy. Yellow might be a normal indication for systems with flow cell windows stained by compounds.
- **Red** lamp energy is obstructed to a degree that the system might not reliably detect peaks. If you attempt to operate the system, peak collection will be forced to collect all. This prevents diverting desired compounds to waste.

Depending on what you are doing with the Manual Control functions, low lamp energy could be a normal indication. For example, a UV-absorbing compound could be present in the flow cell as you are pumping solvent. Or, the selected solvent absorbs UV light at 254 nm. Abnormal indications could be a flow cell blocked by a compound that has precipitated or there is a film built up on the flow cell. If you suspect the low lamp energy is an abnormal indication, perform the steps in the QUICK CLEANING WHEN RECOMMENDED (online) topic.

#### 6.4.12 Setting the Vapor Limit

(Rf+ systems, including those equipped with 4x) The system has an internal vapor sensor that detects vapors present in the immediate atmosphere. When the limit is exceeded, the CombiFlash Rf will shut down to avoid a hazardous condition.

Teledyne Isco recommends using the default setting of 25. This value represents an organic vapor level slightly above the ambient vapor level of a well-ventilated laboratory.

A setting below 25 could cause random alarms without significant vapors present. If PeakTrak displays a Vapor Limit alarm while the Vapor Limit is set at 25, perform the following checks on your laboratory and the instrument:

- Ensure that no open containers or spills of organic solvent are in close proximity to the system.
- Ensure that the system is located in a well-ventilated area.
- Ensure that there is no visible solvent leakage from the system.

If PeakTrak continues to display the Vapor Limit alarm after you have made these checks and corrected any problems found, it is likely that organic vapors are present in the ambient environment of your laboratory. In this case, increase the setting of the Vapor Limit. Settings greater than 25 are appropriate for laboratory environments with a somewhat elevated background solvent vapor concentration, representing a safe setting, *but one with a reduced margin for error*.

6.5

# Combi*Flash*® Rf<sup>+</sup> User Manual

# Section 7 Remote Interfaces

This section provides instructions for controlling the Combi*Flash* Rf system through a remote interface. The system can be accessed by several personal computers through a corporate network, or by a single personal computer (PC) through a direct connection.

# 7.1 Network Configuration

## Note Note

The procedures described in this section will require assistance from your network administrator. Contact your Information Technology department before proceeding.

The system has a factory-assigned IP address—192.168.1.51. In many cases, this address must be reconfigured for use on a corporate network. To reconfigure the IP address:

- 1. From the touch screen panel, select the Tools>Configuration menu command.
- 2. Select the Network Configuration tab.
- 3. Select Static IP as the Network Type.

## Note

The Combi*Flash* Rf system also provides limited support for DCHP connections. If DHCP is desired, select DCHP as the network type and skip steps 4 through 7. The system will display instructions required to complete a DHCP connection.

4. Enter the IP Address, Netmask, and Gateway information provided by your network administrator.

## Note

Should your network administrator request the MAC address, a label on the system's back panel lists the Address. You also can find the MAC Address on the Help>About PeakTrak window.

- 5. Click the OK button to save the settings.
- 6. Confirm that your network administrator has completed any necessary network changes to support the system.
- 7. Locate the CAT5 connection cable (P/N 480-6545-01) in the accessory package. Insert one end into the Ethernet port on the back panel. Connect the other end of the cable to your network access port.

You should be able to connect to the Combi*Flash* Rf from a PC on the network (Section 7.1.1) and configure other network features such as network printing (Section 7.1.2) and network file saving (Section 7.1.3). Networks with Wi-Fi access points may also support remote control with mobile digital devices (Section 7.1.4).

#### 7.1.1 Network PC Access

A successfully networked Combi*Flash* Rf system can be accessed by a PC that meets the recommendations listed in Table 7-1.

| Table 7-1 Personal Computer Recommendations <sup>a</sup> |                                                                                                    |
|----------------------------------------------------------|----------------------------------------------------------------------------------------------------|
| Operating Systems:                                       | Microsoft Windows 2000, XP, Vista, or Windows 7                                                       |
| Hardware:                                                | The computer hardware must meet the minimum required specifications of the selected operating system. |
| Network Protocol:                                        | TCP/IP                                                                                                |
| Network Connection:                                      | IEEE 802.3 (Ethernet)                                                                                 |
| Display:                                                 | 800 x 600 pixels, 256 colors, minimum                                                                 |
| Internet Browser:                                        | Last two versions of Microsoft Internet Explorer                                                      |

 a. This table shows supported PC configurations. Other configurations or AJAX-compatible browsers may be possible but are unsupported by Teledyne Isco. To access the system, simply open an Internet Browser and enter the IP address as "http://\_\_\_.\_\_\_, \_\_\_\_, where the blanks are replaced by the selected address. The browser window will load PeakTrak after you enter the address.

#### 7.1.2 Network Printing

The Combi*Flash* Rf system can print to a network printer and supports both JetDirect and line printer (LPR) queues.

Consult with your network administrator to determine the IP address of selected printer. If the printer uses an LPR print queue, you must also find out the queue name. If the printer uses a JetDirect print queue, also ask for the port number. When this information is known, you can proceed with configuring system for network printing.

- 1. Select the Tools>Configuration menu command.
- 2. Select the Network Configuration tab.
- 3. Follow the on-screen instructions for entering the address and queue information.
- 4. Click OK to save the settings. The Combi*Flash* Rf system will send a test page to the printer.

After successfully printing a test page, the network printer will be available for printing using the File>Print menu command or through the *Automatically Print Report at End of Run* option on the Tools>Configuration User Preferences tab.

#### 7.1.3 Network File Save Configuration

By default, this option is disabled and post-run reports are automatically saved internally on the Combi*Flash* Rf system. You can recall any run and view it from the system as long as the .RUN file has not been deleted. To save the post-run report for viewing elsewhere, you can save the run history as text or PDF files as needed. This Disabled option is useful when there is no need, or only an occasional need to save a run history file externally.

To save all run histories automatically as a text or PDF file, configure the Network File Save option. This allows the Combi*Flash* Rf system to access the corporate network and save the file in a selected Network Share folder. Consult with your network administrator to configure these fields.

## 7.1.4 Apple Mobile Digital Devices

You can wirelessly monitor and control Combi*Flash* Rf 75, Rf<sup>+</sup>, Rf<sup>+</sup> Lumen and Combi*Flash* Torrent systems using the PeakTrak app, which is available for download from the App Store. The app is designed for a mobile digital device (iPod Touch, iPhone, and iPads) running iOS 4.2 or later and is compatible with Combi*Flash* systems running PeakTrak version 2.1.15 or greater.

## Note

Remote communication requires the Combi*Flash* Rf system and mobile digital device to share a common network with Wi-Fi access in the remote location. Refer to the Remote Interfaces section in the system's user manual for details on network configuration.

## 7.1.5 Install and Configure the PeakTrak App

1. From the Apple mobile digital device, visit the App Store and locate the "PeakTrak" app by Teledyne Isco.

## 🗹 Note

The App Store requires an Internet connection on the Apple mobile digital device.

- 2. Install the app on the Apple mobile digital device.
- 3. Open the PeakTrak app.
- 4. From the PeakTrak display, tap the "+" button.
- 5. Enter a descriptive name for the Combi*Flash* system.
- 6. Enter the address for the Combi*Flash* system. The assigned address from the system's touch panel display can be located using the Help>About PeakTrak menu command.
- 7. Tap the Connect button to save the information and connect to the system. Or tap the Save button to save the information and enter additional systems.

# 7.2 Direct Connection

A direct connection supports communication between the Combi*Flash* Rf system and a single PC that meets the recommendations in Table 7-1.

This guide provides instructions for Windows 7 (7.2.1), Windows Vista (7.2.2), Windows XP (7.2.3), and Windows 2000 (section 7.2.4). Refer to the applicable section, then follow the instructions in section 7.2.5 to complete the direct connection.

# Note

A direct connection requires a "crossover" CAT5 cable. Standard CAT5 network cables will not work. You can purchase a crossover cable locally or ask your Information Technology department to assemble one. You can also order a crossover cable (part number 480-6545-02) from Teledyne Isco.

# Note

These instructions assume that the system is using the factory-set IP address of 192.168.1.51.

# Note Note

The following instructions may require a user account with Administrator privileges on the PC. If you cannot modify the settings in sections 7.2.1 through 7.2.4, contact your Information Technology department.

## 7.2.1 Windows 7 Settings

- 1. From the Windows Start menu, select Control Panel, then select the Network and Sharing Center option. The PC displays the Network and Sharing Center.
- 2. Select the Change Adapter Settings option to display the available network connections.
- 3. Right-click on the Local Area Connection icon and select the Properties option.
- 4. Select Internet Protocol Version 4 (TCP/IPv4) and click the Properties button. The PC displays the Internet Protocol Version 4 (TCP/IPv4) Properties window (Figure 7-2).

# Note

If the Internet Protocol Version 4 (TCP/IPv4) option is not listed, click the Install button to add it. If assistance is needed, press the F1 keyboard button to display Windows Help.

## Note

The following steps change the local area connection settings. If the PC must be restored to its original network configuration, record the present Internet Protocol (TCP/IP) settings now.

- 5. Select the "Use the following IP address" option.
- 6. Enter the IP address "192.168.1.200".
- 7. Enter the Subnet Mask, "255.255.255.0."
- 8. Click the OK button to close the Internet Protocol Version 4 (TCP/IPv4) Properties window. Click the OK button to close the Local Area Connection properties window.
- 9. Shut down the PC and place the CombiFlash Rf system in Standby.

| 🖟 Local Area Connection Properties 🛛 🛛 🕰                                                                                                    |
|----------------------------------------------------------------------------------------------------|
| Networking                                                                                                    |
| Connect using:                                                                                                    |
| VMware Accelerated AMD PCNet Adapter                                                                                                    |
| Configure                                                                                                    |
| This connection uses the following items:                                                                                                    |
| <ul> <li>✓ ■ Client for Microsoft Networks</li> <li>✓ ■ QoS Packet Scheduler</li> </ul>                                                                           |
| File and Printer Sharing for Microsoft Networks                                                                                                    |
| Internet Protocol Version 6 (TCP/IPv6)     Internet Protocol Version 4 (TCP/IPv4)                                                                                 |
| ✓ Link-Layer Topology Discovery Mapper I/O Driver                                                                                                    |
| Link-Layer Topology Discovery Responder                                                                                                    |
|                                                                                                    |
| Install Uninstall Properties                                                                                                    |
| Description                                                                                                    |
| Transmission Control Protocol/Internet Protocol. The default<br>wide area network protocol that provides communication<br>across diverse interconnected networks. |
|                                                                                                    |
| OK Cancel                                                                                                    |

Figure 7-1 Local Area Connection Properties

| Internet Protocol Version 4 (TCP/IPv4)                                                                                                    | ) Properties  |  |
|----------------------------------------------------------------------------------------------------|---------------|--|
| General                                                                                                    |               |  |
| You can get IP settings assigned automatically if your network supports<br>this capability. Otherwise, you need to ask your network administrator<br>for the appropriate IP settings.                                                                                                    |               |  |
| Obtain an IP address automatically                                                                                                    |               |  |
| Use the following IP address:                                                                                                    |               |  |
| IP address:                                                                                                    | 192.168.1.200 |  |
| Subnet mask:                                                                                                    | 255.255.255.0 |  |
| Default gateway:                                                                                                    |               |  |
| Obtain DNS server address auto                                                                                                    | matically     |  |
| Ouse the following DNS server address of the server address of the server address of | dresses:      |  |
| Preferred DNS server:                                                                                                    |               |  |
| Alternate DNS server:                                                                                                    |               |  |
|                                                                                                    | Advanced      |  |
|                                                                                                    | OK Cancel     |  |

Figure 7-2 Internet Protocol Version 4 (TCP/IPv4) Properties

#### 7.2.2 Windows Vista Settings

- 1. From the Windows Start menu, right-click on Network, then select the Properties menu option. The PC displays the Network and Sharing Center.
- 2. Under Tasks, select Manage Network Connections.
- 3. Right-click on the Local Area Connection icon and select the Properties option. After you provide permission to continue, the PC displays the Local Area Connection Properties window (Figure 7-1).
- 4. Select Internet Protocol Version 4 (TCP/IPv4), then click the Properties button. The PC displays the Internet Protocol Version 4 (TCP/IPv4) Properties window (Figure 7-2).

## Note Note

If the Internet Protocol Version 4 (TCP/IPv4) option is not listed, click the Install button to add it. If assistance is needed, press the F1 keyboard button to display Windows Vista Help.

## Note

The following steps change the local area connection settings. If the PC must be restored to its original network configuration, record the present Internet Protocol (TCP/IP) settings now.

- 5. Select the "Use the following IP address" option.
- 6. Enter the IP address "192.168.1.200".
- 7. Enter the Subnet Mask, "255.255.255.0."
- 8. Click the OK button to close the Internet Protocol Version 4 (TCP/IPv4) Properties window. Click the OK button to close the Local Area Connection properties window.
- 9. Shut down the PC and place the CombiFlash Rf system in Standby.

#### 7.2.3 Windows XP Settings

- 1. From the Windows Start button, open the Control Panel.
- 2. Locate the Network Connection icon and open this control panel.
- 3. Highlight the "LAN or High-speed Internet Connection" icon. Select the "Change settings of this connection" option, or right-click and select "Properties." Refer to Figure 7-3.
- 4. Highlight the "Internet Protocol (TCP/IP)" item in the list, and click on the "Properties" button. Refer to Figure 7-4.
- 5. Select the Alternate Configuration tab. Click the "User Configured" option. See Figure 7-5.
- 6. Enter the IP address "192.168.1.200".
- 7. Enter the Subnet Mask, "255.255.255.0."
- 8. Click the OK button to close the Internet Protocol properties window. Click the Close button to close the Local Area Connection properties window.
- 9. Shut down the PC and place the Combi*Flash* Rf system in Standby.

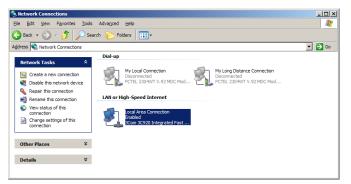

Figure 7-3 LAN or High-speed Internet Connection

| Local Area Connection Properties                                                                                                    | <u>?×</u> |
|----------------------------------------------------------------------------------------------------|-----------|
| General Authentication                                                                                                    |           |
| Connect using:                                                                                                    |           |
| 3Com 3C920 Integrated Fast Ethemet Controller (3C905C-                                                                                                    | -         |
| ,<br><u>C</u> onfigure                                                                                                    | ٦         |
| This connection uses the following items:                                                                                                    | -         |
| BClient for Microsoft Networks     BClient for Microsoft Networks     BClie and Printer Sharing for Microsoft Networks     BQoS Packet Scheduler     Themet Protocol (TCP/IP)                                                         |           |
| Install Uninstall Properties                                                                                                    |           |
| Description     Transmission Control Protocol/Internet Protocol. The default     wide area network protocol that provides communication     across diverse interconnected networks.     Show icon in notification area when connected |           |
| OK Cano                                                                                                    | cel       |

Figure 7-4 Local Area Connection Properties

| Internet Protocol (TCP/IP) Propertie                     | s                                 | <u>? ×</u> |
|----------------------------------------------------------|-----------------------------------|------------|
| General Alternate Configuration                          |                                   |            |
| If this computer is used on more than on settings below. | e network, enter the alternate If | ,          |
| C Automatic private IP address                           |                                   |            |
| User configured                                          |                                   | - 1        |
| <u>I</u> P address:                                      | 192 . 168 . 1 . 200               |            |
| Subnet mask:                                             | 255 . 255 . 255 . 0               |            |
| Default gateway:                                         |                                   |            |
| Preferred DNS server:                                    |                                   |            |
| Alternate DNS server:                                    |                                   |            |
| Preferred <u>W</u> INS server:                           |                                   |            |
| Alternate WI <u>N</u> S server:                          |                                   |            |
|                                                          |                                   |            |
|                                                          |                                   |            |
|                                                          | OK Can                            | cel        |

Figure 7-5 Alternate Configuration Settings

#### 7.2.4 Windows 2000 Settings

- 1. From the Windows Start button, select "Settings>Control Panel" to view the control panels.
- 2. Locate the "Network and Dial-up Connections" icon and open this control panel.
- 3. Highlight the "Local Area Connection" icon. View the properties by right-clicking and selecting "Properties." The Local Area Connection Properties Window will open (Figure 7-6).
- 4. Highlight the "Internet Protocol (TCP/IP)" item in the list, and click on the "Properties" button. The Internet Protocol Properties Window will open (Figure 7-7).

## Note

The following steps change the local area connection settings. If the PC must be restored to its original network configuration, record the present Internet Protocol (TCP/IP) settings now.

- 5. Click the "Use the following IP address" option.
- 6. Enter the IP address "192.168.1.200".
- 7. Enter the default Subnet Mask "255.255.255.0."
- 8. Click the OK button to close the Internet Protocol properties window. Then, click the OK button to close the Local Area Connection properties window.
- 9. Shut down the PC and place the Combi*Flash* Rf system in Standby.

| Local Area Connection Properties                                                                                                    | <b>×</b> 1 |
|----------------------------------------------------------------------------------------------------|------------|
| General                                                                                                    |            |
| Connect using:                                                                                                    |            |
| 3Com 3C920 Integrated Fast Ethernet Controller (3C905C-                                                                                                    |            |
| Configure                                                                                                    |            |
| Components checked are used by this connection:                                                                                                    |            |
| Elient for Microsoft Networks      Jeie and Printer Sharing for Microsoft Networks      Som BCAITDI DMI TDI      Internet Protocol (TCP/IP)                       |            |
| Install Uninstall Properties                                                                                                    |            |
| Description                                                                                                    |            |
| Transmission Control Protocol/Internet Protocol. The default<br>wide area network protocol that provides communication<br>across diverse interconnected networks. |            |
| Show icon in taskbar when connected                                                                                                    |            |
| OKCancel                                                                                                    |            |

Figure 7-6 Local Area Connection Properties Window

| nternet Protocol (TCP/IP) Properti                                                                               | ies ? 🗙             |
|----------------------------------------------------------------------------------------------------|---------------------|
| General                                                                                                    |                     |
| You can get IP settings assigned auto<br>this capability. Otherwise, you need to<br>the appropriate IP settings. |                     |
| O Obtain an IP address automatica                                                                                | ally                |
| □ Use the following IP address: —                                                                                |                     |
| IP address:                                                                                                    | 192.168.1.200       |
| Subnet mask:                                                                                                    | 255 . 255 . 255 . 0 |
| Default gateway:                                                                                                 |                     |
| C Obtain DNS server address auto                                                                                 | omatically          |
| Use the following DNS server ad                                                                                  | Idresses:           |
| Preferred DNS server:                                                                                            |                     |
| Alternate DNS server:                                                                                            |                     |
|                                                                                                    | Ad <u>v</u> anced   |
|                                                                                                    | OK Cancel           |

Figure 7-7 Internet Protocol Properties Window

## 7.2.5 Completing the Direct Connection

- 1. Connect the PC to the Combi*Flash* Rf system using the cross-over cable.
- 2. Turn the system's On/Standby switch to ON. Wait for the PeakTrak operating screen to appear on the Combi*Flash* Rf system, then start the PC.
- 3. Start Internet Explorer and type the factory default address "http://192.168.1.51". The browser will display the PeakTrak screen.

## Note

The PeakTrak screen indicates that the direct connection is working.

The Combi*Flash* Rf system and the PC are now configured for communication through a direct connection. Refer to PeakTrak's on-line help for operating instructions. Abbreviated instructions can be found in Section 5 of this guide.

# 7.3 Direct Printing

The Combi*Flash* Rf system supports direct printing to a USB printer. The printer must support postscript. To set up the printer:

- 1. Connect the printer with the USB cable to the USB port on the back panel of the system.
- 2. Select the Tools>Configuration menu command.
- 3. Select the Network Configuration tab.
- 4. Select the Postscript option for the Printer Type.
- 5. For the Connection URL, enter "usb:/dev/usb/lp0".
- 6. Click OK to save the settings. The Combi*Flash* Rf system will send a test page to the printer.

After successfully printing a test page, the local printer will be available for printing using the File>Print menu command or through the *Automatically Print Report at End of Run* option on the Tools>Configuration User Preferences tab.

# Combi*Flash*® Rf<sup>+</sup> User Manual

# Section 8 Maintenance

# 8.1 System Standby and Shut Down

During extended periods of inactivity, you can place the system in Standby to conserve power. To do so, log off the system (File > Log out) and place the  $\bigcirc$  On/Standby switch in Standby.

When in the Standby state, normal system operation is no longer available from the touch screen or remotely. However, some internal components are still powered.

# 

As long as the AC mains power cord is connected, power is inside the unit. The mains power cord is the disconnect device. Position the Combi*Flash* Rf system so that the power cord can be unplugged, or use a power strip where the plug can quickly be removed from the outlet in the event of an emergency.

When you first place the system in Standby, internal components continue to operate for almost one minute while performing file maintenance and preparing the system for possible power removal.

# 

Removing the AC mains power cord before the file maintenance is complete might corrupt files on the internal hard drive. These corrupted files can cause abnormal operation or a complete system failure that requires service. Unless power must be removed due to an emergency, always wait at least one minute after placing the system in Standby before removing the AC mains power cord.

# 8.2 Preventive Maintenance

The system requires preventive maintenance for safe and reliable operation. Refer to the schedule below for the minimum periodic maintenance requirements.

As Needed – Perform these tasks as conditions require:

- Cleaning (section 8.3).
- Quick flow cell cleaning when recommended by a system alert message (section 8.5.2).
- Wipe cone on PurIon system with wipe soaked with methanol or water to remove visible residue near cone inlet. (PurIon systems only).

 ${\bf Every} \; {\bf Run}$  – Perform these tasks at the end of each run:

- Allow the separation run to finish with a high percentage of solvent B to flush residual compounds from the column, internal tubing, and flow cell. Refer to section 8.5.1.
- Allow Cone wash to run to completion (PurIon systems only) to wash residual compounds from the fluid interface, probe, and to clean the cone area.

**Monthly** – Perform these tasks at least monthly, more frequently if conditions warrant:

- Tubing Inspection (section 8.4).
- Collection rack and tray cleaning (section 8.3.1).
- Monthly flow cell cleaning (section 8.5.3).

**Annually** - Perform these tasks at least annually, more frequently if conditions warrant:

• Change roughing pump oil (PurIon systems only)

# 8.3 Cleaning

To clean the exterior surfaces, use a cleaning cloth dampened with a mixture of distilled water and a mild detergent. Use isopropyl alcohol for tougher stains.

On printed areas such as labels, avoid rubbing vigorously or using aggressive solvents like acetone. Each will ruin the printed text.

# 

Do not immerse the instrument in a water bath or subject it to a liquid spray. The instrument is not watertight and these actions could damage the internal electronics.

## 8.3.1 Collection Rack and Tray Cleaning

## 

Risk of fire or equipment damage. Unclean collection racks and tray might inhibit their conductive properties. The racks and tray must be kept clean to dissipate static electricity.

The collection tube racks and tray are made of conductive plastic. Dirt, film, or coatings might prevent their ability to dissipate static electricity. To avoid problems that possibly result from an electrostatic discharge, clean the racks and tray monthly. Use distilled water with a mild detergent. For tougher stains, use isopropyl alcohol.

# 8.4 Tubing Inspection

# 

Risk of fire or equipment damage. Faulty tubing, fittings, and drains may allow organic solvents to pool in unsafe areas, creating a potential for dangerous levels of flammable vapors. Improper draining may damage the instrument's internal components.

Perform a tubing inspection monthly:

- 1. Visually inspect the solvent, waste, and drain tubing. The tubing must be free of any damage, kinks, or deterioration. Fittings should show no signs of leaks.
- 2. Test the collection tray drain and top shelf drain by connecting a vacuum or air supply source to the outlet end of the drain tubes. Then, verify the presence of such vacuum or air supply source on the drain hole (Figures 8-1 and 8-2).

Correct any deficiencies before returning the instrument to operation.

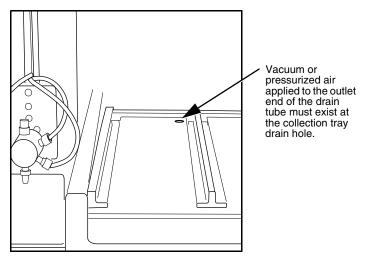

Figure 8-1 Collector tray drain hole

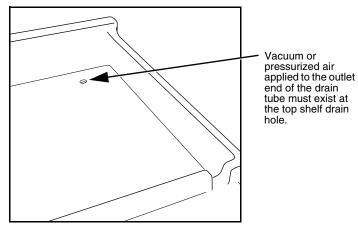

Figure 8-2 Top shelf drain hole

# 8.5 Flow Cell Cleaning

## 8.5.1 Post Separation

As a preventive measure, all default column methods finish the separation run with a high percentage of solvent B (Figure 8-3). This brief time (two to three column volumes) of strong solvent flushes residual compounds from the column, flow cell, and internal tubing.

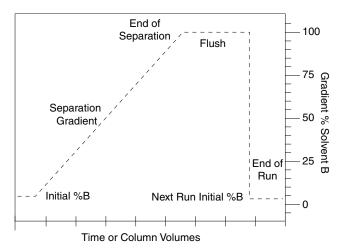

Figure 8-3 Default post-separation column and flow cell flush

Skipping the post-separation flush may cause residual compounds to build up and crystallize, which might result in:

- cross contaminating later separation runs
- higher operating pressures
- reduced flow cell lamp energy
- a noisy baseline on the absorbance trace
- frequent messages recommending flow cell cleaning (Figure 8-4).

Typically, chemists Stop and then Fast Forward the run after the last compound elutes. This action skips the post-separation flush. If any of the above conditions appear, consider allowing some of the runs to continue through the flush, or run a high percentage of %B solvent through the system for a few minutes at the end of each day.

If the separation runs always continue through the flush and the conditions still occur frequently, edit the default column methods to extend the flush duration.

# 

Do not use polar, basic solvent systems with silica column media. These solvent systems may break down the silica structure, possibly causing obstructions in the flow path. Examples of such solvent systems include, but are not limited to, those containing more than 20% methanol with ammonia.

## 8.5.2 Quick Cleaning when Recommended

When the lamp energy is lower than normal, the system will recommend flow cell cleaning (Figure 8-4) before starting a separation run.

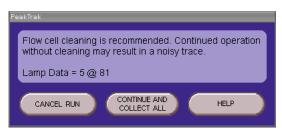

Figure 8-4 Flow cell cleaning message

When the system displays this message you can:

- **Cancel Run** (recommended) Click the Cancel Run button so you can perform a quick cleaning described in the following steps.
- **Continue Collect All** Click this button to ignore the message. Because the peak detection operation might be impaired, the system automatically collects all fluids to avoid diverting compounds of interest to waste.
- **Help** Click this button to display the flow cell cleaning on-line help topic.

To perform a quick cleaning:

- 1. After clicking the Cancel Run button, select the Tools>Manual Control menu option.
- 2. From the Manual Control window (Figure 8-5), note the Raw Lamp Energy level at 254 nm. The Raw Lamp Energy gauge has two ranges: red and green.

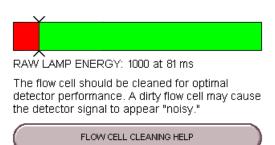

Figure 8-5 Raw Lamp Energy Gauge

- **Red** lamp energy is obstructed to a degree that the system might not reliably detect peaks. If you attempt to operate the system, peak collection will be forced to collect all. This prevents diverting desired compounds to waste.
- **Green** lamp energy is sufficient to detect peaks up to 2.4 Absorbance Units.
- 3. Remove the column and insert a bypass tube between the upper and lower column mounts. A bypass tube (P/N 209-0165-46) can be found in the accessory kit shipped with your system.
- 4. Set the Flow Rate to 40 mL/min (Figure 8-6).

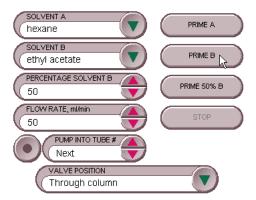

Figure 8-6 Manual Control Settings - Quick Cleaning

- 5. Select Through column for the Valve Position option.
- 6. Select Next for the Pump into Tube # option. By pumping into a collection tube, the diverter valve is also cleaned of any residue during this operation.
- 7. Click the Prime B button to pump 100% Solvent B through the bypass tube and into the collection tubes.

## Note

Pumping solvent B at a moderate flow rate (25 to 45 mL/min) over time will usually solubilize obstructions. Generally, the recommended solvent is the highest polarity solvent you have recently used (solvent B).

8. Monitor the Raw Lamp Energy gauge. As the system pumps solvent, the raw lamp energy should gradually improve. Pump solvent for two to five minutes or until the indicator reaches the far-right of the green range.

If after five minutes the indicator is still in the red range, repeat the cleaning steps using an alternative solvent (Table 8-1). Or, complete the steps in the Monthly Flow Cell Cleaning procedure (section 8.5.3).

# Note Note

If the numerical values of the Raw Lamp Energy (Figure 8-5) do not change, or if the first number remains at zero, contact Teledyne Isco's Technical Service department.

| Table 8-1                         | Suggested Flow Cell Cleaning Solvents <sup>a</sup>                                                                                                    |
|-----------------------------------|----------------------------------------------------------------------------------------------------|
| Solvent                           | Description                                                                                                    |
| Methanol                          | Miscible with most LC solvents. Methanol will force other solvents through the system so they will not interfere with the next sample.                                                                                                    |
| Acetone                           | Common organic solvent with high dissolving properties.<br>Acetone absorbs UV light at 254 nm. Therefore, the Raw<br>Lamp Energy gauge will always read red when acetone is<br>in the flow cell. After pumping acetone, pump a different<br>solvent through the system to remove the acetone and<br>read the Raw Lamp Energy gauge. |
| Dichloromethane<br>(DCM)          | Effective at solubilizing organic molecules.                                                                                                    |
| Dimethylsulfoxide<br>(DMSO)       | Strong solvent that will clear organic sample.                                                                                                    |
| Dimethylformamide<br>(DMF)        | Strong solvent if other solvents do not produce the desired results.                                                                                                    |
| Tetrahydrofuran<br>(THF)          | Strong solvent.                                                                                                    |
| Water/DMF/<br>methanol            | A 50/25/25 solvent mixture effective in clearing some obstructions.                                                                                                    |
| Water/DMF/<br>Acetic Acid         | 30/30/30ml solvent mixture effective in clearing some obstructions.                                                                                                    |
| Mildly acidic<br>aqueous solution | 0.5M acetic acid in distilled water can be used to clear samples that are not removed by organic solvents.                                                                                                    |
| Mildly basic<br>aqueous solution  | A dish-type detergent solution can wash through<br>particulates not picked up by the acidic solution. The<br>emulsification effect of detergent is an effective tool as<br>well to help wash through oily samples. Follow the<br>detergent with several minutes of clean, distilled water.                                          |

a. Recent synthesis solvents should also be considered.

## 8.5.3 Monthly Flow Cell Cleaning

Perform this procedure as part of your scheduled preventive maintenance, or when Quick Cleaning As Required (section 8.5.2) does not improve the lamp energy.

1. Remove the column and insert a bypass tube between the upper and lower column mounts. A bypass tube (P/N 209-0165-46) can be found in the accessory kit shipped with your system.

- 2. From the menu, select Tools>Manual Control. This opens the Manual Control window.
- 3. Set the Flow Rate to 40 mL/min (Figure 8-6).
- 4. Select Through column for the Valve Position option.
- 5. Select Next for the Pump into Tube # option.
- 6. Place the B1 Solvent inlet line into a reservoir of methanol, acetone, or a strong solvent that readily dissolves residual sample material.
- 7. Click the Prime B button to pump 100% Solvent B through the bypass tube and into the collection tubes.
- 8. After three minutes, click the Stop button. Allow the system to stand for at least six hours. Overnight is recommended.
- 9. Return the B1 solvent line to the original solvent container.
- 10. Perform the Quick Cleaning as Required (section 8.5.2) and monitor the Raw Lamp Energy.

If the lamp energy is in the green range return the system to operation. If the lamp energy is red, contact Teledyne Isco's Technical Service department for assistance.

## 8.6 PurIon Maintenance

#### 8.6.1 Removing ESI Probe

Refer to Figure 8-7 for procedure illustration.

- 1. Use Menu item MS -> Standby to place the PurIon into standby mode.
- 2. Disconnect the high voltage connector by pulling straight up (do not twist).
- 3. Unscrew the 10-32 PEEK fitting from the probe.
- 4. Disconnect the 1/8" PTFE nebulization gas tubing from the push-to-connect fitting.
- 5. Loosen the thumb screw on the ion source block.

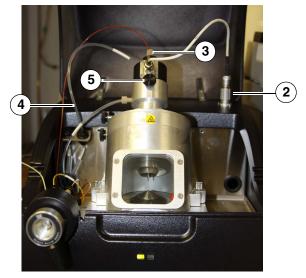

6. Pull out the ESI Probe directly up and out of the ion source chamber.

Figure 8-7 Removing the ESI probe

## 8.6.2 ESI Probe Replacement

- 1. Insert the ESI probe into the source chamber (ensure the corona discharge pin is removed from the source chamber. Refer to Removing the Ion Source Chamber and Reinstalling the Ion Source Chamber to remove the corona discharge pin- APCI equipped systems only).
- 2. Push down on the ESI probe and tighten the thumb screw on the ion source chamber to ensure the ESI probe is fixed in position.

# Note

Failure to tighten the thumbscrew will result in Error 317, indicating the probe is not fully seated in the ion source housing.

- 3. Connect the 1/8" PTFE tubing into the push-to-connect fitting labeled as 'Neb Gas'.
- 4. Finger-tighten the 10-32 PEEK fitting.
- 5. Connect the high voltage connector.

#### 8.6.3 APCI Probe Removal

Refer to Figure 8-8 for procedure illustration.

- 1. Disconnect the high voltage connector by pulling straight up (do not twist).
- 2. Unscrew the 10-32 PEEK fitting from the probe inlet.
- 3. Disconnect the 1/8" PTFE tubing from the push-to-connect fitting labeled as 'Neb Gas'.
- 4. Disconnect the 1/8" PTFE tubing from the push-to-connect fitting labeled as 'APCI heated gas'.
- 5. Loosen the thumbscrew on the front of the ion source housing.
- 6. Carefully lift and pull out the APCI probe from the source chamber.
- 7. If changing to ESI, remove the corona discharge pin (see removing the ionization source chamber section).

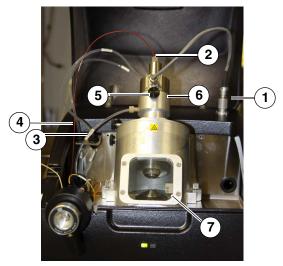

Figure 8-8 Removing the APCI probe

#### 8.6.4 APCI Probe Replacement

1. Remove the ion source housing and install the corona discharge pin. The pin should not be placed over the cone inlet hole, but rather at the "9:00" position.

- 2. Insert the APCI probe into the source chamber.
- 3. Push down on the probe and tighten the thumbscrew on the front of the ion source housing.
- 4. Connect the 1/8" PTFE tubing labeled "Neb Gas" into the push-to-connect fitting labeled as 'Neb Gas'.
- 5. Connect the 1/8" PTFE tubing labeled "APCI" to the push-to-connect fitting labeled as 'APCI heated gas'.
- 6. Finger-tighten the 10-32 PEEK fitting.
- 7. Connect the high voltage connector.

#### 8.6.5 Removal of Ion Source Housing

- 1. Follow the steps in "Removing the ESI Probe" or "Removing the APCI Probe" as appropriate to disconnect the lines.
- 2. Loosen the two thumb screws and unscrew the  $\frac{1}{4}$ -28 PTFE tube fitting labeled as 'heated desolvation' from the side of the chamber.

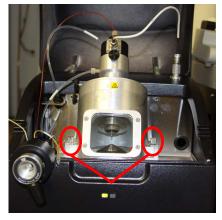

3. Gently lift and pull out the ion source chamber.

## 8.6.6 ESI and APCI Removal from PurIon S and PurIon L

Refer to Figure 8-9 for procedure illustration.

1. Place the mass spectrometer Standby mode.

- 2. Unscrew the  $\frac{1}{4}$ -28 PEEK fitting at the top of the ion source housing.
- 3. Loosen the two clamps at both sides.
- 4. Gently lift and pull out the source housing.

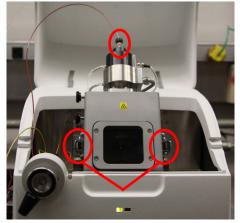

Figure 8-9 ESI and APCI removal from PurIon S and PurIon L

## 8.6.7 ESI and APCI Replacement from PurIon S and PurIon L

- 1. Carefully place the ion source housing on top of the base plate and line up with the rear electrical connection. Push down until source chamber is seated evenly across the base plate.
- 2. Lock down two housing clamps at both sides.
- 3. Finger-tighten the ¼-28 PEEK fitting at the top of the source housing.

## 8.6.8 Cleaning the Ionization Source Capillary

Plugging of the capillary (either in the ESI or APCI probe) causes the pressure of the carrier fluid from the fluid interface to exceed the maximum operating pressure indicated by Error 310 or Error 316. This error can be avoided by filtering directly injected samples through a 0.45  $\mu$  syringe filter. To unplug the capillary, complete the following:

1. Complete the appropriate procedure to remove the probe from your system.

2. Using a 1 ml syringe, with Luer-Loc and adaptors, connected to ESI or APCI capillary and push fluid through to remove plug. If this procedure does not resolve the issue, an HPLC pump can be connected to the inlet fitting.

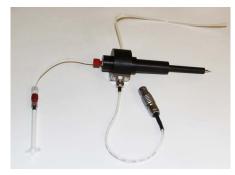

Figure 8-10 ESI probe with syringe

- 3. If this procedure fails to unplug the capillary, refer the instructions for the rebuild kit provided with your PurIon system.
- 4. Reinstall the probe following the appropriate procedures for your system.

## 8.6.9 Replacement of Ion Source Housing

- 1. Place the ion source housing on top of the base plate and line up with the rear electrical connection. Push down until source chamber is seated evenly across the base plate.
- 2. Finger tighten the two thumb screws and finger- tighten the ¼-28 PTFE tube fitting labeled as 'heated desolvation' on the side of the housing.
- 3. Follow the steps in "Replacing the ESI Probe" or "Replacing the APCI Probe" as appropriate to reconnect the lines.

## 8.6.10 Overpressure Error

The fluid interface has a pressure transducer to monitor pressure of the carrier fluid. Since the sample is introduced at the splitter valve, plugs usually occur between the valve and the PurIon source sprayer. The most common location for a plug is within the probe capillary. The occurrence of plugs can be reduced by using a 0.45  $\mu$  syringe filter when injecting

samples for Method Development and Ionization Settings. To troubleshoot an over pressure error, complete the following:

- If the error occurs during a run, select CONTINUE WITHOUT PurIon, and the purification can continue without the PurIon signal or peak detection, but will rely on any other detector selected such as UV or ELSD. This allows the run to be completed before troubleshooting the plug.
- Use the menu item MS-> Manual control [MS MANUAL CONTROL [6.3.9]].
- Press the Start Carrier Pump button.
- Watch the pressure on the ribbon gauge.
- Loosen the fitting at the source inlet. If the pressure drops, then the source capillary is plugged.
- If there is still an error or the pressure remains high, then the plug is between that point and the splitter valve (or the valve itself). Continue to loosen fittings going back the to the splitter valve until the error is corrected.

#### 8.6.11 Check Valve Cleaning

If the check valves are allowed to dry out after using volatile salts (e.g., ammonium acetate or ammonium formate), they may stick and fail to function. Complete the following to clean the check valves:

1. Remove the inlet and outlet lines from the check valve holders (Figure 8-11), and then remove the check valve holders. Pliers may be needed to remove the holders.

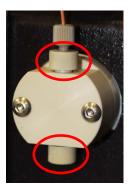

Figure 8-11 Check valve holders

- 2. Remove check valves from pump head and place in a beaker of methanol. Sonicate check valves for 15 to 20 minutes.
- 3. Reinstall check valves into pump head making sure that the ends of the check valves (with multiple holes) are facing up towards the outlet of the pump.
- 4. Reinstall check valve holders and tighten finger tight. Then using pliers tighten an additional <sup>1</sup>/<sub>4</sub> turn.
- 5. Check the flow rate delivery. If the flow rate delivery is still incorrect, replace the check valves. The correct flow rate depends on the back pressure of the carrier solvent. The flow will be 0.5 mL/minute until the fluid interface reaches operating pressure, then reduces the flow rate to 0.2 mL/minute under typical operating conditions for the fluid interface. The operating mode can be determined by listening to the pump operate. While running at 50 ml/min, the pump motor speed is continuous. Once operating pressure is reached, the pump has a rapid refill stroke approximately that occurs ~ 8 seconds.

## 8.6.12 Replacing Check Valves

1. Install new check valve cartridges (PN: 250-0001-17) into pump head housing making sure the ends of the cartridges,

with three small holes, are facing upwards towards the outlet. See Figure 8-12.

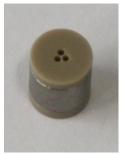

Figure 8-12 Correct orientation of cartridge

2. Tighten check valve holders finger tight, then with pliers tighten an additional  $^{1}\!\!\!/4$  turn.

# 8.7 Injection Valve Maintenance

Combi*Flash* Rf<sup>+</sup> systems, including those equipped with 4x, have an automatic injection valve. Under normal operating conditions, this self-cleaning valve does not require any maintenance.

If maintenance is required, refer to Instruction Sheet 60-5232-475, Combi*Flash* Rf Injection Valve Replacement.

# 8.8 Electrical Troubleshooting

If your instrument stops working and the touch panel display is off, check the line cord connection.

If the line cord is connected properly, check the fuses in the power input module located on the system's rear panel. These are time delay fuses (T-type) and rated according to the mains input power voltage.

## Combiflash Rf<sup>+</sup>, Rf<sup>+</sup> Purion, and Rf 150 systems:

- 100 to 129 VAC mains input: 2.0 A fuse, one required
- 215 to 264 VAC mains input: 1.0 A fuse, two required

## Combiflash Rf<sup>+</sup> Lumen system:

- 100 to 129 VAC mains input: 3.0 A fuse, one required
- 215 to 264 VAC mains input: 3.0 A fuse, two required

# 

Always replace fuses with the same type and rating.

# Note

The Combi*Flash* Rf 4x module does not have a user accessible fuse.

| Table 8-2 Common PurIon Error Codes and Resolutions                                                                                                    |                                                                                                    |
|----------------------------------------------------------------------------------------------------|----------------------------------------------------------------------------------------------------|
| Error/Symptom                                                                                                    | Solution                                                                                                    |
| Purlon temperatures<br>are stabilizing.<br>[r] seconds remain.<br>(where [r] is a<br>number)                                                                                                    | The Purlon has several areas with heaters. The software has a set timer to allow temperatures to come up to operating conditions. After that time, a separate error is thrown if the heaters are not within an acceptable band. The default time is 300 seconds after entering the operate condition. During the standby condition most heaters are set to OFF except the inlet capillary with is set to 50 C° during standby. |
| The Purlon vacuum<br>level is too low to<br>operate. Please<br>verify that the<br>roughing pump is<br>on and operating<br>correctly.<br>Pirani Pressure: [s1]<br>mbar. (where s1 is the<br>vacuum reading).    | The Pirani pressure must be below 5.5E-3 mbar<br>before the Purlon turbo pump will operate. If trying<br>to place the Purlon in operate without turning on<br>the roughing pump, this message will appear.<br>This error generally occurs if the user forgets to<br>turn the roughing pump back on after cleaning the<br>capillary or changing the pump oil.                                                                   |
| The Purlon has been<br>shut down. It will be<br>unavailable for use<br>until the Rf has been<br>rebooted. Please<br>ensure the Purlon<br>and fluid interface are<br>both turned on before<br>rebooting the Rf. | This message is displayed after the Purlon has<br>been successfully shut down through the<br>SHUTDOWN command. It serves as a reminder that<br>an Rf reboot will be necessary for the Purlon to be<br>enabled again by the Rf.                                                                                                    |

|                                                                                                    | mon Purion Error Codes and Resolutions                                                                                                    |
|----------------------------------------------------------------------------------------------------|----------------------------------------------------------------------------------------------------|
| The splitter valve<br>seals have exceeded<br>their recommended<br>life. The Purlon will<br>continue to operate,<br>but there is an<br>increased possibility<br>of leakage at the<br>splitter valve and loss<br>of Purlon detection<br>during a separation. | The splitter valve supplier has stated that typical valve life exceeds 1,000,000 actuations. After that time, there is no method of determining when it will leak. The valve can be rebuild using the valve rebuild kit (PN:60-5234-629) or continue to use and monitor for leakage. Leakage should not drip out the bottom of the fluid interface front cover. |
| No ion source is<br>detected on the<br>Purlon. Please<br>ensure that the ion<br>source is properly<br>installed and<br>connected. If the<br>source is still not<br>detected, contact a<br>qualified service<br>technician. Error 309                       | The Purlon has reported that the ion source high<br>voltage cable is not properly plugged into its<br>socket. This is the cable with the round connector<br>and is to the right and behind the ion source.<br>This generally occurs upon changing or cleaning<br>probes.                                                                                        |
| A plug has occurred in<br>the Purlon fluid lines.<br>The separation can<br>be continued without<br>Purlon detection or<br>continued if the plug<br>is corrected. Error<br>310                                                                              | This error message is displayed if a plug is detected during a separation.                                                                                                    |
| The Purlon inlet cone<br>may be plugged<br>which could prevent<br>detection. Continued<br>operation will not<br>cause damage.<br>Please contact a<br>qualified service<br>technician to clean<br>the cone; Pirani<br>Pressure: [s1] mbar.<br>Error 315     | During normal operation, the Pirani pressure<br>should be >1.5E-3 mbar. Anything less is an<br>indication of either partial or complete plugging of<br>the capillary cone entrance to the vacuum area.<br>See cleaning the cone capillary.                                                                                                    |

## Table 8-2 Common PurIon Error Codes and Resolutions

## Table 8-2 Common PurIon Error Codes and Resolutions

| A plug has occurred in<br>the Purlon fluid lines.<br>The plug must be<br>corrected to allow<br>continued operation.<br>Error 316.                                                      | This error occurs if the tubing is plugged while the<br>method development screen is in use. See cleaning<br>the probe capillary.                                                                             |
|----------------------------------------------------------------------------------------------------|----------------------------------------------------------------------------------------------------|
| The ionization probe<br>(ESI or APCI) isn't<br>fully seated into the<br>ion source housing.<br>Please ensure the<br>probe is fully seated,<br>then press OK to<br>continue. Error 317. | On Purlon systems (not Purlon S or Purlon L), the<br>probe isn't seated properly. Loosen the<br>thumbscrew on the front of the ion source housing,<br>push down on the probe, then tighten the<br>thumbscrew. |
| The fluid interface<br>pressure is too low.<br>Error 325                                                                                                    | This could be due to lack of carrier fluid, loss of pump prime, or leakage.                                                                                                    |

| Table 8-3 General Troubleshooting                |                                                                                                    |
|--------------------------------------------------|----------------------------------------------------------------------------------------------------|
| Error/Symptom                                    | Solution                                                                                                    |
| No signal on any<br>mass, or very weak<br>signal | <ul> <li>Verify nitrogen pressure. Nitrogen is required<br/>to nebulize the sample.</li> </ul>                                                                                                  |
|                                                  | <ul> <li>Check carrier solvent level, refill carrier.<br/>solvent and re-prime the carrier solvent<br/>pump. Carrier solvent is needed to bring<br/>sample to the mass spectrometer.</li> </ul> |
|                                                  | <ul> <li>Check that the priming valve is tight. A loose<br/>priming valve prevents sample from getting<br/>to the mass spectrometer.</li> </ul>                                                 |
|                                                  | <ul> <li>Verify the splitting valve is not leaking. This<br/>causes loss of carrier solvent preventing<br/>sample from getting to the mass<br/>spectrometer.</li> </ul>                         |
|                                                  | <ul> <li>Check for leaks around other fittings on the<br/>solvent interface</li> </ul>                                                                                                    |

| Table 8-3 General Troubleshooting                                                      |                                                                                                    |
|----------------------------------------------------------------------------------------|----------------------------------------------------------------------------------------------------|
| Delayed signal<br>during run                                                           | <ul> <li>Verify nitrogen pressure. Sample may drip<br/>through the cone and still be detected later.</li> </ul>                                      |
|                                                                                        | <ul> <li>Check priming valve tightness. A slight leak<br/>will delay sample.</li> </ul>                                                              |
|                                                                                        | <ul> <li>Verify the splitting value is not leaking.</li> </ul>                                                                                       |
|                                                                                        | <ul> <li>Check for leaks around other fittings on the<br/>solvent interface.</li> </ul>                                                              |
| Sample masses<br>observed but weak,<br>or masses other<br>than the analyte<br>observed | <ul> <li>Check polarity to see if the sample ionizes<br/>under the opposite polarity.</li> </ul>                                                     |
|                                                                                        | <ul> <li>"Try another ionization settings [IONIZATION<br/>SETTINGS [6.3.10]].</li> </ul>                                                             |
|                                                                                        | <ul> <li>"Compound fragments- use fragment mass<br/>or try another ionization setting.</li> </ul>                                                    |
|                                                                                        | <ul> <li>"Compound forms adducts.</li> </ul>                                                                                                    |
|                                                                                        | <ul> <li>Compound fails to ionize using the selected<br/>probe. Some compounds ionize better using<br/>APCI rather than ESI, for example.</li> </ul> |